## **DigiNet Site(V4.100) User Guide**

**SL-4400R,8800,8016D**

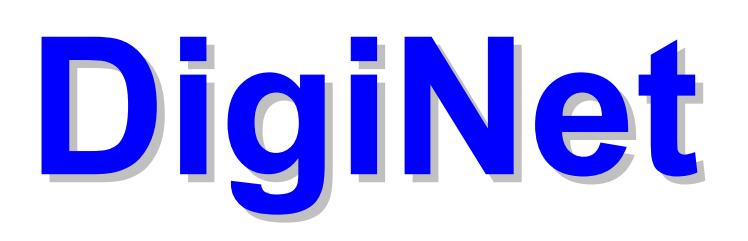

## **Notice**

#### **Thank you for purchasing SAFELONG DVR(Digital Video Recorder).**

This product is made by advanced technology of SAFELONG and passed reliability and compatibility test. Product quality can be guaranteed.

This is an installation guide for DigiNet user.

This guide gives you DigiNet's external spec, name, PAN/TILT Control, the way of attaching peripheral devices and configuration of DigiNet program.

- The copyright of this manual belongs to Safelong.
- It is prohibited to copy this manual without permission.

• It is recommended that you read this manual before using DigiNet even though you may be used to

similar products.

•Should you need to open the system for modification or repairing, it is recommended that you ask for an engineer's assistance by contacting the dealer you bought it from or Safelong.

•Should you have any problems or questions with our product, contact the dealer you bought from. •DigiNet is a registered trademark of Safelong Digital Recorder.

• This product has certification for domestic and industrial use. Also, it has taken CE for Europe, FCC for the U.S.

## **Caution before installation**

#### **Please check these out before using the system.**

- Avoid any place that has high moisture, dust or black dirt.
- $\bullet$  Avoid any place that has direct sun light or heat. High temperature is not good for the product.
- $\bullet$  Keep product away from a electric shock or magnetic substance.
- Avoid high or low temperature. (Recommended temperature is  $5 \degree C \sim 35 \degree C$ )
- $\bullet$  Be careful not to drop any conducting material into the ventilation hole.
- $\bullet$  Turn off the system before installation.
- $\bullet$  Ensure enough space for the cables at the rear of the system.
- Avoid any place that may shake the product
- $\bullet$  Use the product in areas where it ventilates well.
- Radio, TV or Radio devices might be harmful to the system.
- $\bullet$  Don't disassemble the system on your own.
- $\bullet$  Do not put any heavy objects on top of the product

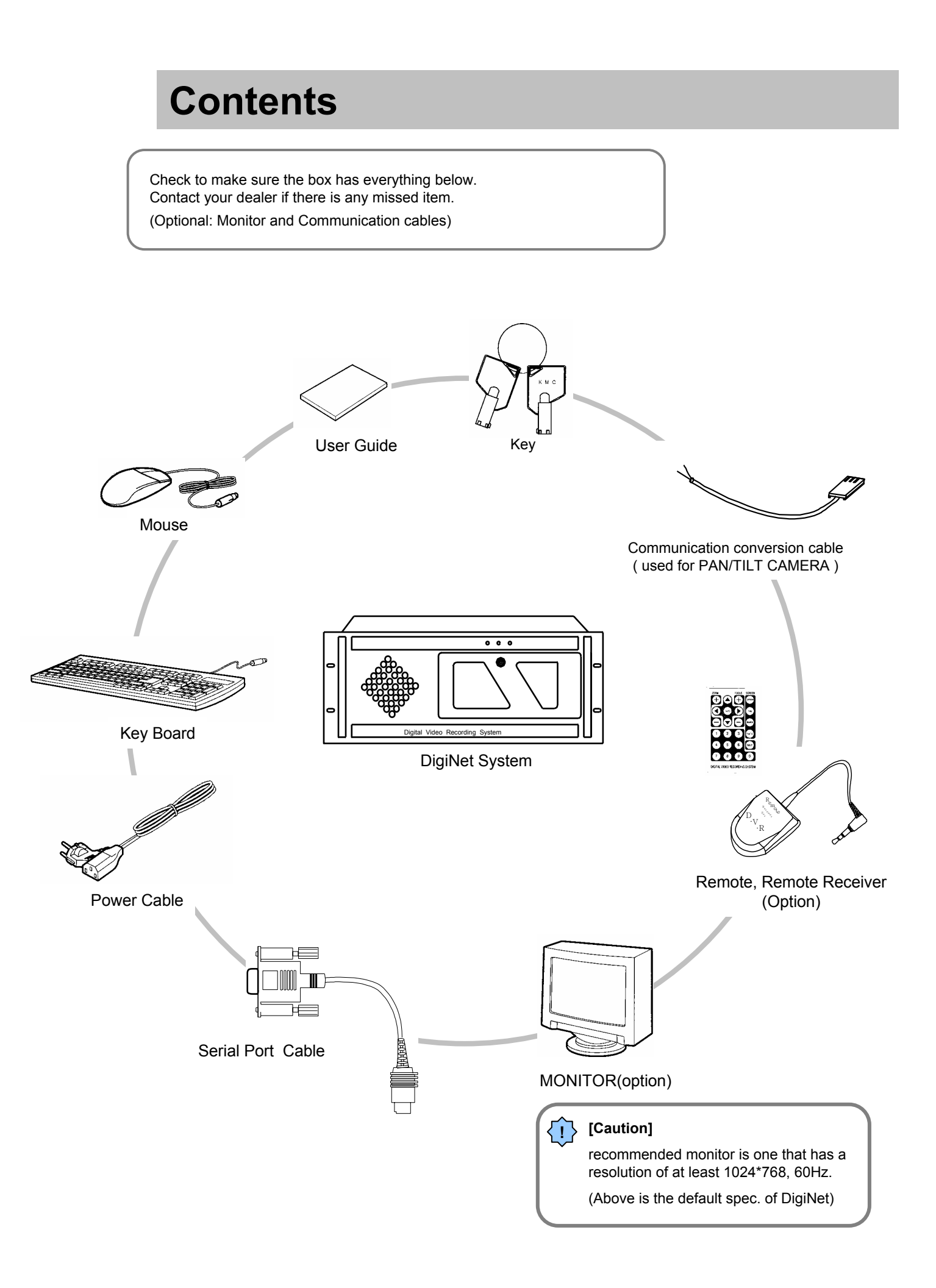

## **Contents**

## **1. DigiNet User Guide**

## **1. Configuring Searching**

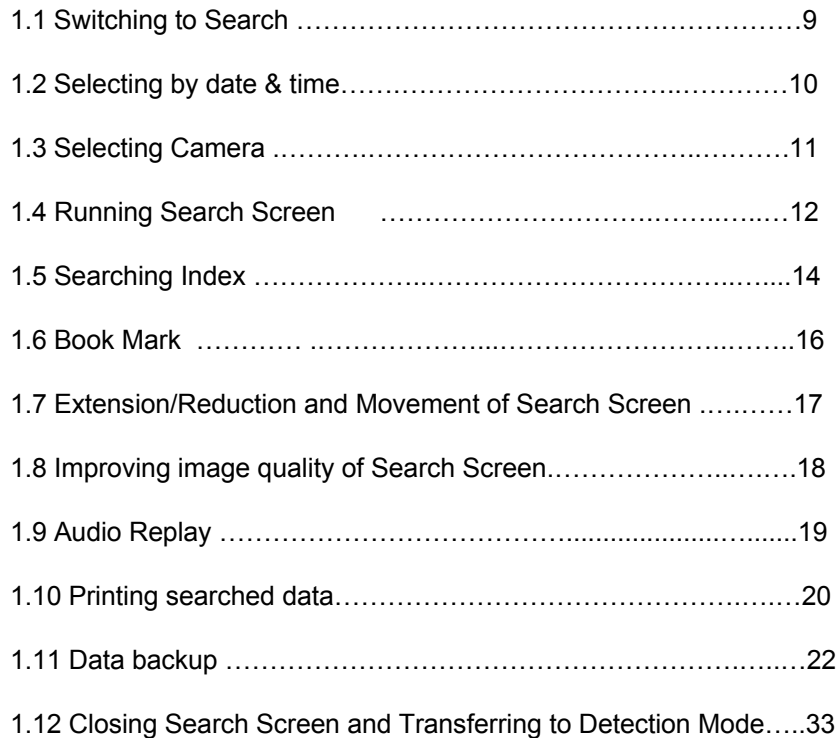

## **2. Configuring Surveillance mode**

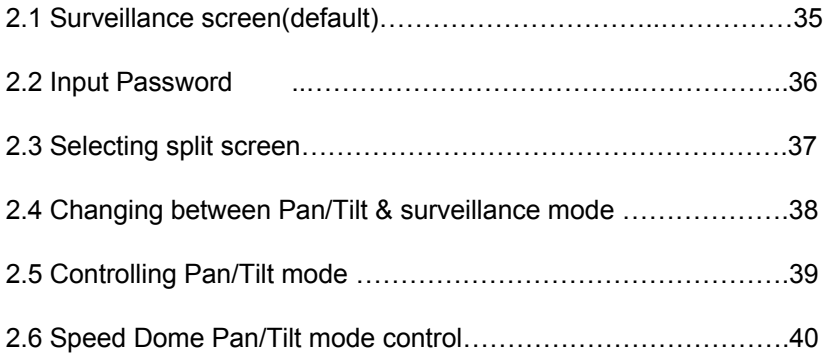

## **2. DigiNet Function Guide**

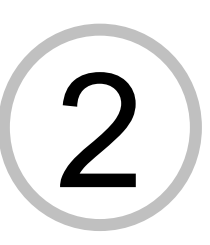

## **1.Setting Program**

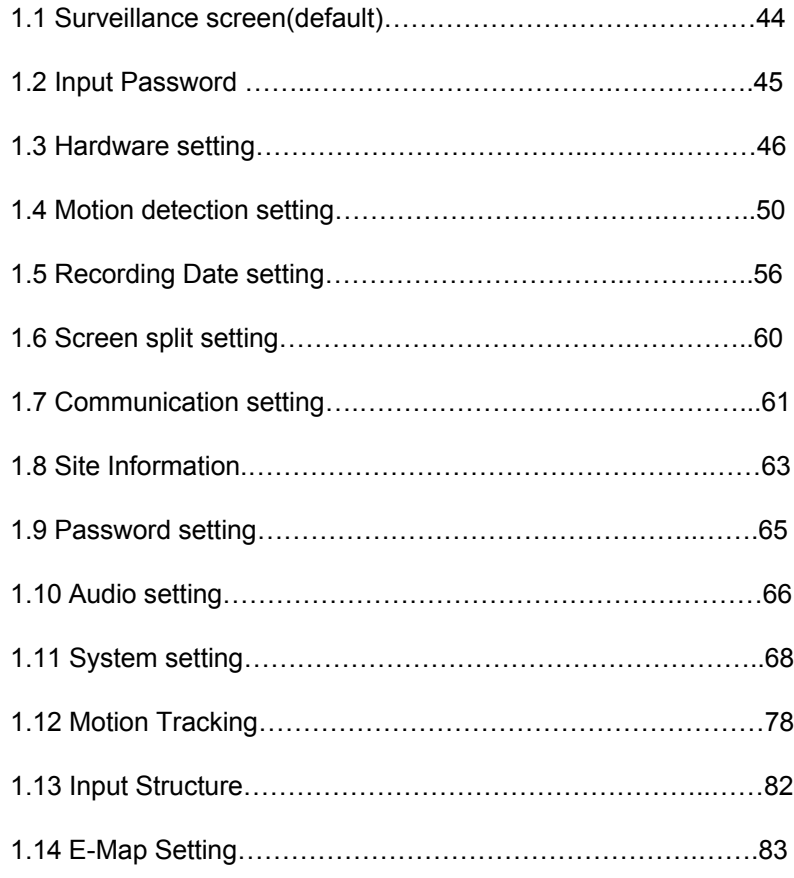

## **2. Appendix**

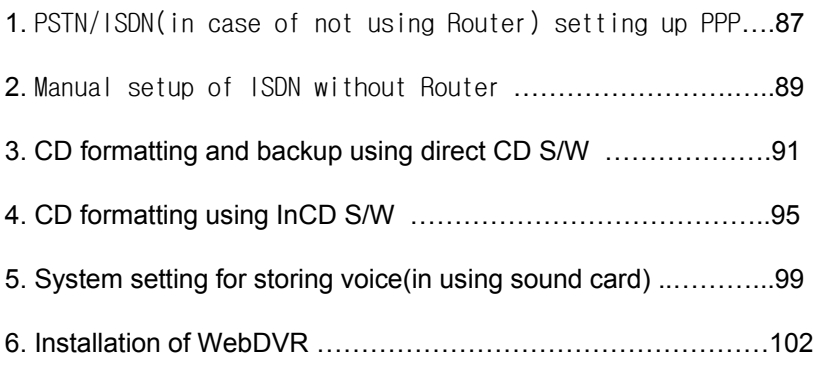

# 3 **3. DigiNet Installation Guide**

## **1.DigiNet installation**

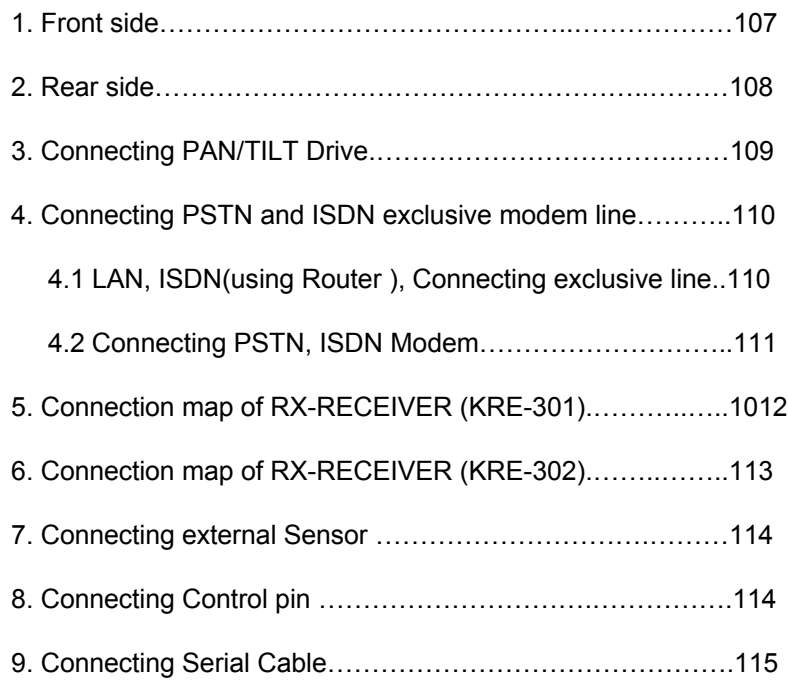

## **1 DigiNet User Guide**

## **1. Searching setup**

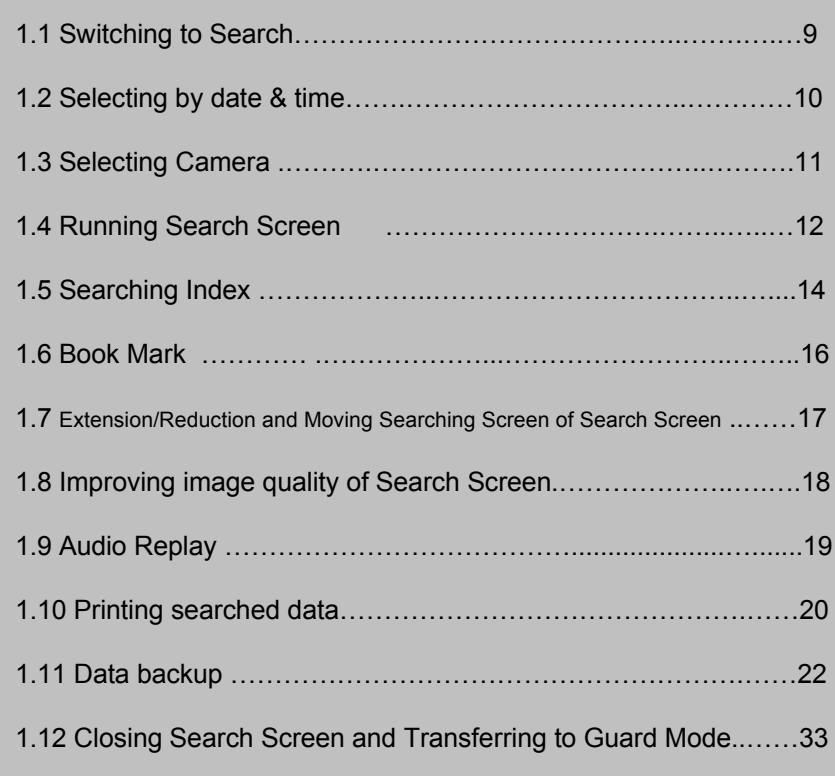

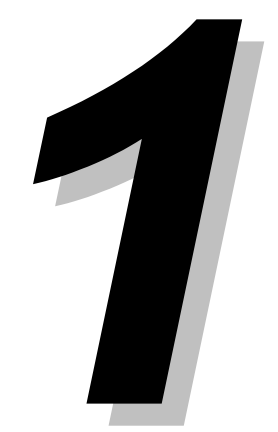

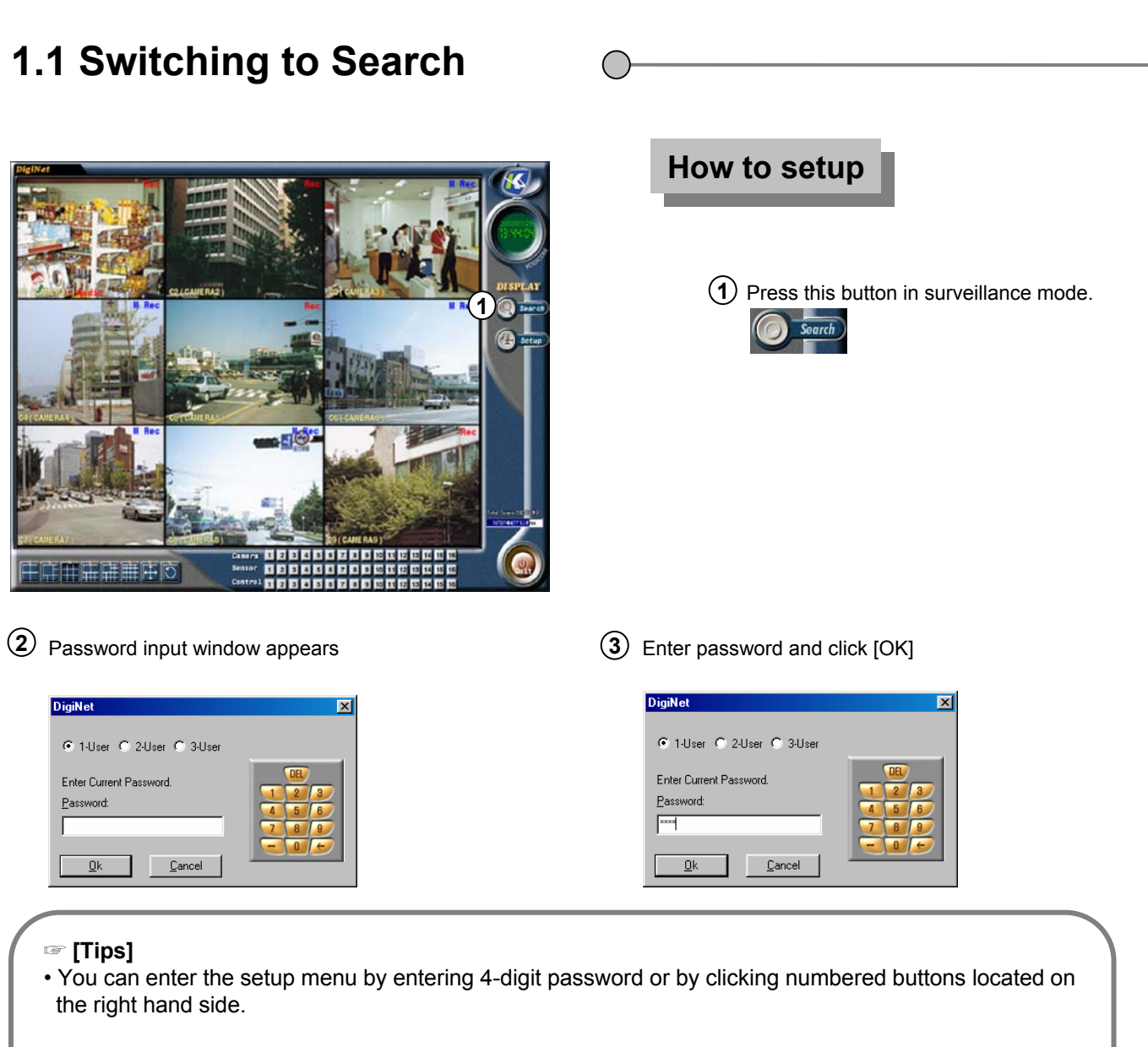

- It is impossible to change each operator's registered password so please do not forget it.
- We recommend operator1 changes all the password.
- Please refer to page 65 for changing password information.

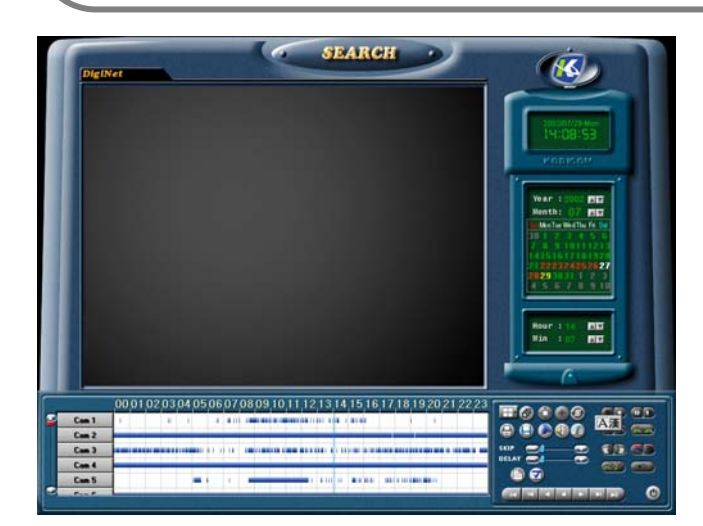

Click this button to switch to [Surveillance mode]

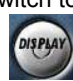

[search mode]

## **1.2 Searching by date and time**

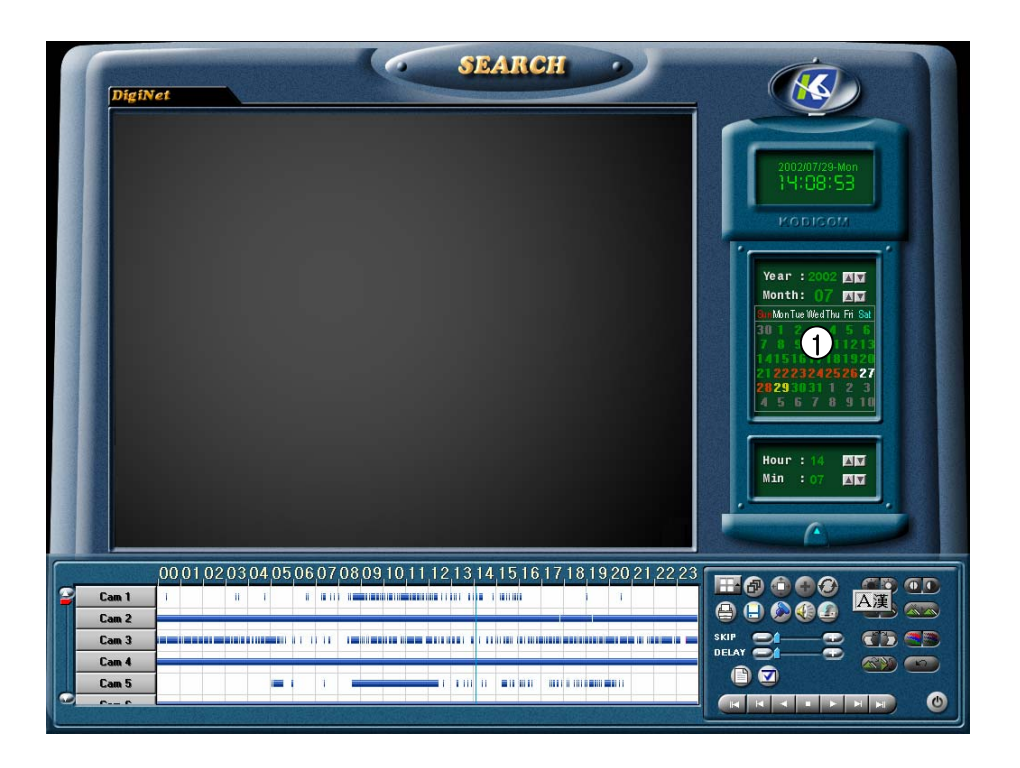

1) [Select date and time]

Clicking on this button displays date, month, year ,hour, and minute.

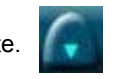

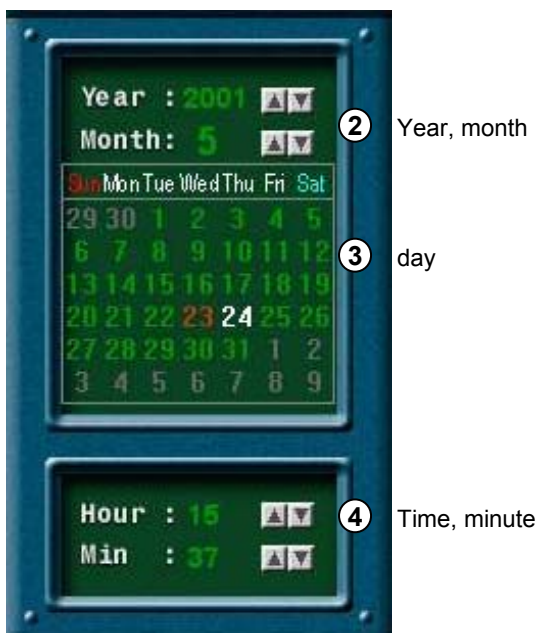

### **1.3 Selecting Camera**

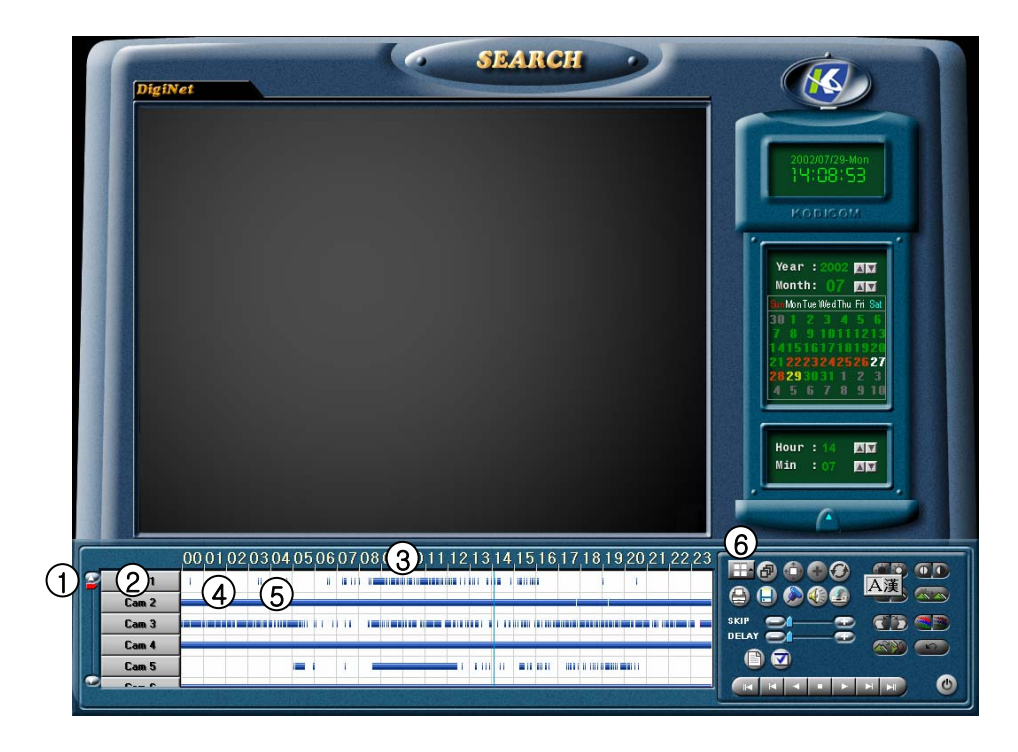

#### 1 [Scroll button for camera]

• This function is to scroll search cameras.

#### $2)$  [Camera]

- Select a camera number you wish to search.
- If you click on the camera number, the
- corresponding camera number's graph color will change.

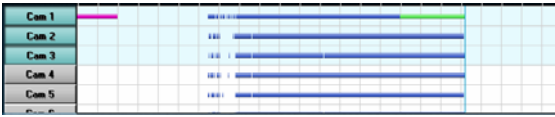

- $3)$  [Time indication and magnifying graph territory]
	- It indicates time for stored data.
	- When you click on time, you can clearly check the graph territory by three phrases (hourly).

#### $\left(4\right)$  [Indication for stored amount]

• This function indicates recording type and storing time in a graph.

• Pink bar indicates 'Continuous Recording', Blue bar indicates 'Motion Recording', Dark Yellow bar indicates 'Sensor Recording', Green bar indicates 'Pre Alarm',

and there will be no graphic bar if nothing was recorded.

5 [Search Bar]

• This indicates time line for presently searching data.

• Move the bar to the left and right to search the stored data.

6 [Split Screen setup]

• **The Steam** When you click the button, split mode from search screen will automatically change according to the number of cameras you choose in a form of 4, 6, 9, 10, 13, or 16 split screen.

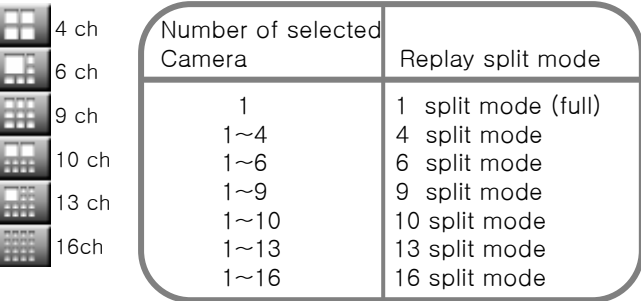

#### ☞ **[Tip]**

Screen will be empty if no image was stored from the selected camera.

## **1.4 Running Search Screen**

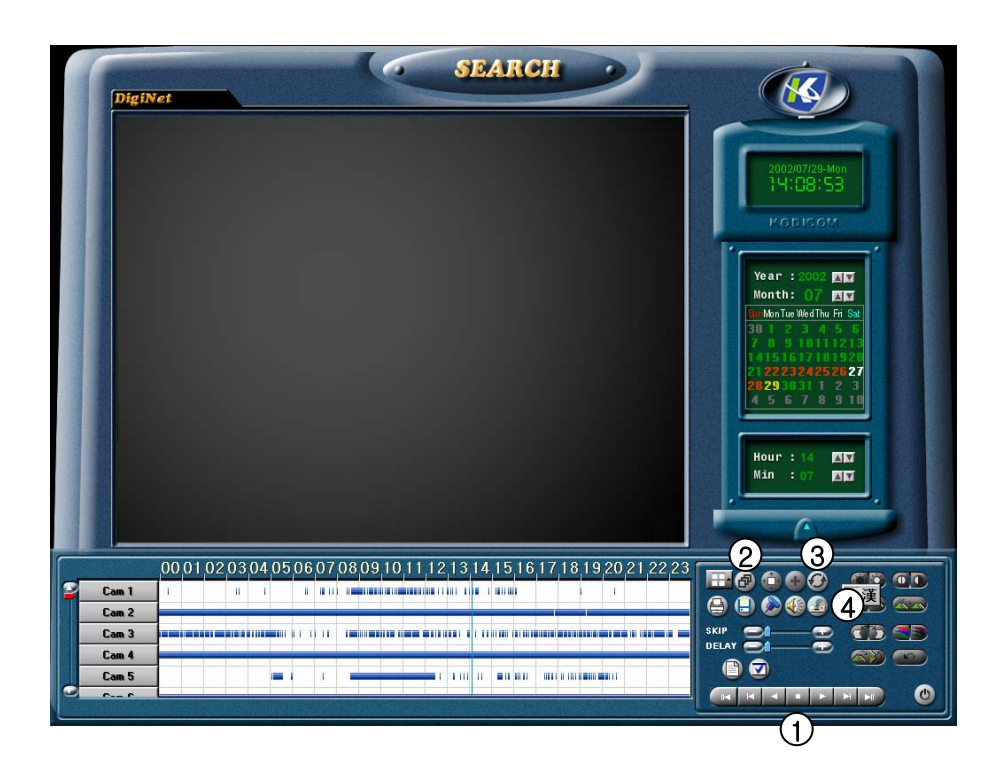

1 [Playback search screen]

• You must fix number of camera with date and time before running.

• You can playback with SKIP and DELAY.

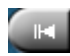

Move to selected date and initial data

Playing one picture backward

Reverse playback

Stop

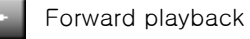

Playing one picture forward

Move to very last data from selected date

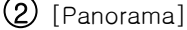

When searching with one camera, this function consecutively shows you the selected image in 4, 6, 9, 10, 13, 16 split mode.

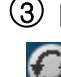

3 [Indication for renewal]

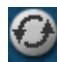

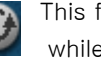

This function is to renew a graph indication while searching the recorded data.

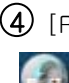

4 [Recording status while searching] Searching speed will increase if you do not record

any image while searching. Click [Stop Recording] if you want to record.

#### ☞ **[Tip]**

• Image is recorded simultaneously while searching. But the search screen will not indicate any graph for recorded data when searching.

Selecting [Indication for record amount renewal] button will renew the graph for recorded data.

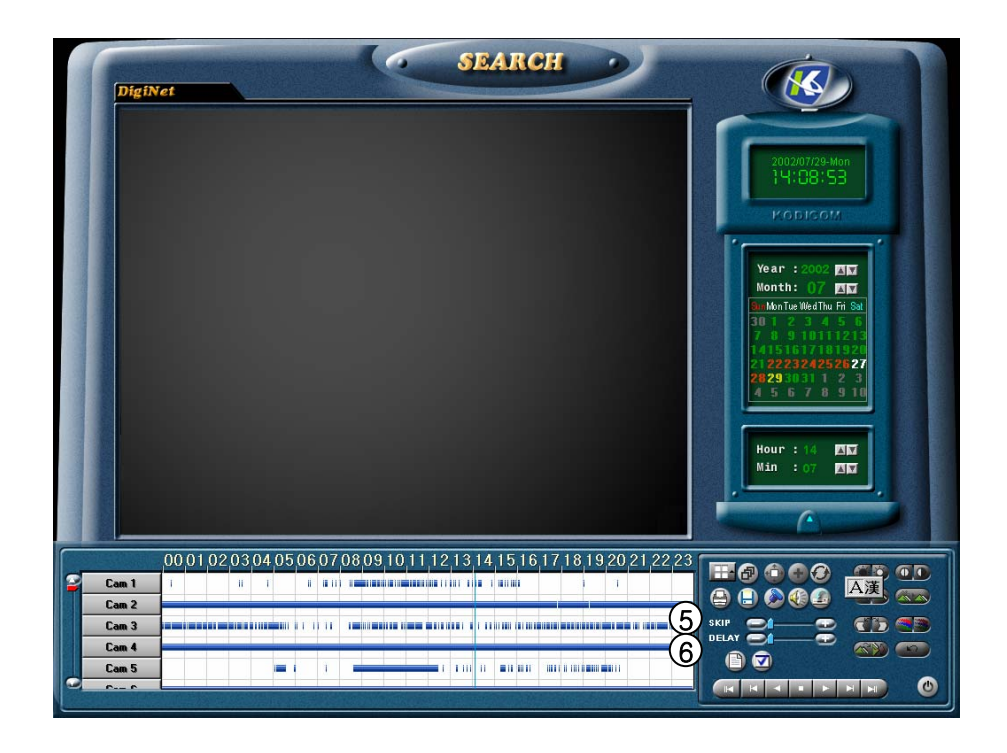

#### $\bigcirc$  [Skip]

• Searched output of image will be ignored as much as designated output number. It will then give the output to a monitor.

• Designated number is not the number for the images but it is an internal value for DigiNet program.

Ex)  $1 - 30$ 

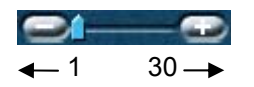

#### $6$ [Delay]

• This indicates the time that takes for one image to output to a monitor.

Ex) 0 (fastest)  $\sim$  50 (slowest)

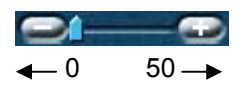

## 1.5 Searching Index  $\odot$

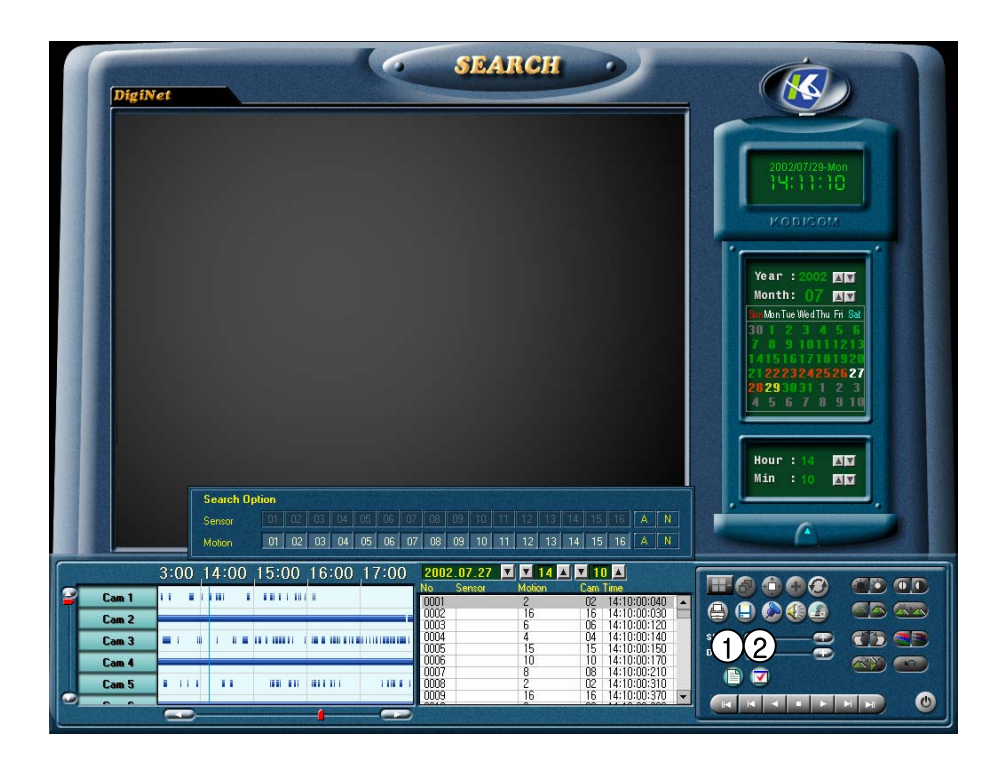

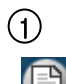

#### $\overline{1}$  [Searching Index]  $(2)$

After selecting the time of search, then press index button to indicate the index of each time, and is possible to search by; recorded order, camera, kind of recording(motion, sensor).

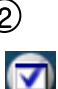

#### [Searching Option]

It is possible to search the recorded tape by; kind of recording(motion, sensor,prealarm,whole), and by cameras.

• On Search Option window, you could fix number of camera and search by camera by the kind of recording.

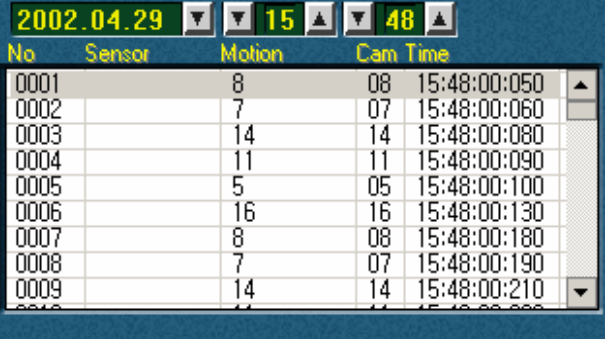

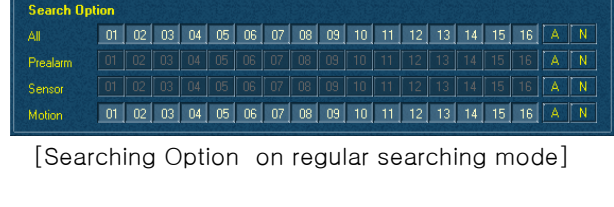

01 02 03 04 05 06 07 08 09 10 11 12 13 14 15 16 A N **Motio** 

[Searching Option on index searching mode]

#### [reference] ☞

• The data does not appear when you select index button for data that was recorded with versions before of DigiNet v4.030 , and is only possible when recorded with iv4.030 version.

• Index searching is possible when a data of over a day is stored after DigiNet v4.030 version is installed. (Only v4.0303 and higher versions support index searching.)

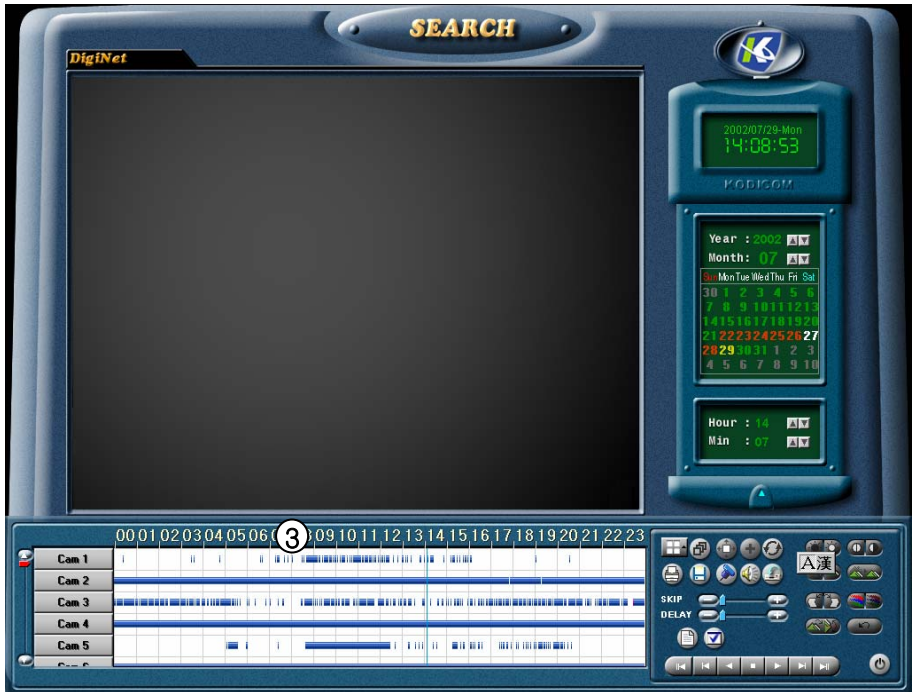

 $3)$  [Summer Time]

• In case summer time is applied, the time indicator on search screen changes from yellow to pink, and when summer time is deactivated it returns to yellow.

• Time error problem does not occur which is due to Summertime .

#### 00 01 02 03 04 05 06 07 08 09 10 11 12 13 14 15 16 17 18 19 20 21 22 23

[When Summer Time is not applied]

00 01 02 03 04 05 06 07 08 09 10 11 12 13 14 15 16 17 18 19 20 21 22 23

[When Summer Time is applied]

#### [reference] What is Summer Time**…** ☞

Sunset time changes in each season and the length of day time is different. Summer Time is applied to many countries around the world, which enables you to use up the extended day time of summer.

It is done by extending and an hour when starting and delaying an hour when ending.

For example, if starring time is 02 hour, then it its fixed from 02 hour to 03 hour, and closing time is fixed from 03 to 02.

## 1.6`Book Mark 1.6`Book Mark

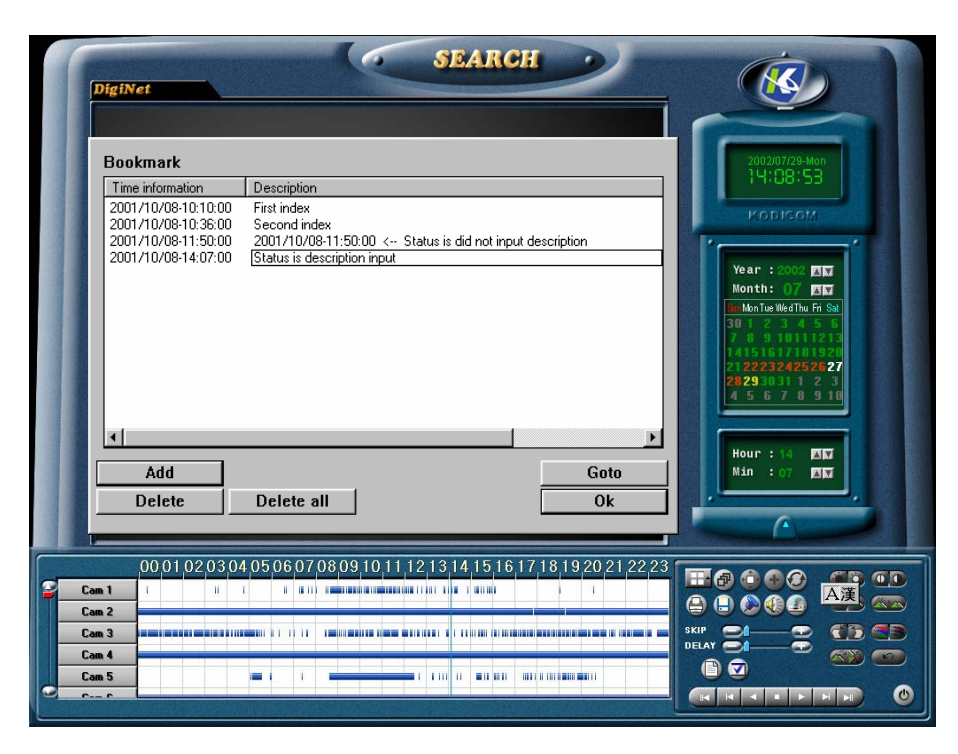

#### 1 [Bookmark]

This function is to register the location of currently searched image. Registered image from the bookmark is possible to be moved at once.

#### $2)$  [Bookmark list]

[Time information]

• This function shows the image location on a bookmark while searching.

• When adding to the bookmark while searching, the image of your preferred time, will register date and time from the [Bookmark list] respectably.

#### [Description]

• You can give simple explanation about the image location that is registered to the bookmark.

• If you do not input description, identical information with [Time information] will automatically inputted.

#### $3)$  [Add]

• This function is to add the image location to the bookmark list while searching.

• Image time will be added to the Bookmark list if you select [Add] button.

#### 4) [Delete]

• This function deletes the image location that is registered to the Bookmark.

• In order to delete the registered image location, select the delete time from the Bookmark list and then click [Delete].

#### 5 [Delete all]

• This function deletes all of the image location.

• [Delete all] button deletes all of the image location at once.

[Goto] 6

• This function moves search date and time to the location you wish to put the image.

• Select [Goto] after selecting the time you wish to move in order to move to the right location to put the image.

#### **7)** [Ok]

• Information will be applied after adding/deleting the image location from the Bookmark.

• Selecting [Ok] button will end the Bookmark function and it will go back to search screen.

## 1.7` Extension/Reduction and 1.7` Extension/Reduction and **Movement of Search Screen**

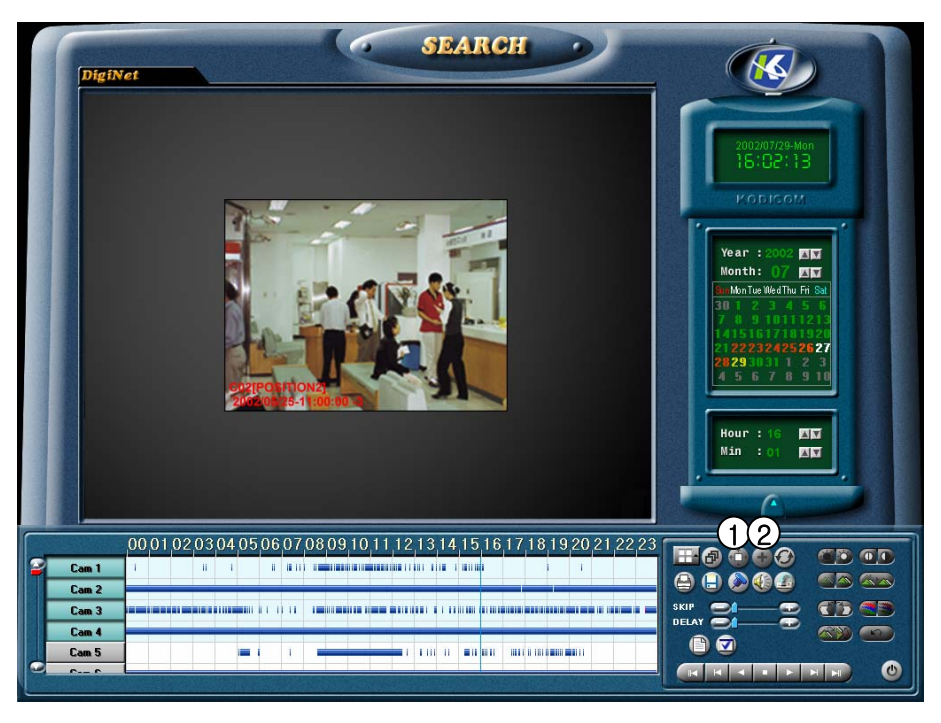

#### $(1)$  [Zoom]

This function is to zoom in and out the stored image and it can zoom in the image in a five phrase.

#### $\mathcal{Q}$  [Digital Zoom]

• When you click on Digital Zoom button, you can change the screen size among [Zoom out/ in/ move].

#### [Zoom In]

When you click on image using right mouse button, this function will zoom in the image for the selected part using up to 13 phrase.

#### [Zoom Out]

When you click on magnified image using right mouse button, selected image size will be reduced.

#### [Move]

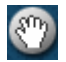

This function is to zoom in the image by using right mouse button and dragging.

#### ☞ **[Tips]**

• Basically zooming a small image gets a little bit distorted image. But HNDR System has developed own compression engine code (K-Engine CODEC) to minimize this problem.

• Zooming the searched image can be done

only with one camera.

(Zooming is impossible when searching multiple cameras at one time, so click stop button and select only one camera and then zoom in or out.

#### 1.8 Improving image quality of  $\bigcap$ **Search Screen**

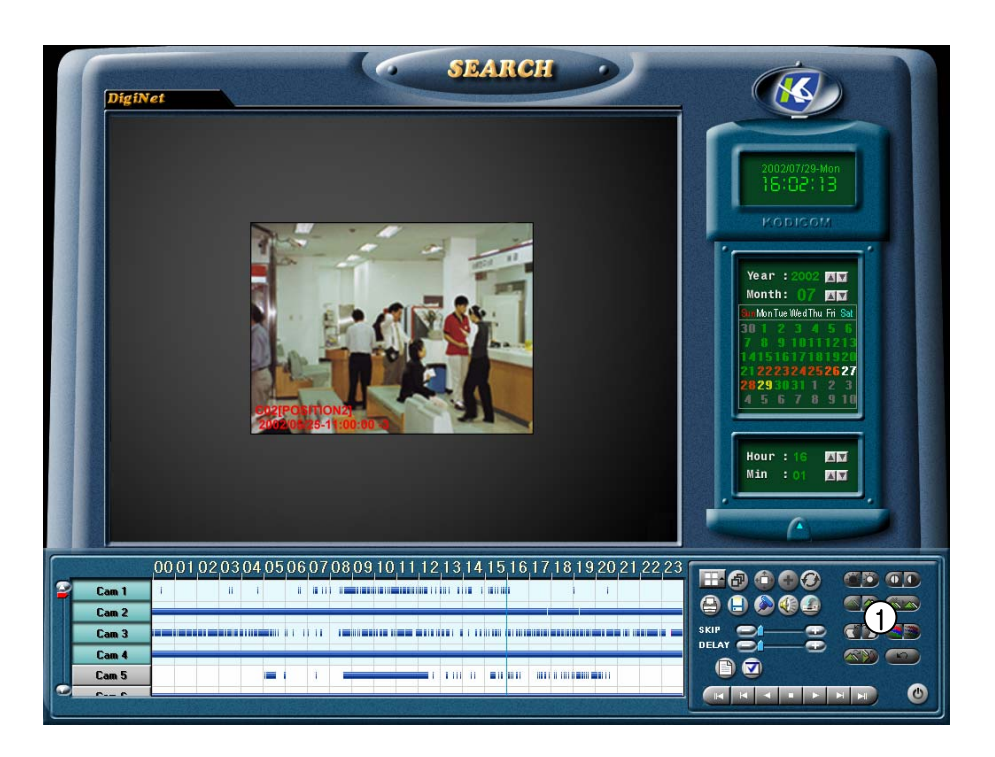

#### 1 [Image Improvement]

[Brightness]

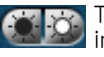

This is to adjust brightness of stored image

#### [Contrast]  $\bullet$

This is to adjust darkness of black and white shade.

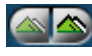

#### [Smooth & Sharpness]

This function smoothens out the roughly stored image and also adjust blurry image.

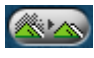

#### [Noise reduction]

This function is to get rid of noises for stored image.

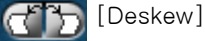

#### This function is to flat out and rotate the image for better view if the image was recorded from a twisted view.

#### [Gamma correction]

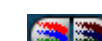

This function is used when a value between

brightness and contrast need to be adjusted. This is especially used when the color of stored image looks unusual.

#### [Rotation]

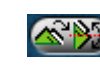

This function consecutively rotates direction of

the stored image from 90, 180, 270 degree. Also, the image can be flipped from the rotated angle.

#### [Restoration]

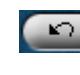

This function is to return the controlled image (by each button) to the original condition.

#### ☞ **[Tip]**

Controlled image from searched image is possible only with one camera.

(Searching multiple cameras at one time makes impossible to control image so click stop button and then choose only one camera to adjust the image.

## **1.9 Audio Setup**

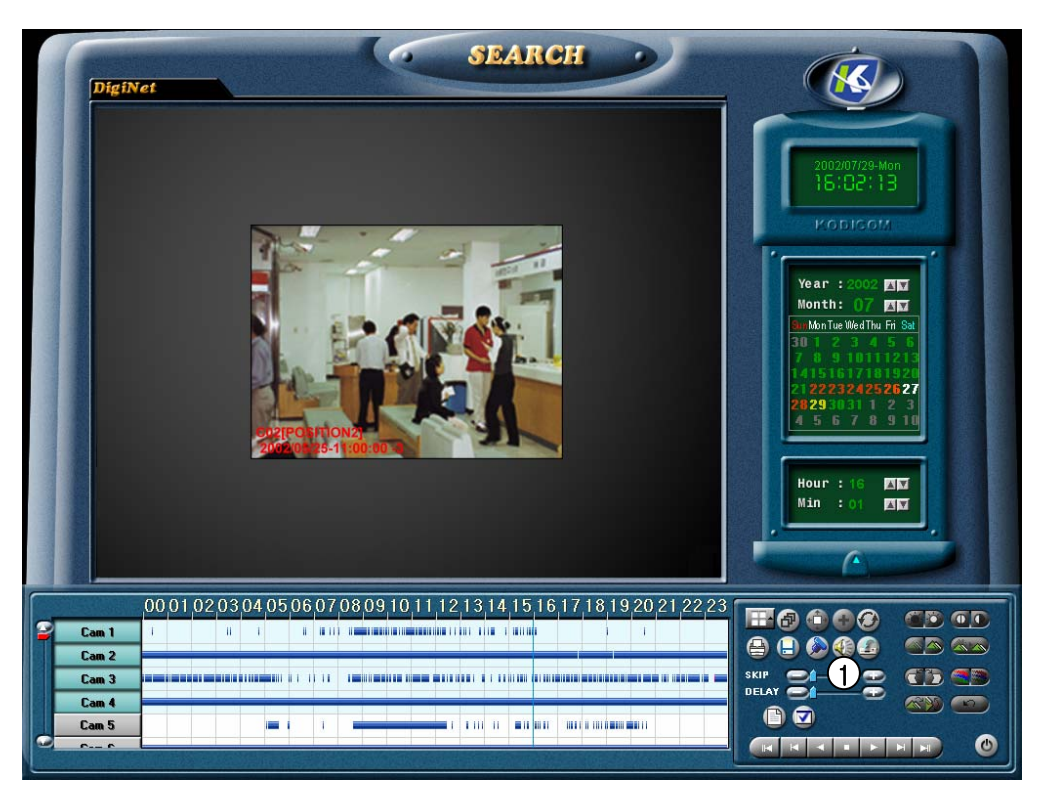

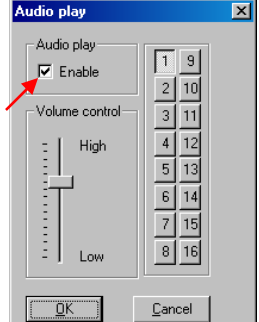

1) [Audio Play Configuration]

• When you click the 'Audio Play' icon.  $\mathbb{R}$  The audio play configuration window like left appears. Select your settings for audio play back.

- Plays image with the recoded voice.
- Check on "Enable" on 'Audio Play' item.  $\nabla$
- When searching, click on "Audio Setup" button and select the channel with recorded audio.
- Adjust the volume properly using 'Volume control'.

#### ☞ **[Tips]**

• When playing audio, select the channel with recorded audio from "Audio Play Configuration" window.

If the corresponding channel was not selected in the "Audio Play Configuration" window, audio is not played although you play images with audio.

• To align Sync of video and audio during initial search, playing may be stopped temporarily for  $1 \sim 3$  seconds. However, this is not an error.

• Audio play is supported only for forward search. Audio play is not supported for other searches - backward search, cut-by-cut search, etc.

• While audio is played, Skip and Delay functions are not applied.

• For audio configuration, refer to Page 66.

• When changing the mode from Monitoring Mode to Search Mode, mic audio will become automatically mute. (When changing to mode to Monitoring mode, the original state is recovered.)

• Audio play is not supported when search is made for more than 9 channels. (Audio play is supported only for  $1 \sim 9$  channel search.)

## **1.10 Printing searched data**

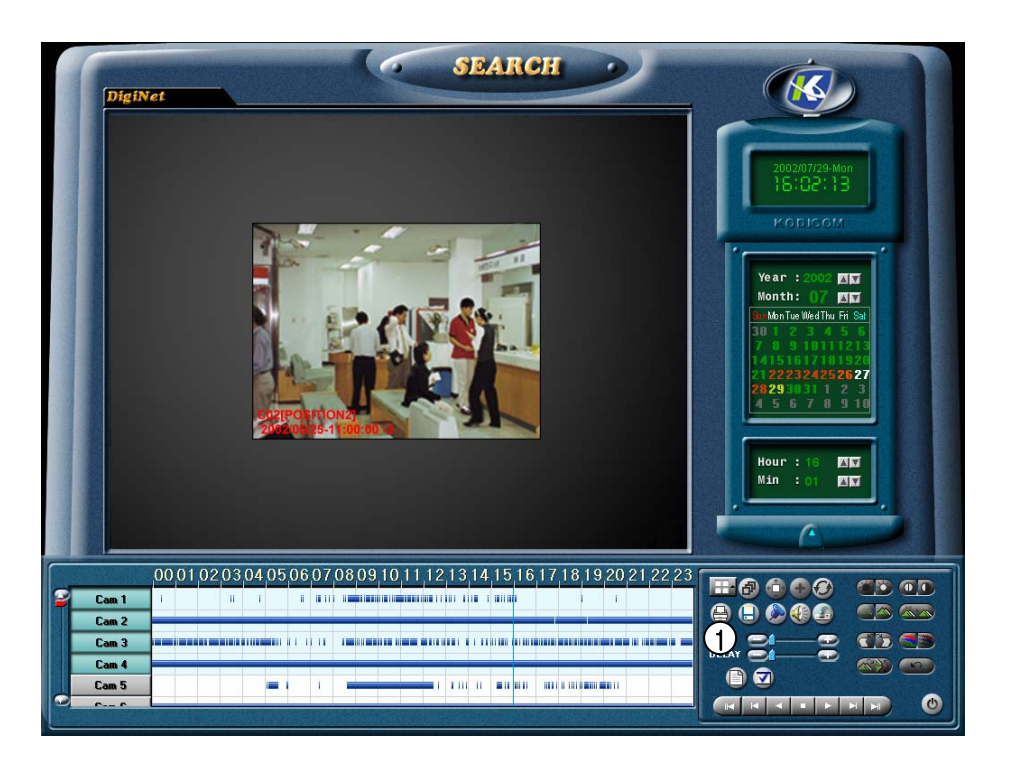

C

#### [Print] **1**

Print the selected image.

Printing is possible when you select [Print] button only with one magnified screen (Print after adjusting size and brightness.)

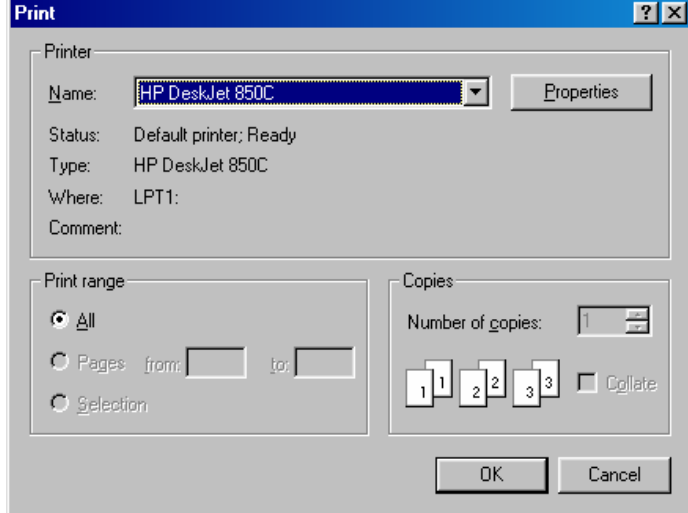

When the system is not setup properly for Printing, below error might appear.

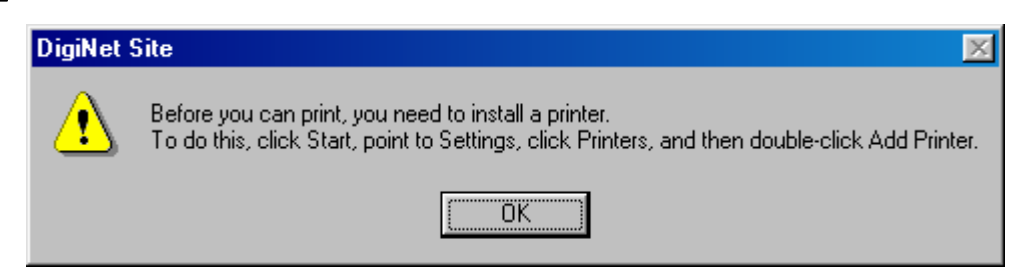

#### ☞ **[Tips]**

#### **Installing printer**

- 1. Click on Start  $\rightarrow$  Setup  $\rightarrow$  Printer from the background screen.
- 2. In Printer's window, select and click Add Printer.
- 3. In Add Printer window, click Next.
- 4. If the printer is connected to main body, make sure [Local Printer] is selected and then click [Next].
- 5. Click [Available on the disk] or select print driver from a box that looks for the name of its manufacturer and model.
- 6. When the driver is installed according to the screen, print setting is completed.

#### **Printed image size**

1. When basically printing, image size will depends on the zoomed out size on the screen

#### **If it does not print**

1. Check if printer is fixed on Window.

2. If it still doesn't print after checking, check the cables and electric plugs

## **1.11 How to backup data**

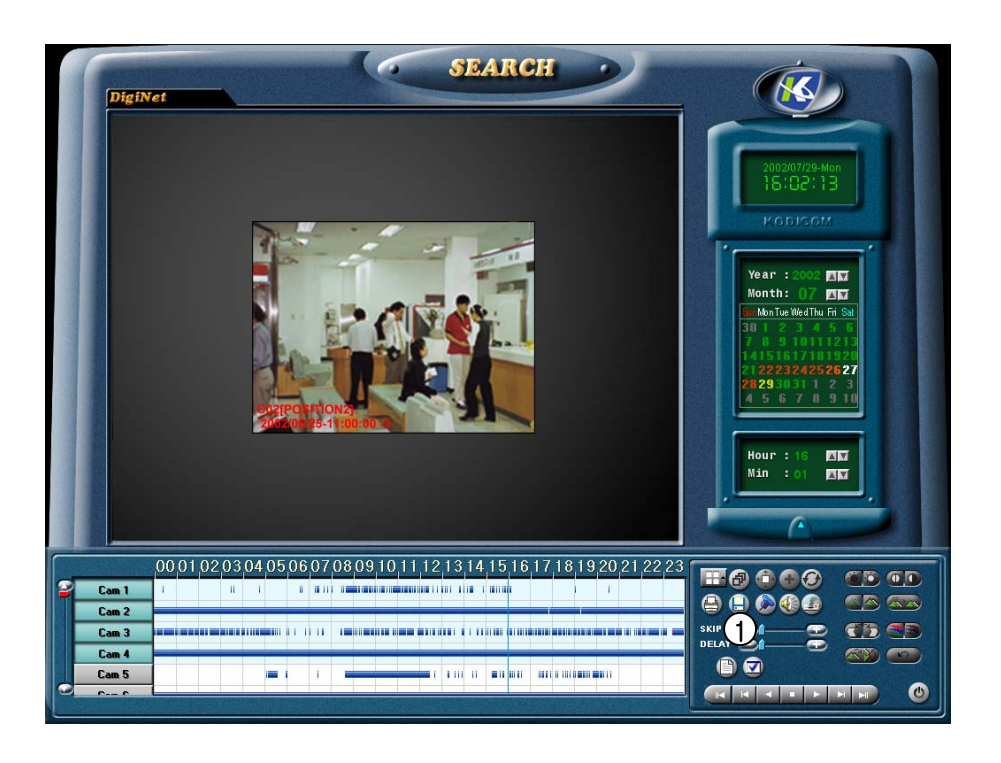

C

#### 1 [Backup]

When you click on this button on the left, following backup window will appear

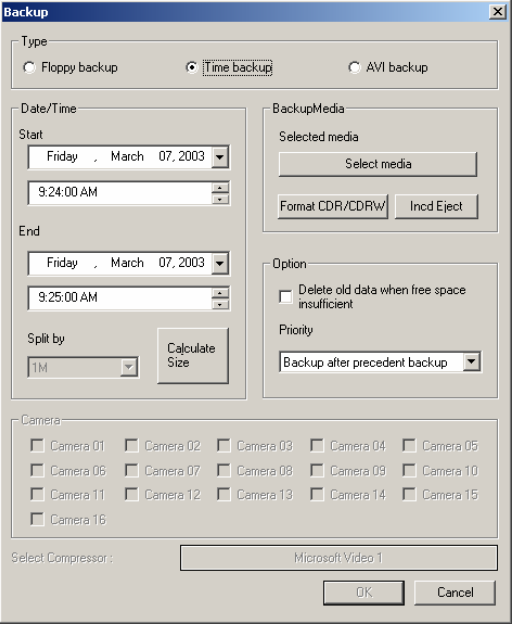

#### **Backup onto Floppy Disk Backup onto Floppy Disk**

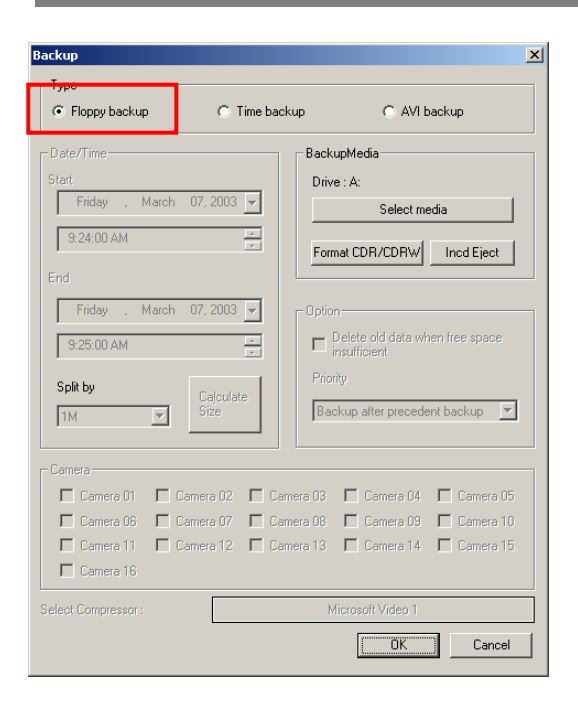

#### **1** [Backup to a Floppy disk]

• While you are searching for recorded data, select the image to backup and click this icon.

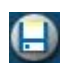

Then "data backup" window will appear.

• If you click on the Backup button while one image is zoomed in, you will be able to select the floppy disk drive and other drives such as HDD, CD-RW, the movable drive, and the network drive.

• This is to back up images one by one. When saving images in the drive, images are saved in BMP or JPEG format. Therefore, you can easily view images using normal image software products.

• Select the backup drive from the "Backup" window above, and click on the Confirm button.

Then, the "Watermark Checker Copy" box will appear as follows:

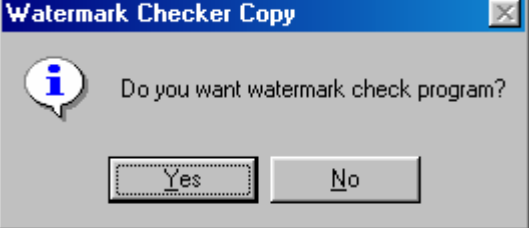

• Click on "Yes" to back up the selected/zoomed-in image in the drive for which the watermark check program has been selected.

• However, you can back up images in the drive only one by one. You need to save the watermark check program only once at the beginning.

#### ☞ **[Tips]**

Images are saved in the drive in BMP or JPEG format. To check if saved images have been altered, the watermark check program is saved in the drive as well as the corresponding image.

### **Using watermark checking program Using watermark checking program**

Run the watermark check program by running the file 'WMChecker.exe' on the floppy disk. The following image will appear in BMP, JPG format

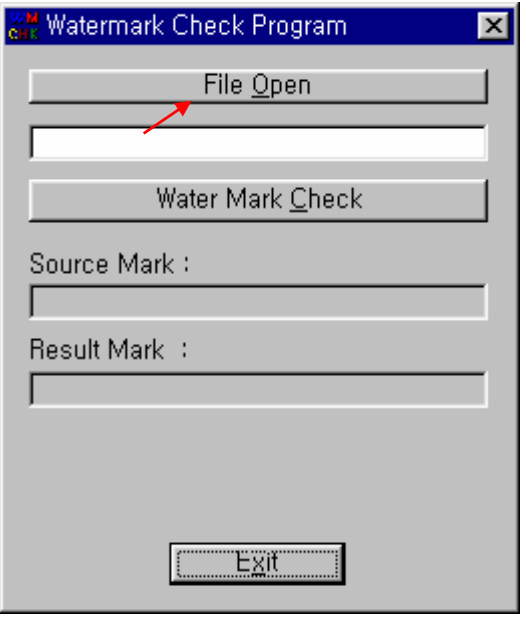

[WaterMark check] **1**

• Execute "WMChecker.exe" that has been copied to the drive with the backup image. Then, the watermark program will appear as shown above.

• To select the image saved in the drive, click on "File Open" button. Then, the following window will appear:

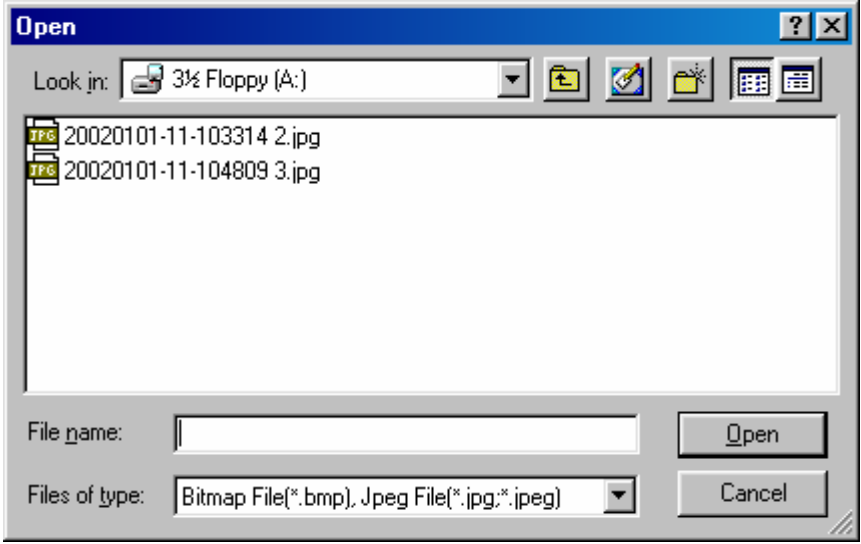

• When you open the file name, a window below will appear. Select 'watermark check' to verify the image.

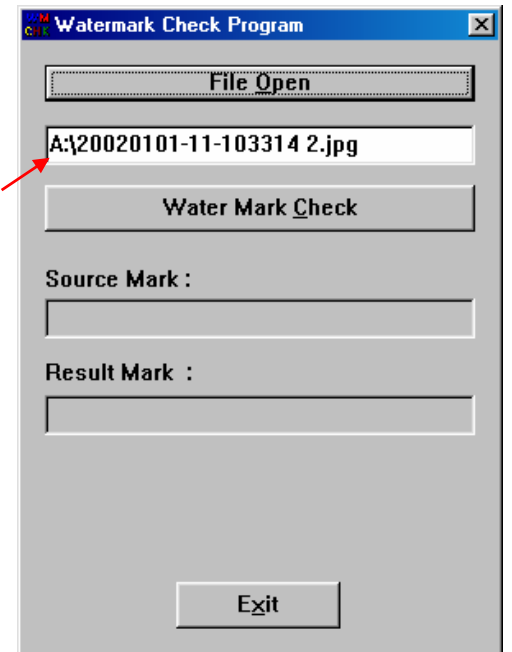

• Once verification is completed windows similar to those below will appear.

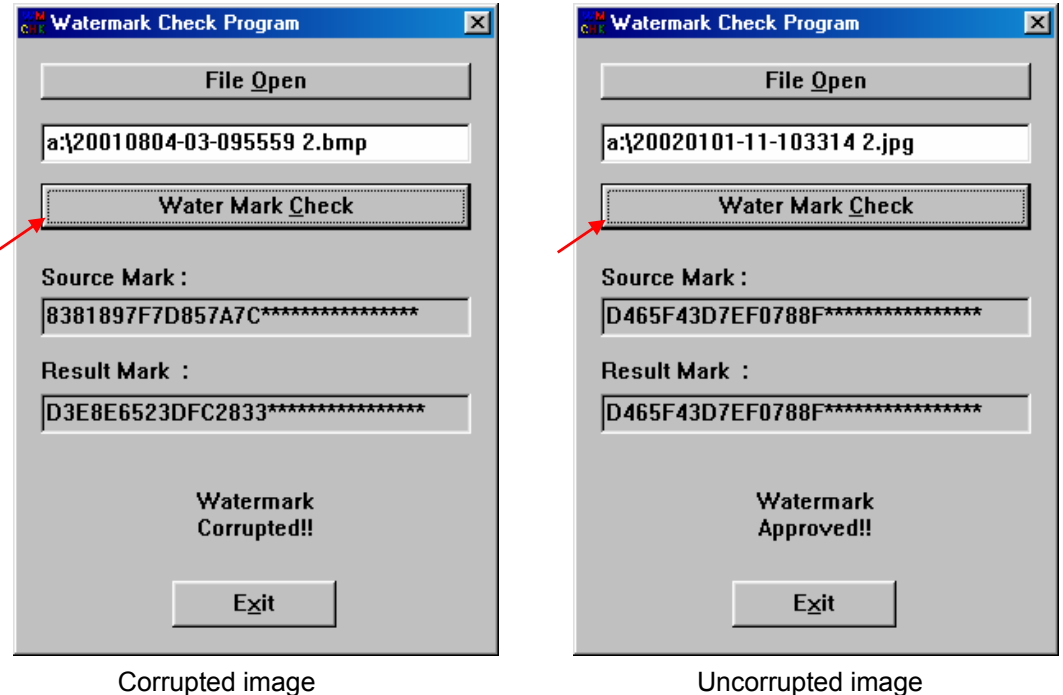

#### Large Media Backup(setup time)

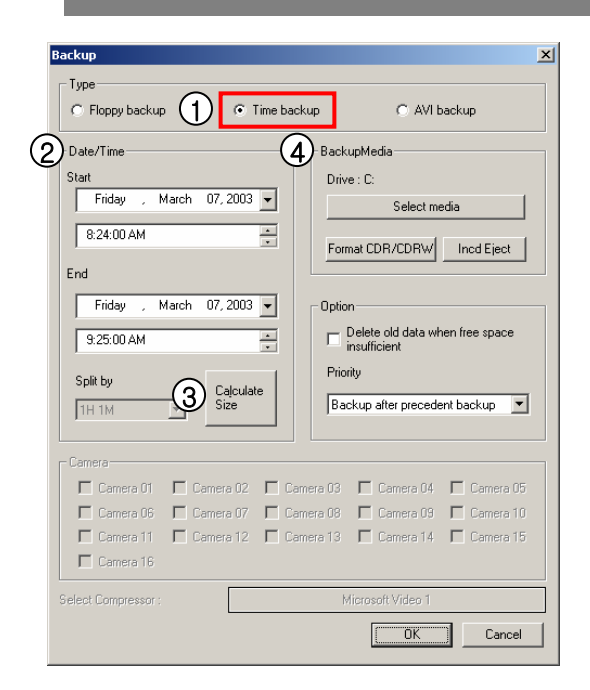

#### $(1)$  [Setup time for backup]

• Select this function when you need to backup a lot of data like HDD, CD-RW, Removable Drive, Network Drive, Remote IP Drive along with floppy disk.

• This is not a normal format like BMP or JPG but this is an unique DigiNet S/W data. Therefore, you can not check the data using the normal image so you have to use it with the software from the place you bought it from.

#### [Date/Time]

• Select start and end time of backup data.

• Time has to be setup before the current time. If the time was set after the present time, backup will not work when you select [OK] button.

#### [Data size]

• If you want to check data size from selected backup time, select 'Calculate Size' button and below window will appear.

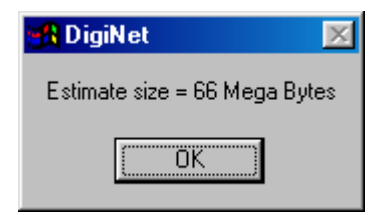

#### (4) [Backup Media]

[Select media]]

• Select backup data from its storing media.

• You may select HDD, CD-RW, Portable drive, Network Drive, Remote IP Address except floppy disk (Refer to page 72).

#### [Format CDR/CDRW]

• This is used when you select CD to backup data.

• When the CD has not been formatted, format a CD using Direct CD program and InCD program. Select [Format CDR/CDRW] button to format CDR/CDRW media using Direct CD program and InCD program. (Refer to Page 91 and 95.)

#### [Tips] ☞

To format a CD, Direct CD program and InCD program shall exist on Windows. (When formatting a CD using InCD program, only CD-RW media is supported.)

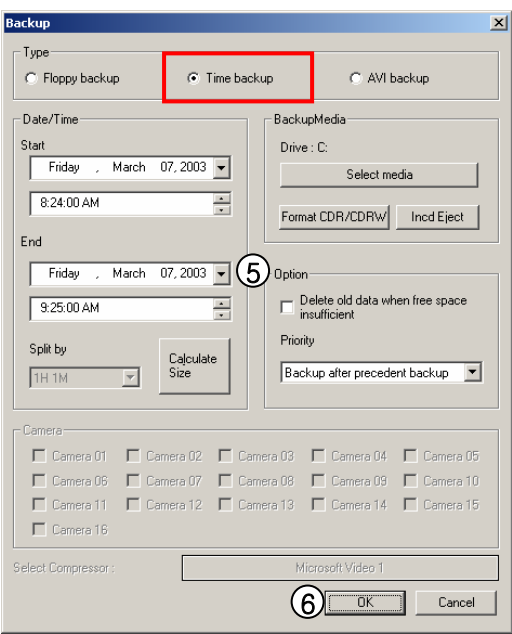

#### 5 [Option]

[Delete old data when there is not enough space]

• This function will record data after deleting the old data when there is not enough storage space to backup the data.

[Selecting Priority]

• Select the priority of backup data.

• Wait until the processing work is done; start the backup after current backup and waiting data have finished their backup.

• Start after the current work is done; when current data's backup is completed, do not back up the waiting data if the other data was selected first.

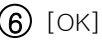

• Backup will start from the designated backup media drive when you click [OK].

#### Backup onto CD-R/CD-RW

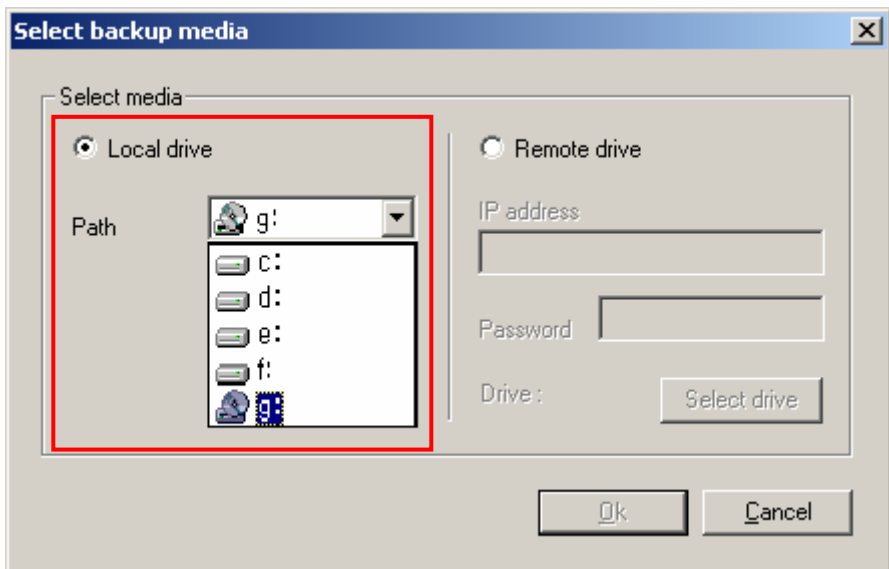

1 [CD-R/RW backup]

• Select [Select media] from "backup media" window.

• From "Select backup media" window, select [OK] button after selecting CD-RW drive which you will backup.

• You need to format CD in order to backup CD-R/CD-RW from DigiNet program.

• When the CD is unformatted or failed to Backup, please follow this step to Format the CD. (Refer to page 91, 95)

• To back up data in CD-R/CD-RW or to format a CD, **Direct CD** S/W and **InCD** S/W shall exist on Windows.

(When formatting a CD using InCD program, use only CD-RW media.)

• If the CD is formatted, follow the same way with backup to HDD, or removable drives (DVD-RAM, ZIP, MOD, RB)

#### **AVI video backup AVI video backup**

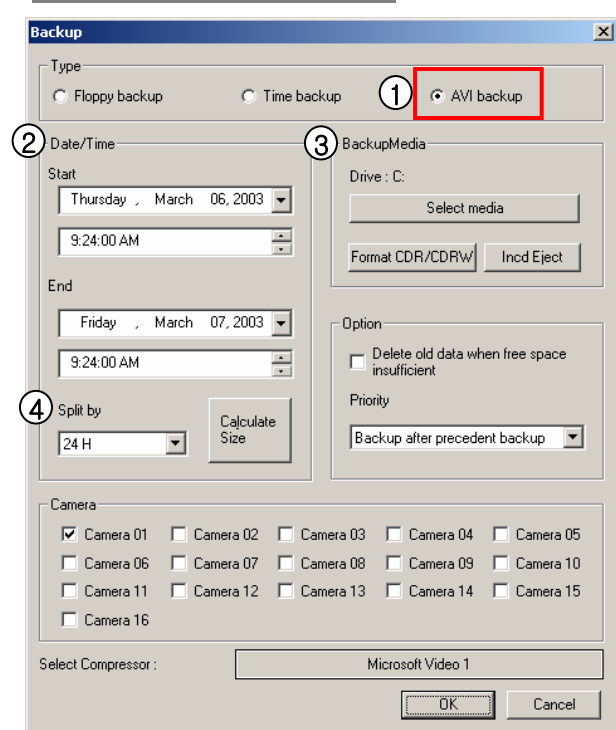

1) [AVI video backup]

• It plays a role of converting data in AVI and backing up it, so that data format specific to DigiNet system may be played by Window media player or other image players.

• Data backup is available to HDD, CD-RW, mobile drive, network drive and remote drive using IP address except for floppy drive.

• To back up data in AVI format, it is possible to back up image data for each camera.)

 $2)$  [Date/Time]

• Select the time to back up data in AVI format.

 $3)$  [Backup media]

[Select media]

• Data to be backed up selects a backup media.

• Data to be backed up may select HDD, CD-RW, mobile drive, network drive and remote drive using IP address except for floppy drive.

(Refer to Page 72 )

#### [Format CDR/CDRW]

• It is used when a user selects CD as backup media.

• When the CD has not been formatted, format a CD using Direct CD program and InCD program. Select [Format CDR/CDRW] button to format CDR/CDRW media using Direct CD program and InCD program. (Refer to Page 91 and 95.)

#### [Tips] ☞

To format a CD, Direct CD program and InCD program shall exist on Windows. (When formatting a CD using InCD program, only CD-RW media is supported.)

#### 4 [File Saving Unit]

• When you back up file in AVI format, it is possible to save data by time or save data in one file.

• It is possible to select several cameras at the same time and back up data in AVI format for each camera.

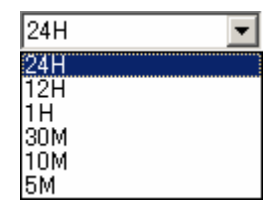

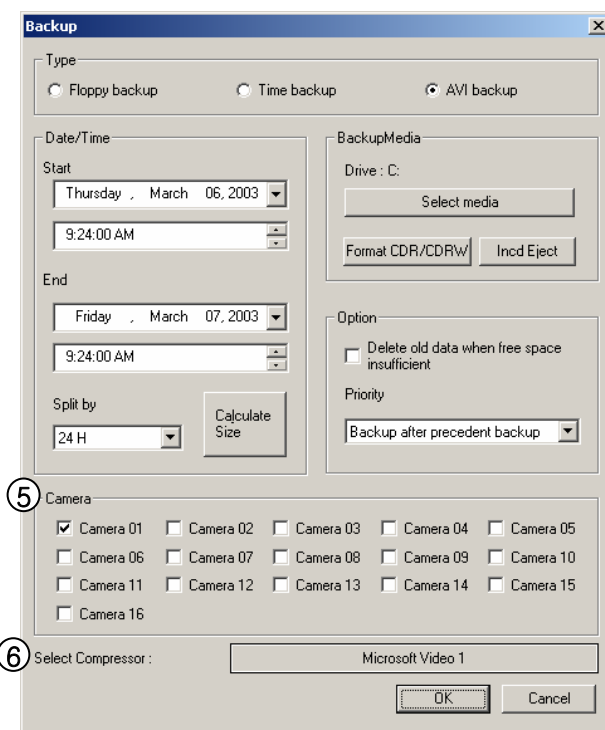

4 [Select Camera]

• A user selects the number of a camera of which AVI is to be backed up.

• Selection of several cameras per one time is possible, and simultaneous backup into AVI by cameras is possible.

#### 5 [Select Compressor]

• In case of backup into AVI, a user may select available codec.

#### ☞ **[Tips]**

It is not possible to back up audio data that

had been saved by the audio board.

#### ☞ [Tips]

• When other advanced compression codecs then the basic Mpeg compression codec provided on Window were installed, AVI files are saved into smaller sizes, the compression quality is advanced and the time for backup is reduced..

• According to types of compression codecs, number of selected cameras and set backup time, AVI backup time may differ significantly.(When the basic codec provided on Window is used, codecs of Mpeg4 Video Codec v2 over are recommended.)

• In case of backup into AVI files, audio data are not backed up but only video data are backed up into AVI files.

• According to the resolution of saved video data, resolutions of AVI files into which the data are backed up are as follows.

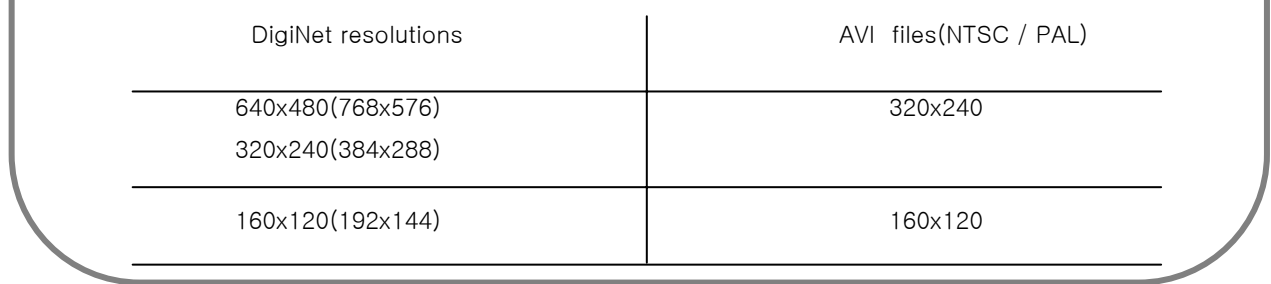

#### **Backup process status**

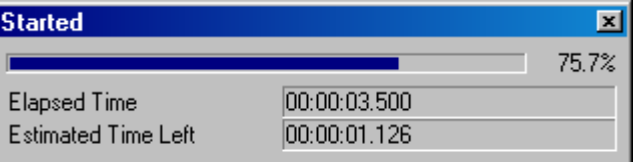

 $\mathfrak 1$  Once a user doubleclicks an animation icon, **GO** appearing on upper part of a window during the process of AVI video backup, he can check backup process of data being backed up and a process rate, an elapsed time and a remaining time.

### Viewing AVI video backup files

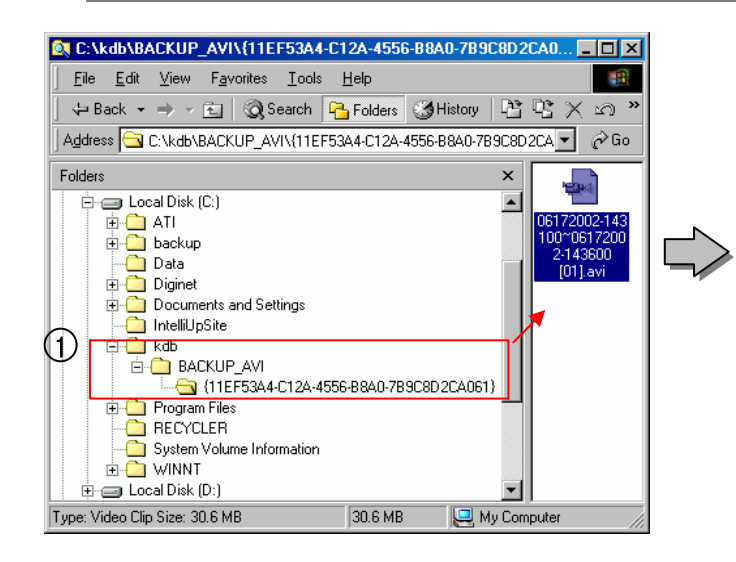

1) [Select an AVI video backup file]

 In order to check a file backed up into AVI video image, once a user doubleclicks the file, "KDB₩BACKUP\_AVI₩

{xxxxxxxx-xxxx-xxxx-xxxx-

xxxxxxxxxxxx}₩MMDDYY-HHMMSS~MMDDYY-HHMMSS[the number of the camera].avi in a specific directory, he can check contents of the related file using separate video players or a basic media player provided on Window.

 $\mathbf{2}$ ) [Play of AVI video backup file and its caption] When a user plays an AVI video backup file using a basic media player supported on Window, display of caption information on date, time, day of the week and the number of a camera and so on is available while only display of video image is available to other media players.

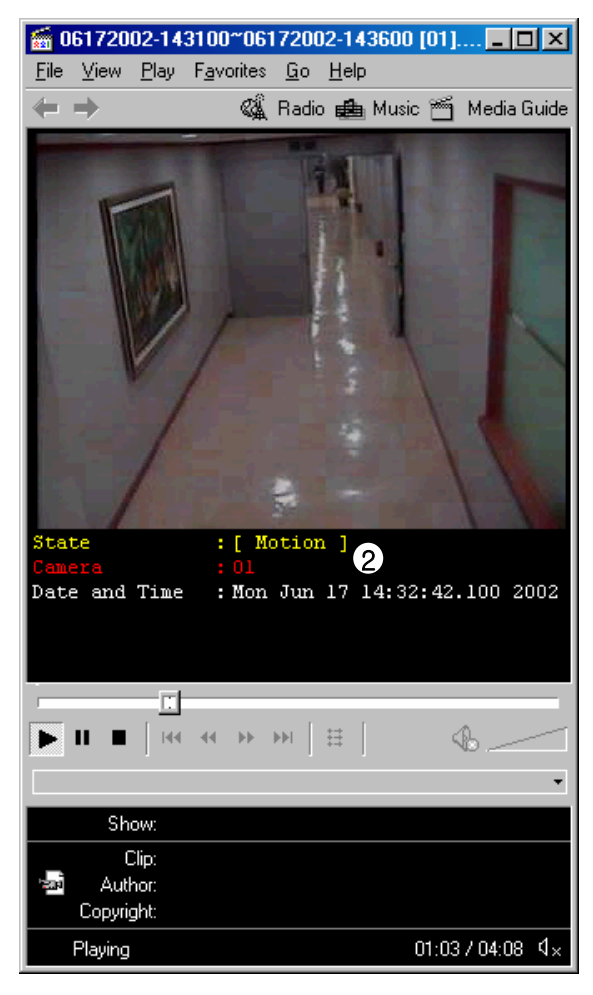

#### ☞ [Tip]

Window media players of at least v6.4 over are recommended, and when the caption information is not displayed, a user check the caption information by selecting "Caption" in [View].

### **1.12 Close Search Screen and Transfer to Detection Mode**

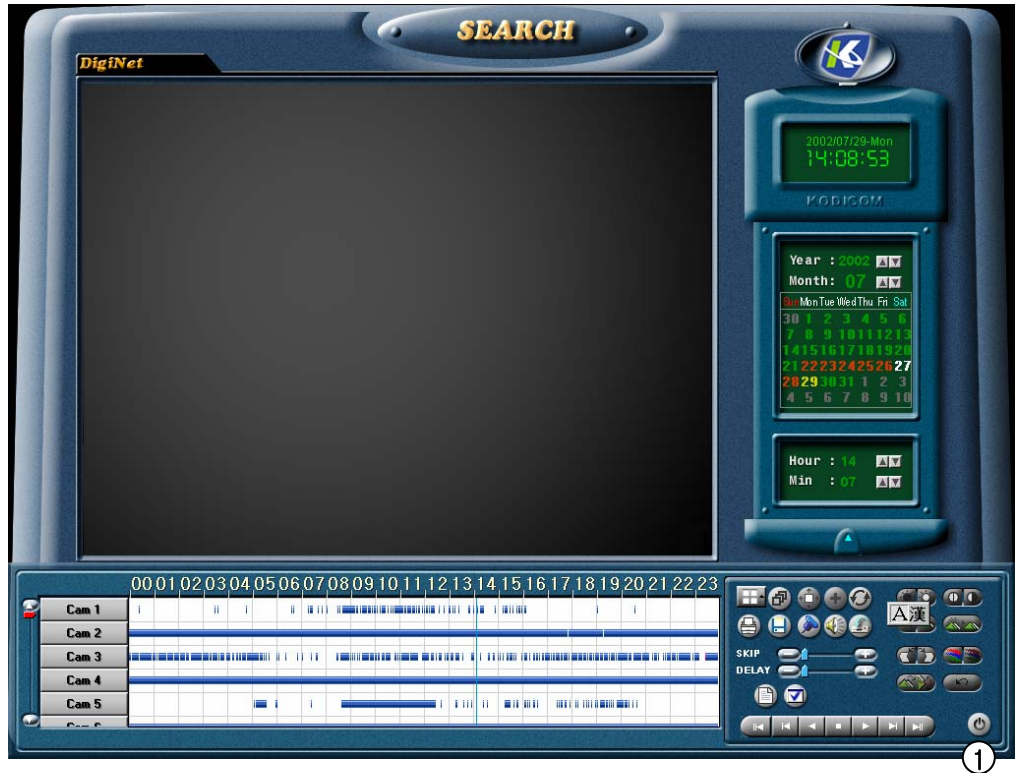

 $\subset$ 

1) [End Search]

Click End button if you want to convert to [Detection mode]  $\mathcal{L}$ 

#### ☞ **[reference]**

- In order to end [Search Mode], you must first press [Stop] button, and does not stop by just pressing [End] button. • If Search Mode is closed by [End] button, it transfers to
- [Detection Mode].

## **2. Display mode setup**

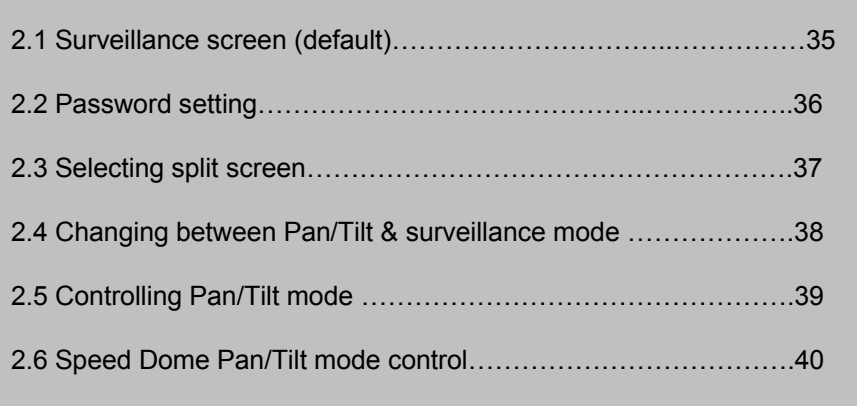

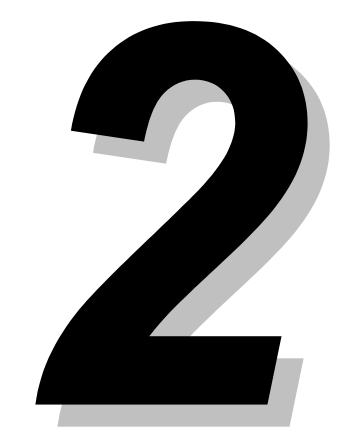

### **2.1 Display Mode (default) 2.1 Display Mode (default)**

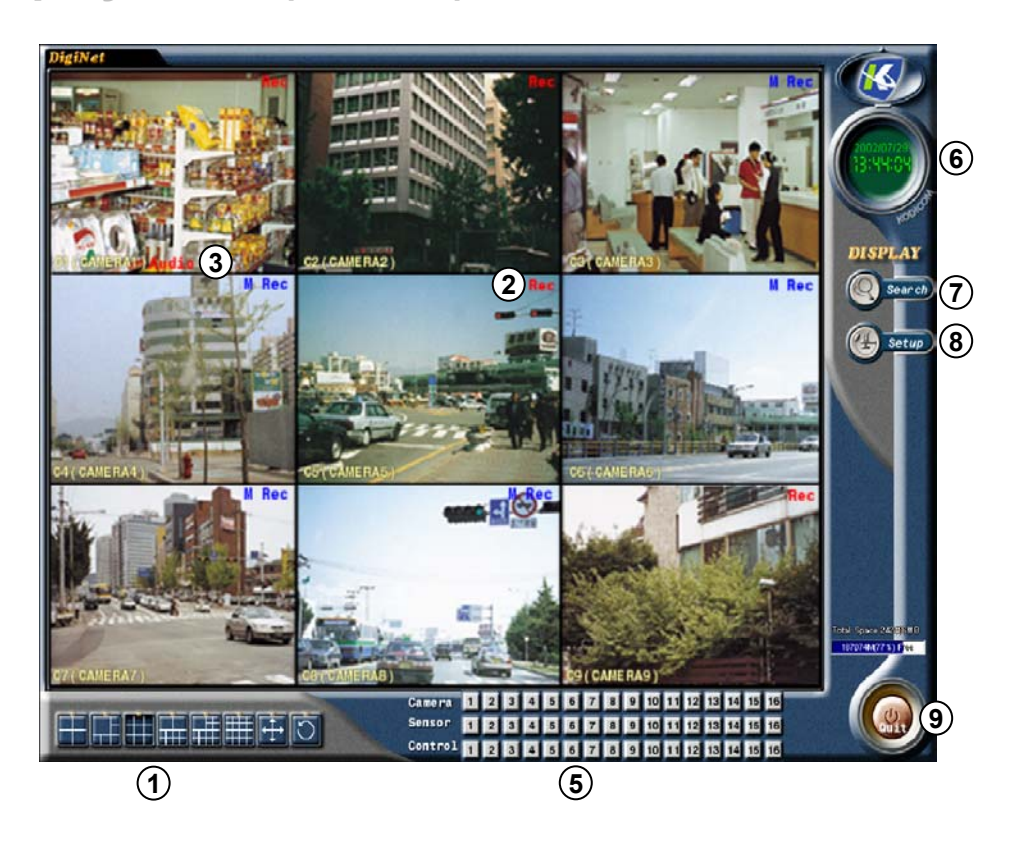

- 1) [Selecting split screen] Select the screen layout you wish to view.
	- Up to 16 live screens can be viewed.
	- (1,4,6,9,10,13,16 or full screen mode is available)
	- $\cdot$   $\circ$  displays 4 screens by rotating
	- You can exit from the rotation mode by clicking one channel.
	- $\oplus$  gives you full screen mode.
- 2) Recording status of each camera : Red 'Rec' for continuous recording; blue M Rec for motion-detection recording ; no mark for none recording
- 3) Displays voice recording status. "AUDIO" in red for continuous recording, "AUDIO" in blue for motion recording and no mark when voice recording is disabled.
- **4** Displays PAN/TILT status. If it is set as PAN/TILT camera, PAN/TILT in green and , 'Motion Tracking' will be displayed on the bottom of the screen. "No Use" when PAN/TILT is not activated.
- **5** [Display of Camera/Sensor/Control]
	- Displays stored condition of each camera, sensor, control.
	- Each control could be controlled manually if button is pressed.
- **6** Display present date and time
- **7** [Search]
	- searches restored data
- **8** [Setup]
	- Set up system environment and functions
- **9** [Quit]
	- Exit the program

## **2.2 Password setting**

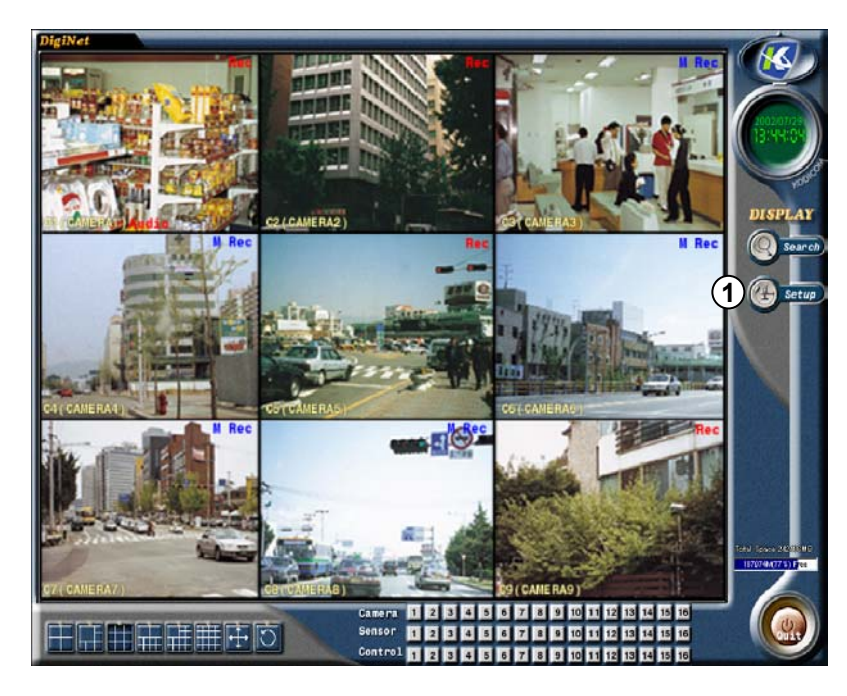

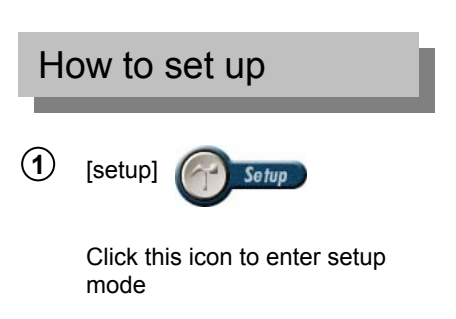

Default screen(display mode)

#### **2** Password input window appears

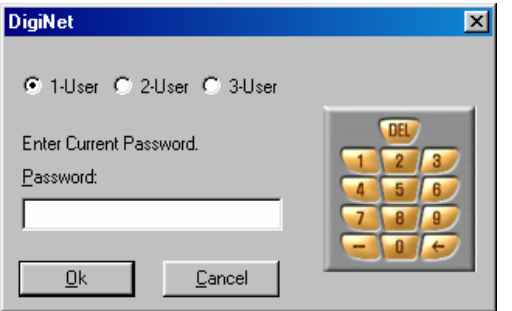

**3** Enter password and click [OK]

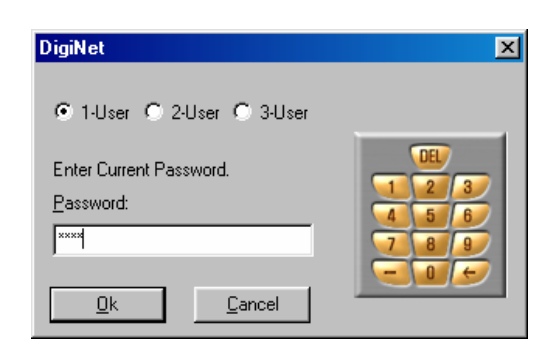

#### ☞ **[Tips]**

- You can enter the setup menu by entering 4-digit password or by clicking numbered buttons located on the right hand side.(Secret number is not installed when product is purchased.)
- It is impossible to change each operator's registered password so please do not forget it.
- We recommend operator1 changes all the password.
- Please refer to page 65 for changing password information.
# **2.3 Selecting split screen**

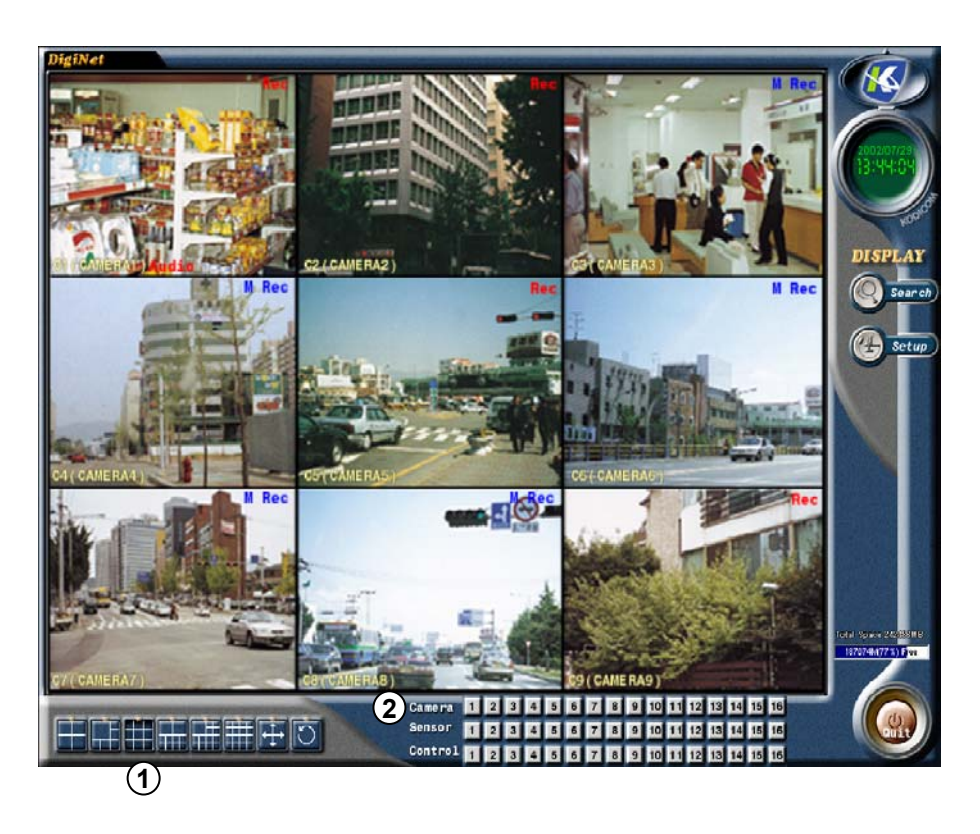

- **1** [Split screen selection]
	- Select the camera presently in surveillance. It can display up to 16 live screens.

(1,4,6,9,10,13,16 split screens are possible)

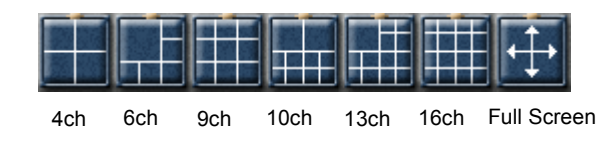

2) Displays the status of recording. When there is activity on the channel the button for the channel flickers.

# ☞ **[Tip]**

Left clicking gives you full screen mode. You can zoom the image by left click up to 7 levels on DigiNet-1816, 4416, 44216, 58216 model.

[Full Screen]

- Clicking [full screen button] gives you only split screen without menu.
- right click brings you back to previous mode.

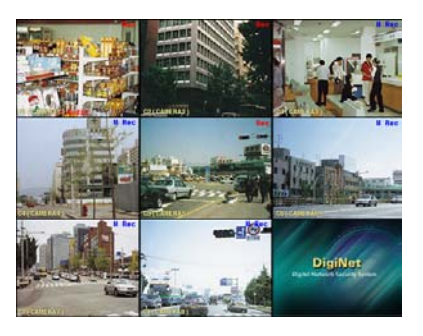

[Maximizing 1ch]

- On any split screen mode left click on selected channel gives it to you in full screen.
- If you click the full screen channel again, you'll go back to the previous mode.

# **2.4 Switching PAN/TILT & Surveillance mode**

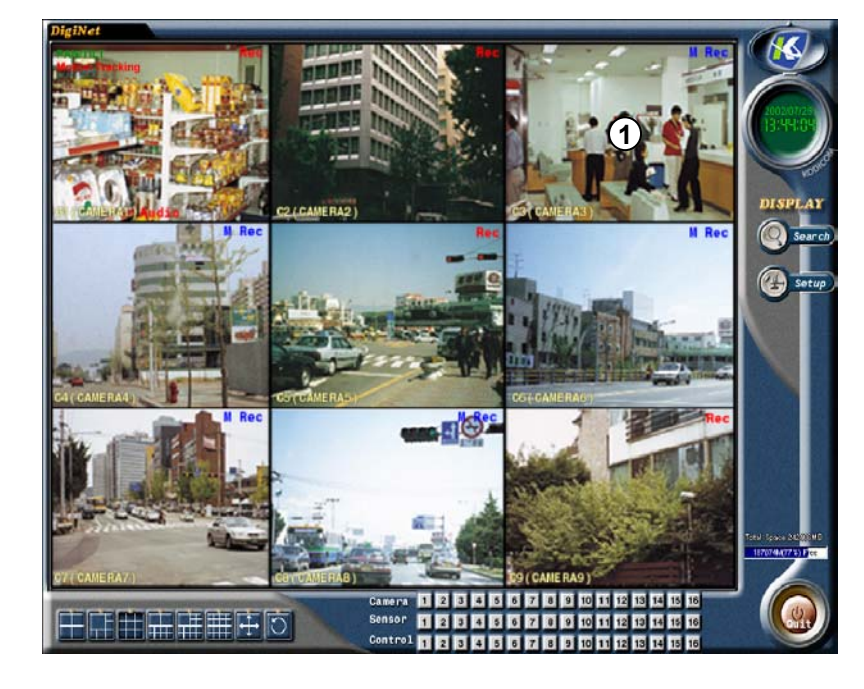

# How to set up

1) Left double click will magnify the screen and right click on the channel bring you to PAN/TILT mode. (Only when PAN/TILT camera is used)

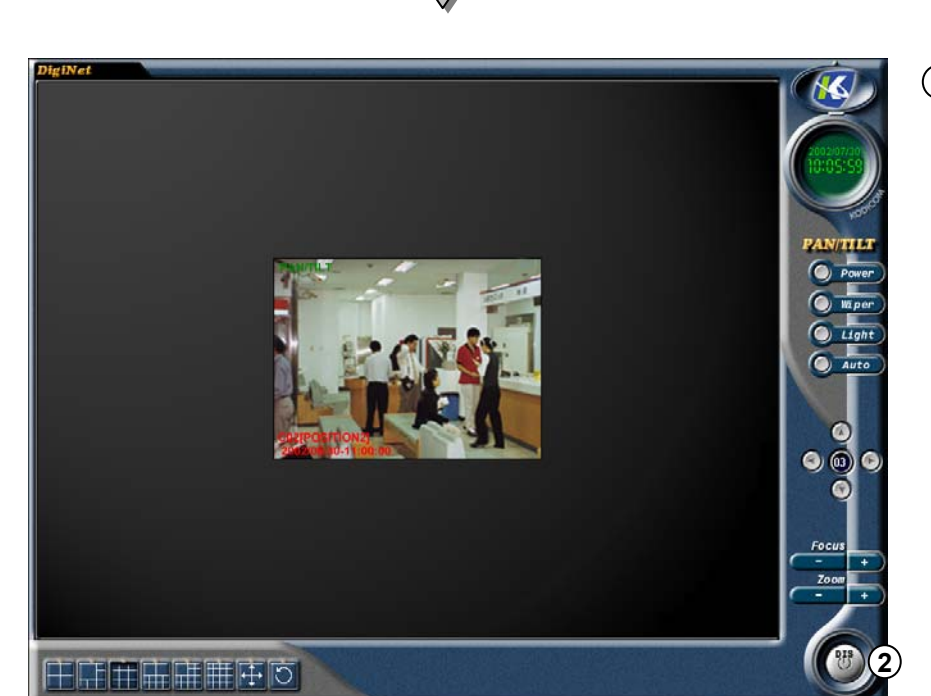

#### To switch to display mode click this button. **2**

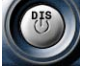

### ☞ **[Tips]**

- DigiNet system starts with surveillance mode automatically. Rebooting due to the power failure or disaster starts with split screen surveillance mode.
- DigiNet reboots by itself when there is any program or hardware failure. You don't need setup to do it.

# **2.5 PAN/TILT Control**

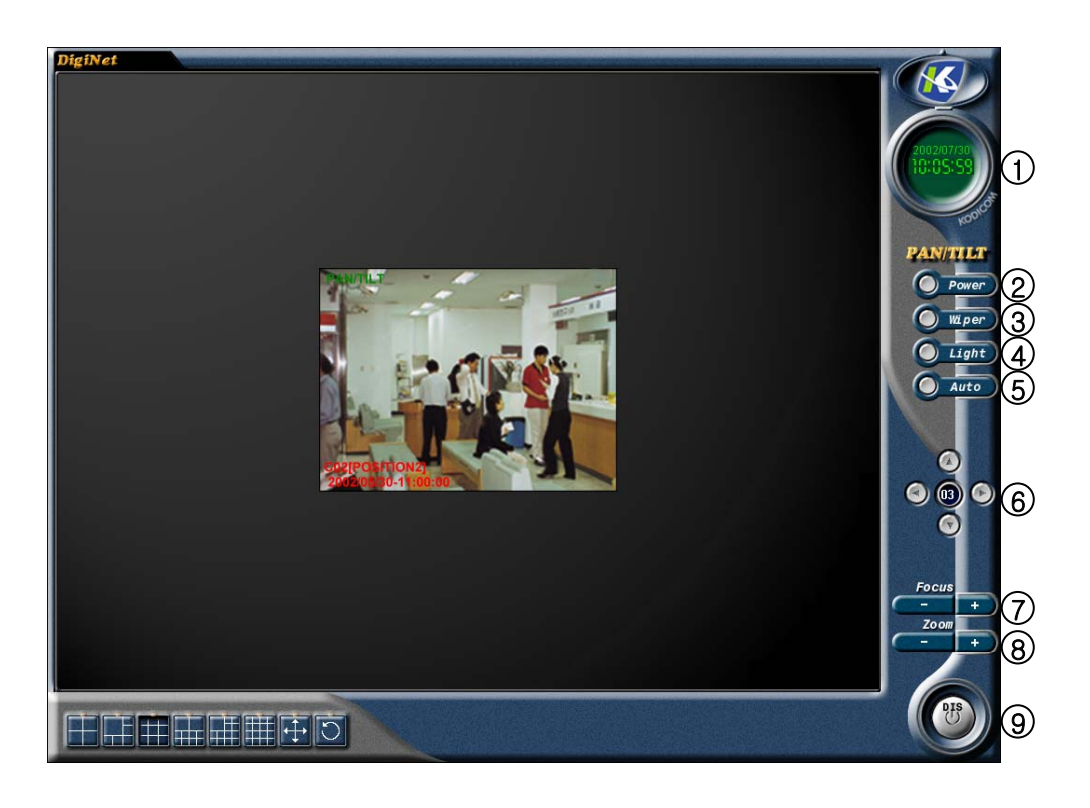

- 1) It indicates present date and time. **(6)** PAN/TILT control
- **6** PAN/TILT control
	- Adjust the camera's direction to up, down/ left, and right

- [POWER] **2**
	- Turn off or on the camera
- **3**) [WIPER]
	- Operate camera wiper.
- [LIGHT] **4**
	- Turn on or off camera light.

# **5**) [AUTO]

• Turn on or off AUTO PAN/TILT function of camera.

### **7** [FOCUS]

• Adjusts FOCUS (not applicable to Auto Focus Lens)

**8**) [ZOOM]

- Adjust ZOOM IN /OUT
- [DIS] **9**
	- Switch to surveillance mode from PAN/TILT mode.

☞ **[reference]**

• You need the same number of RX RECEIVER(HRE-301 or HRE-302) to control PAN/TILT camera

• Some RX Receivers need additional interface.

# **2.6 Speed Dome PAN/TILT Setup**

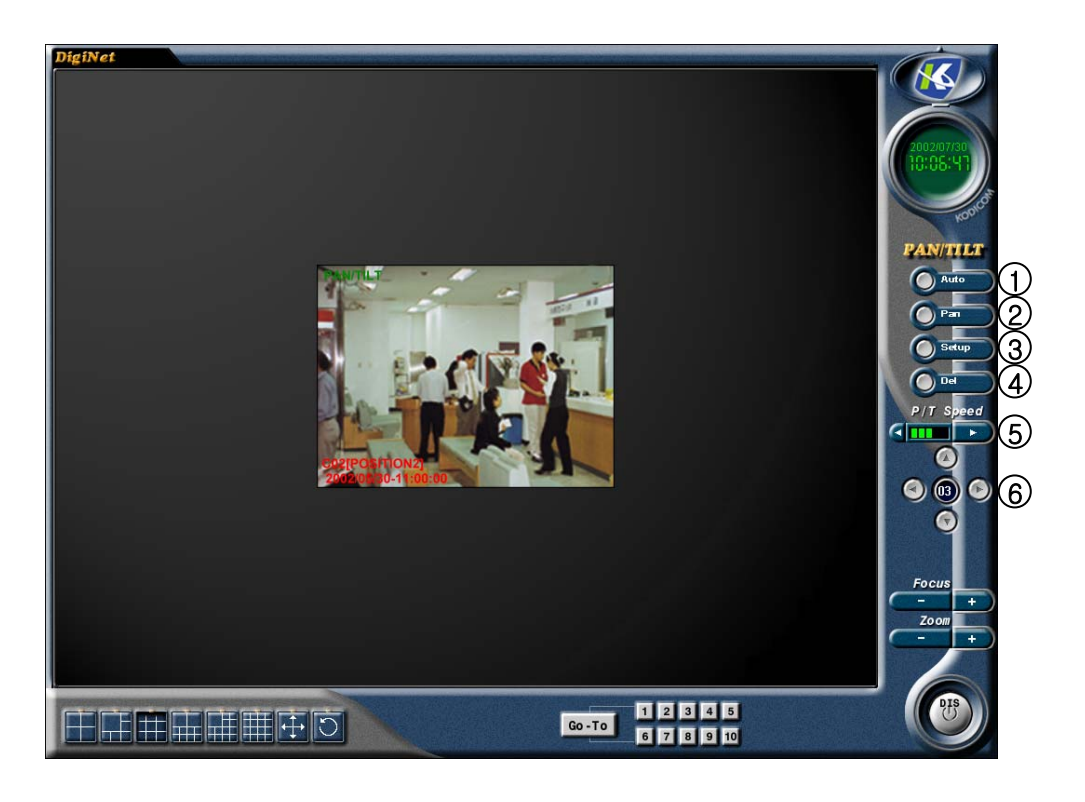

### [Auto] **1**

**Go-To** The dome camera will move automatically following the pre-set position on each number.

• Auto function will stop when you click any button out of left, right, up, or down.

#### [Pan] **2**

• Speed Dome will move within the selected angle by itself.

• Pan function will stop when you click any button out of left, right, up, or down..

### **3**) [Setup]

• This is used to setup the Pan function..

• In order to setup Pan function you need to click

"Go-To" button, Go-To then move the camera

from left to right and disable the "Setup" by

clicking **Osetup** "setup" button. Set up

• Pan angle starts from the point you started to the point where you disabled the setup.

#### [Del] **4**

• You can delete the configured values on Auto or Pan function.

- You need to convert the Go-To into set up and click O Del
- In order to delete the configured values in Pan

function, you need to convert  $\int$  Go-To  $\int$  into set up and click  $\bigcirc$  setup while  $\bigcirc$  bel is selected.

### **5** [P/T Speed]

• You can adjust the Speed Dome camera movement speed when you control Speed Dom in left, right, up or down.

#### PAN/TILT Control **6**

• You can move the Dome camera in left, right, up and down.

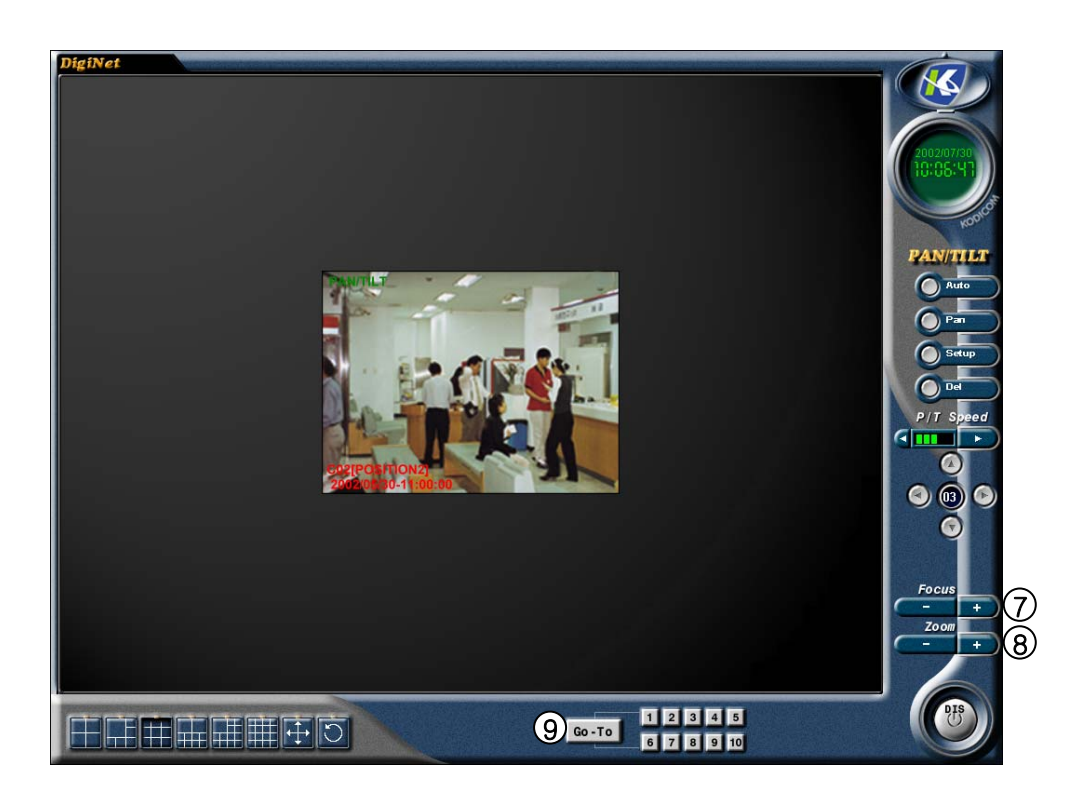

### [FOCUS] **7**

• You can tune the focus of the camera lens. (Auto focus lens doesn't need to use this.)

### [ZOOM] **8**

• Adjust ZOOM IN / ZOOM OUT

### [Go-To] **9**

• Dome camera moves to the configured position on each of 10 buttons in "Go-To".

• To activate "Go-To" function you need to

click  $\boxed{60 - T0}$ , then 'set-up' button will look like this.  $\boxed{\mathsf{set up}}$  Then, move the camera to

the desired position and click the number to

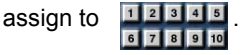

### ☞ [Tip]

[P/T Speed] function does not work for 'Auto' and 'Pan'. But it is applied to manual control.

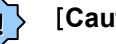

# $\left\{\bigcap\limits_{i=1}^{n}~\left[\text{Caution}\right]\right\}$

If you tune 'focus' or 'Zoom' while Motion Tracking is enabled, the configured value might disappear.

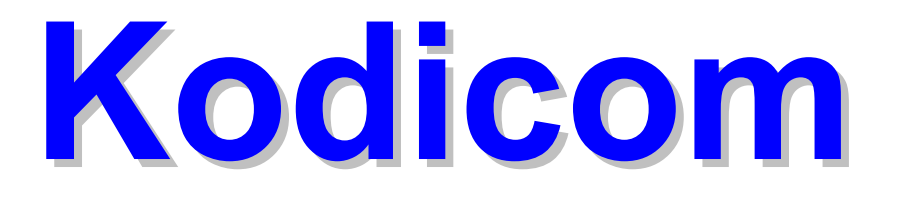

# **DigiNet Site(V4.100)**

# **Function Guide**

**DigiNet-1816, 3416, 34216 4416, 44216, 5808 58216**

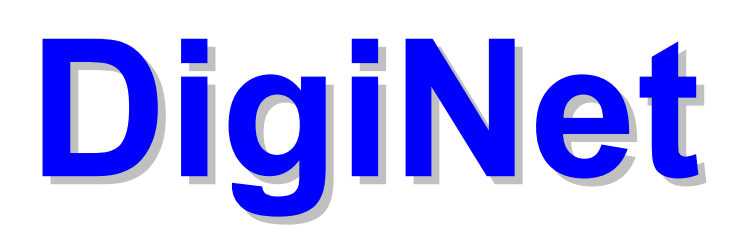

# **2 DigiNet Function Guide**

# **1. Configuring Program**

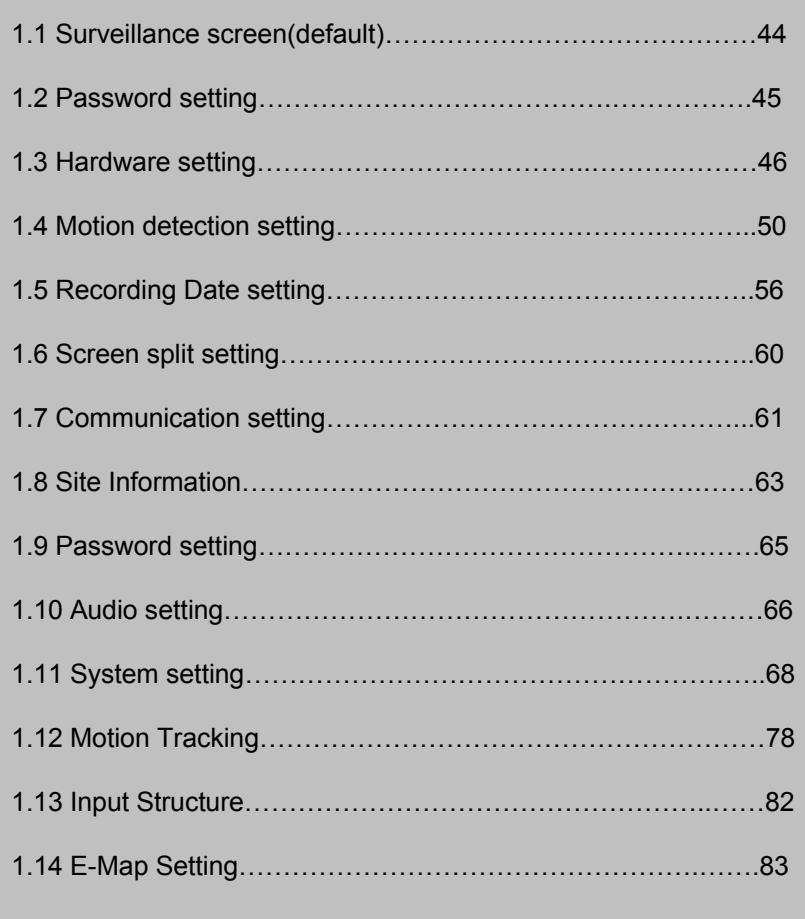

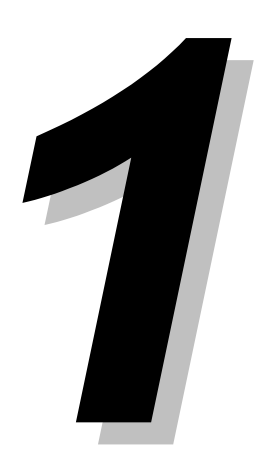

# **1.1 Display Mode (default)**

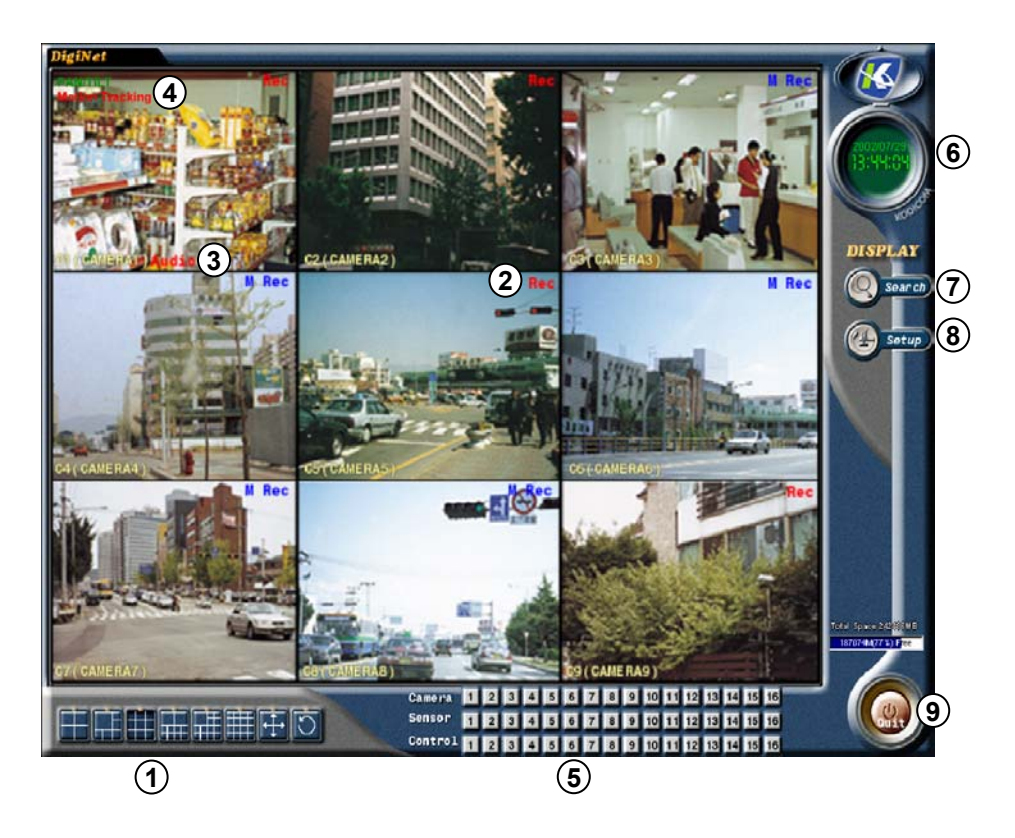

- 1) [Selecting split screen] Select the screen layout you wish to view.
	- Up to 16 live screens can be viewed.
	- (1,4,6,9,10,13,16 or full screen mode is available)
	- $\cdot$   $\circ$  displays 4 screens by rotating
	- You can exit from the rotation mode by clicking one channel.
	- $\cdot$   $\overline{\mathfrak{t}\cdot}$  gives you full screen mode.
- 2) Recording status of each camera : Red 'Rec' for continuous recording; blue M Rec for motion-detection recording ; no mark for none recording
- 3) Displays voice recording status. "AUDIO" in red for continuous recording, "AUDIO" in blue for motion recording and no mark when voice recording is disabled.
- **4** Displays PAN/TILT status. If it is set as PAN/TILT camera, PAN/TILT in green and , 'Motion Tracking' will be displayed on the bottom of the screen. "No Use" when PAN/TILT is not activated.
- **5** [Display of Camera/Sensor/Control]
	- Displays stored condition of each camera, sensor, control.
	- Each control could be controlled manually if button is pressed.
- **6** Display present date and time
- **7** [Search]
	- searches restored data
- **8** [Setup]
	- Set up system environment and functions
- **9** [Quit]
	- Exit the program

# **1.2 Password setting**

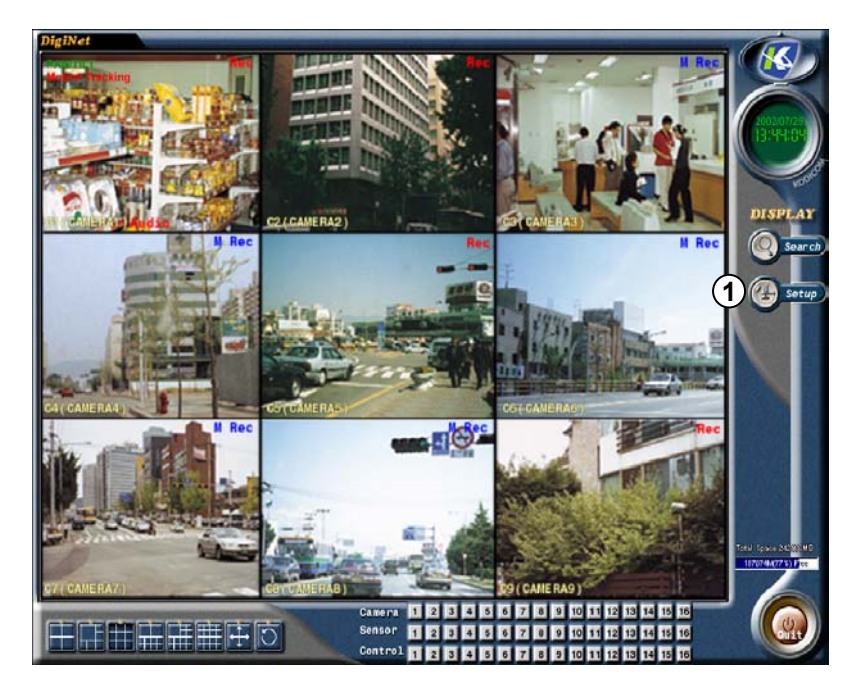

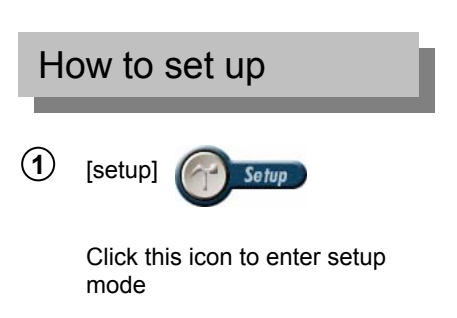

Default screen(display mode)

# **2** Password input window appears

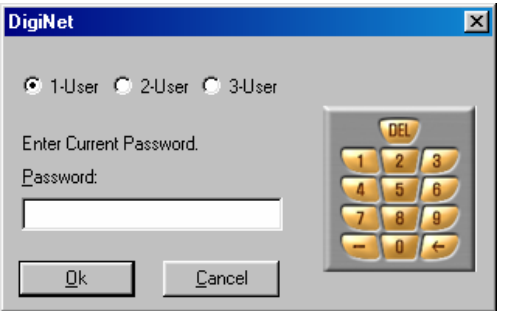

**3** Enter password and click [OK]

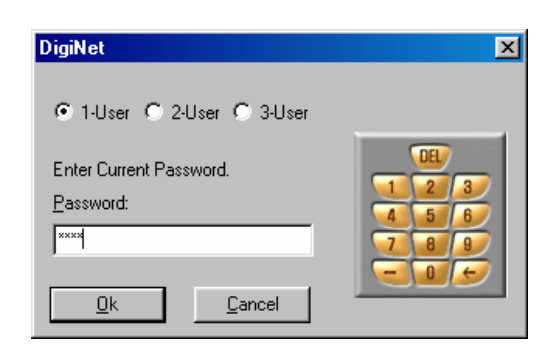

# ☞ **[Tips]**

- You can enter the setup menu by entering 4-digit password or by clicking numbered buttons located on the right hand side.
- It is impossible to change each operator's registered password so please do not forget it.
- We recommend operator1 changes all the password.
- Please refer to page 65 for changing password information.

# **1.3 Hardware setup**

# **Camera Setup Camera Setup**

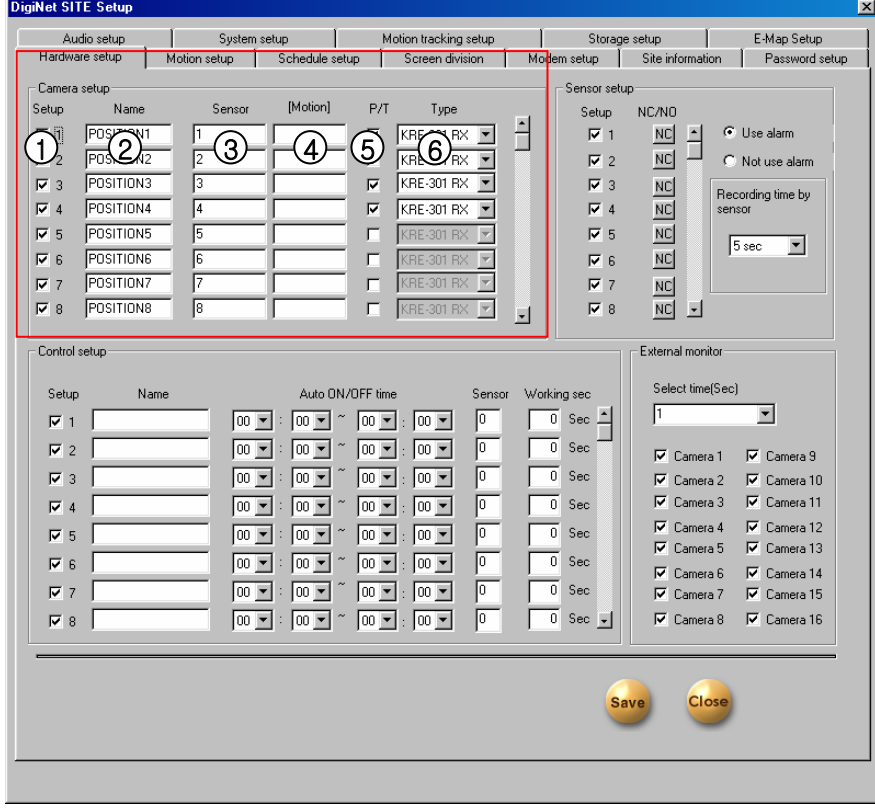

### [Use] **1**

•Check on the camera  $\overline{\triangledown}$  to use.

- **2** [Name]
	- Type the camera title here,

Ex) Parking lot, Main Entrance, etc.

• You can type upto14 characters.

#### **3** [Sensor]

• DigiNet has a motion detection function. You can attach external sensors from 8 to 16.

• If the related external sensor starts working, connected camera starts recording.

• Input the sensor number you wish to use (Sensor number that's related with each camera).

• If there are a few cameras, you can separate by comma.

• This is not required on motion detection mode.

Ex) If you want to store an image from number 1 camera while number 2 and number 3's external sensor is working, input "2,3" on number 1 camera's "Link sensor" list.

**4** [Recording with Motion Detected channel]

• When a camera detects any movement, system records it's linked channel as well.

 From "Recording Schedule" tap, record setting must be under Motion Detection mode for inputted specific camera number. If it is set on 'Continuous recording', this function is not activated.

 Input camera number of related camera that will detect and record related motion at the same time.

Ex) When camera number 1 and number 2 capture any motion and you also want camera number 3 to record it as well, just input "1,2" to "Related Motion" blank space under camera number 3.

- [P/T] **5**
	- $\cdot$   $\boxed{\triangledown}$  Check here if the camera is PAN/TILT type.
	- Selected camera has 'Pan/Tilt' on top of the screen.
- **6** [Type]

• Model type of Rx-receiver and Speed Dome Camera that are compatible with DigiNet system is stored in the scroll box. Select the model that is identical to the one you are using.

# **External Sensor Setup External Sensor Setup**

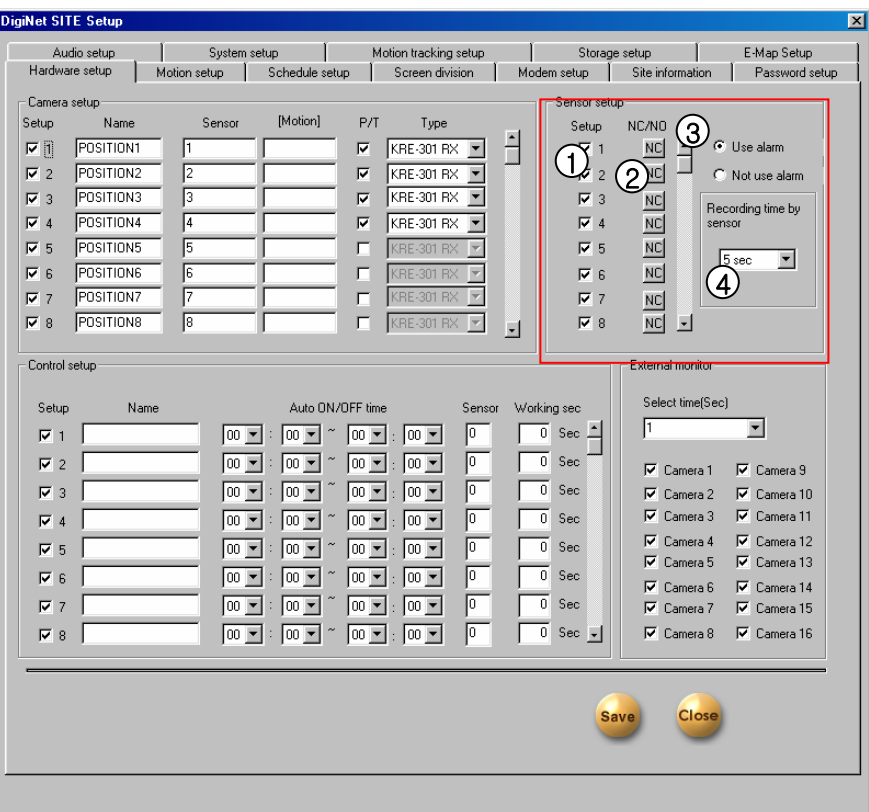

**1** [Use]

• Click the check box  $\overline{\triangledown}$  so the external sensor quantity and input sensors are the same.

**2** [NC/NO]

- Choose the sensor type.
- Clicking will change to [NC]<-> [NO]

([NC] is set to default)

- NC : Normal Close Type Sensor
- NO : Normal Open Type Sensor

### **3** [Choosing Beep Sound]

• Beep sound will occur when a signal is detected within selected time. Speaker that is located inside the system will let you know the situation on site by the sound.

- Click on [Choose Beep Sound] if you wish (Beep sound occurs only within the time you set).
- Beep sound will not be operated when a corresponding number of recording schedule is set to "Continuous Recording".

[Sensor and Recording Time] 4

• When a sensor is activated and give out the signal, it will set the recording time of related camera's image.

• Recording time of related camera's image is up to 60 seconds.

# **Control Setup Control Setup**

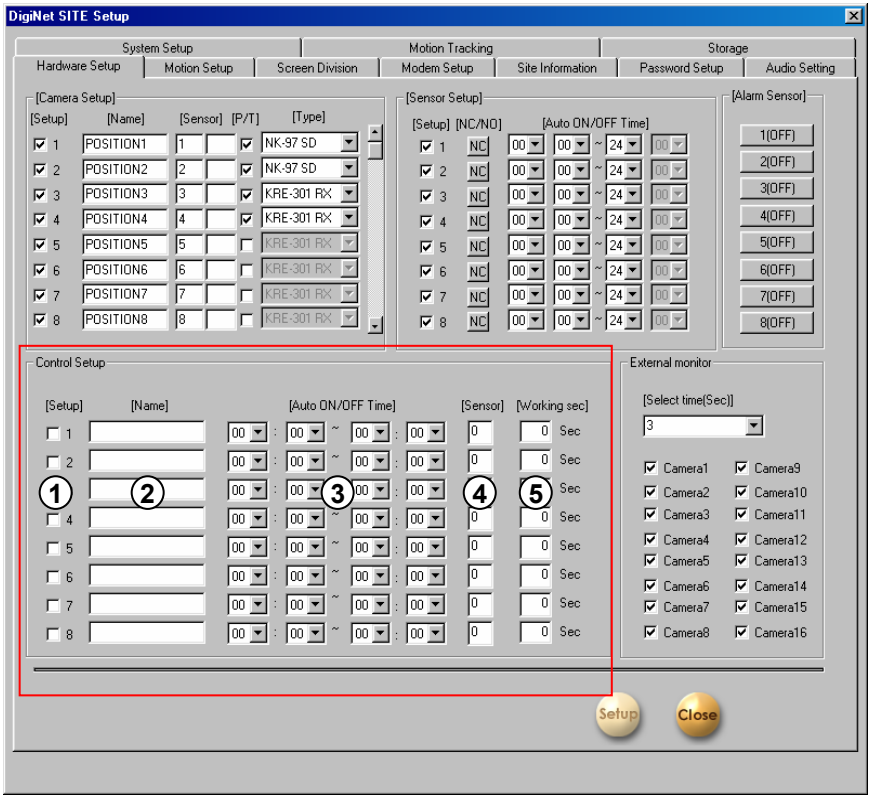

### **1** [Use]

• Check  $\overline{|\mathbf{v}|}$  the output number you want to use.

- **2** [Controller name]
	- Enter controller name to use.
	- Can be extended up to 14 characters in English.

Ex) Siren, lamp, alarming lamp and etc…

#### **3** [Automatic ON/OFF]

• You can enable control output only within desired time by choosing this function.

• It only works within desired time and the default time is from 00:00 to 24:00.

### **4** [Linked Sensor]

• If you want the controller to work automatically, enter the sensor to connect to it.

Ex) When operating sensor number 2 while sensor number 1 is operating, input "1" under related control output list.

### **5** [Working time]

• Enter the working time of control output in second. (The maximum is 255 sec and default is set to 0 sec).

# **External Monitor External Monitor**

External monitor can be used with home TV or normal analog monitor to receive image from DVR as well.

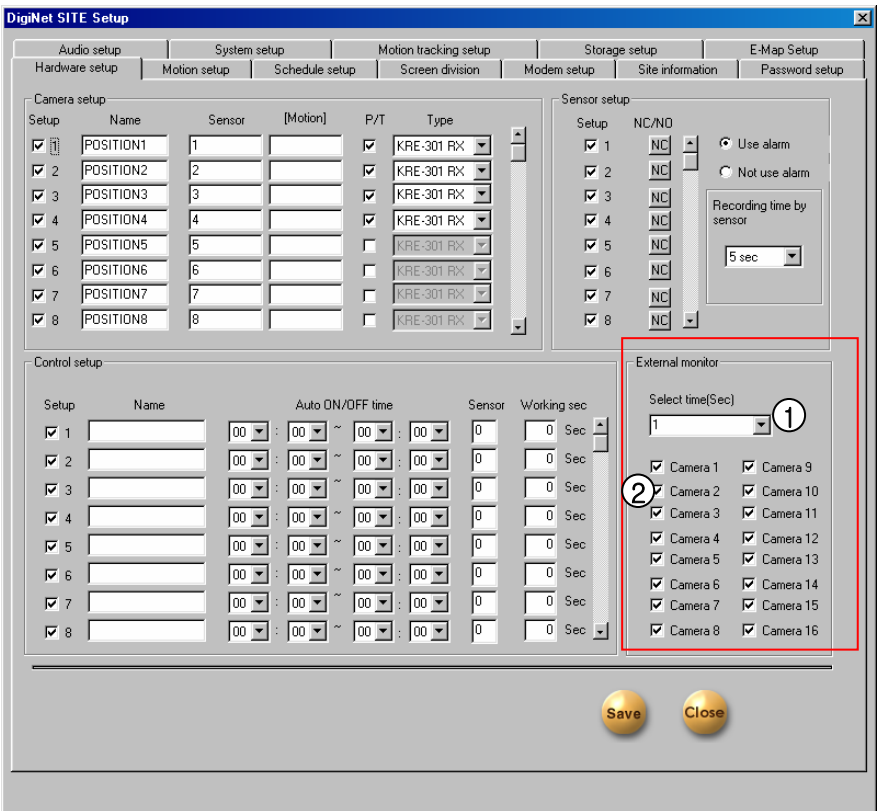

**1** [Rotation time (second)]

• Set Auto Selecting Time in second.

**2** [Camera 1~16]

- Select the camera to display on external monitor.
- It shows on external monitor according to selected time automatically.

# ☞ **[Tip]**

Image from external monitor's output uses Split Screening Method instead of Consecutive Conversion Method when using models like DigiNet-3416 and DigiNet-34216. It might not indicate set item for external monitor.

# **1.4 Motion Detection setup**

This function enables you to record any activity without external sensor. It can even detect delicate movement as well.

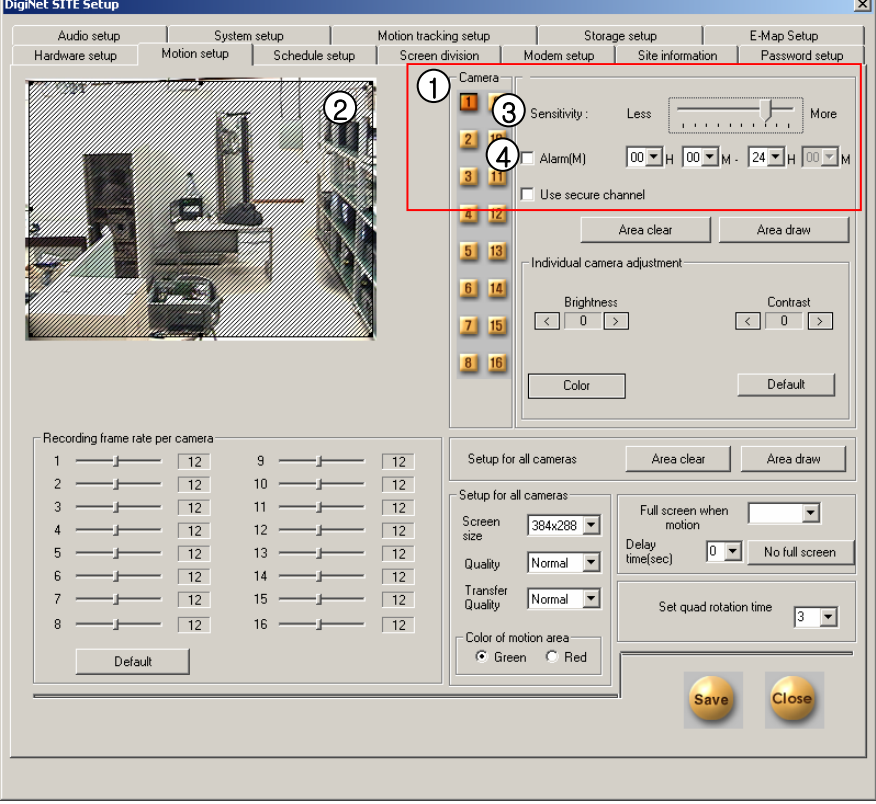

**1** [Camera]

• Click the camera you want to set up.

**2** [Detection Area]

• To assign the detection area, place the mouse cursor over the desired area, drag it until your aiming area is fully covered. You can designate up to 5 different detection areas in each camera.

**3** [**Sensitivity**: sensitive ~insensitive]

• This function is to control sensitivity in detection every time any movement is captured on camera.

• Default sensitivity is "15" and it is the recommended value.

**4** [Beep Sound Occurrence]

- When a motion is captured from related camera within selected time, speaker from inside the system will make BEEP sound to let you know the situation by selecting Beep Sound Occurrence.
- Click here  $\overline{v}$  to use Beep Sound Occurrence.

(It only detects the motion within the period of set time).

• If the relating camera is set to "Continuous Recording", Beep sound will not operate.

 $5)$  [Use Secure Channel]

• To use the secure channel, select  $\overline{\nabla}$  .

• To hide the images of the channel selected in the Monitoring Mode, secure channel images will appear.

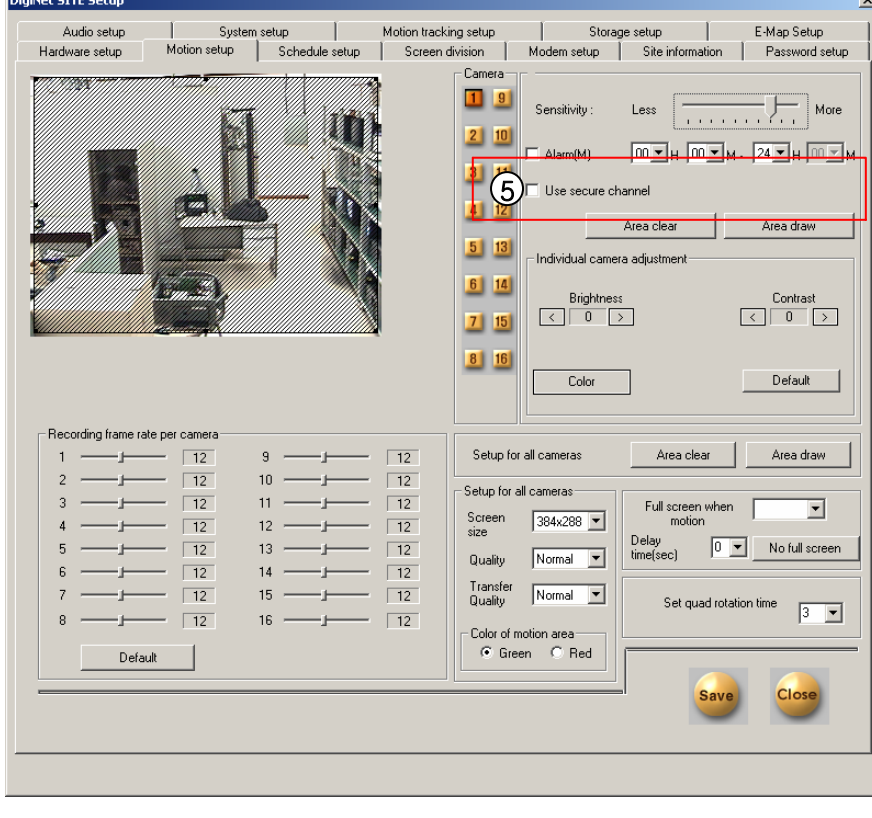

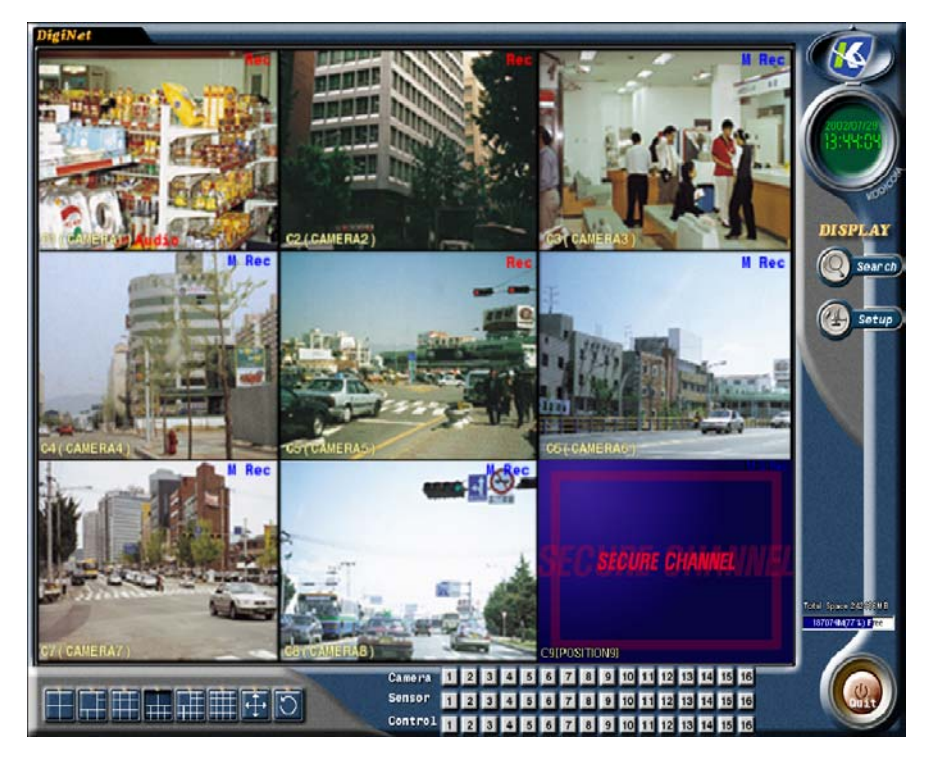

[When Secure Channel Is Applied]

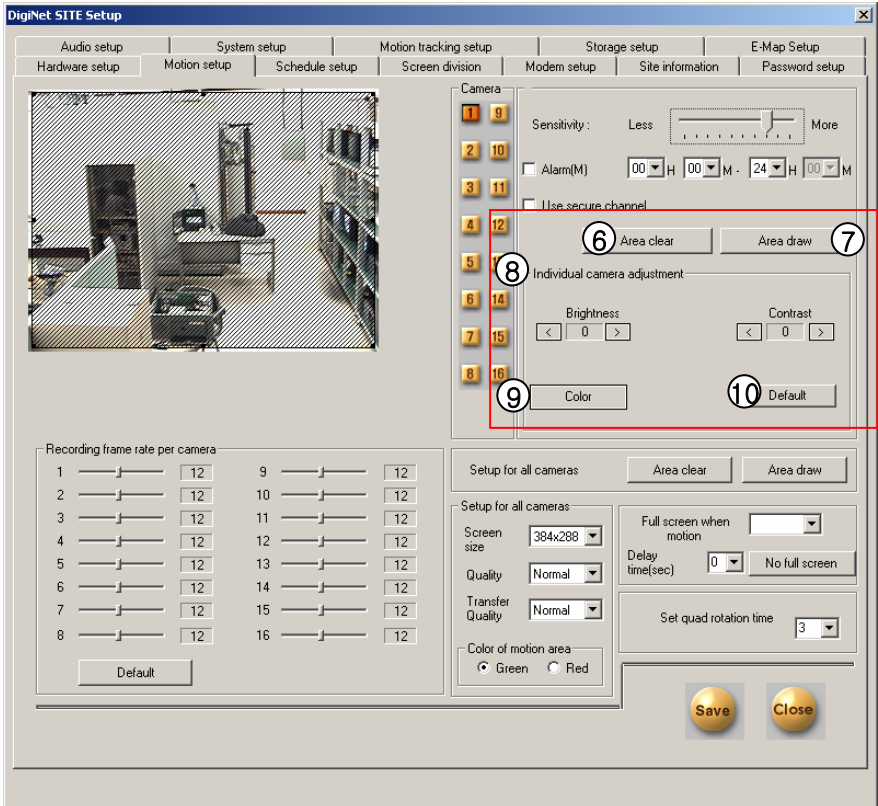

### **6** [Clear Area]

• It clears all the detection area.

• To erase some part of the detection area, move mouse pointer out of the screen

### **7** [Detection area setup]

• Select full screen as motion detection area.

### 8) [Screen Adjustment]

• Adjust brightness, color, contrast on each camera (Do this for each camera for better result).

• Default value is '0' for each camera.

**9** [Color/Black and White]

• If it is black and white camera, click the mouse and change it to black and white to corresponding camera number

(Default is set on color).

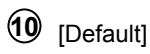

• It will get back to the factory value.

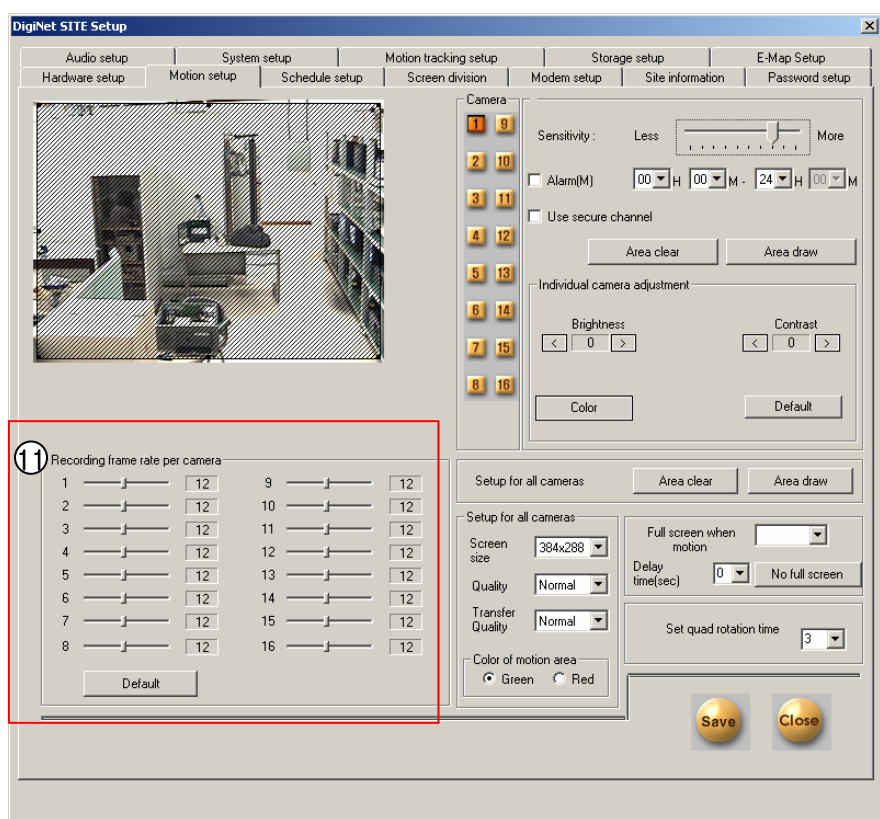

[Recording rate per camera] **11**

- Each camera's recording rate is adjustable by the frame rate .
- You can adjust recording rate by dragging the mouse on horizontal scroll button.

### ☞ **[Tips]**

• Setting recording for each channel (Following is base on DigiNet-3416, 4416Model, and basic average value is set by pressing 'prior value')

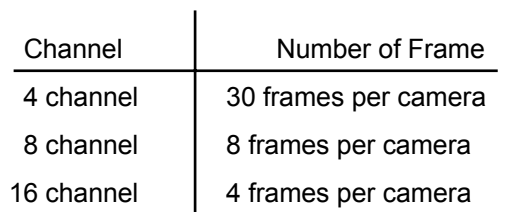

- If you increase the speed in certain camera, the other camera's speed will decrease automatically in 8ch and 16ch.
- When using channel 8 and/or 16, increasing camera recording rate will be more effective to use for an important area

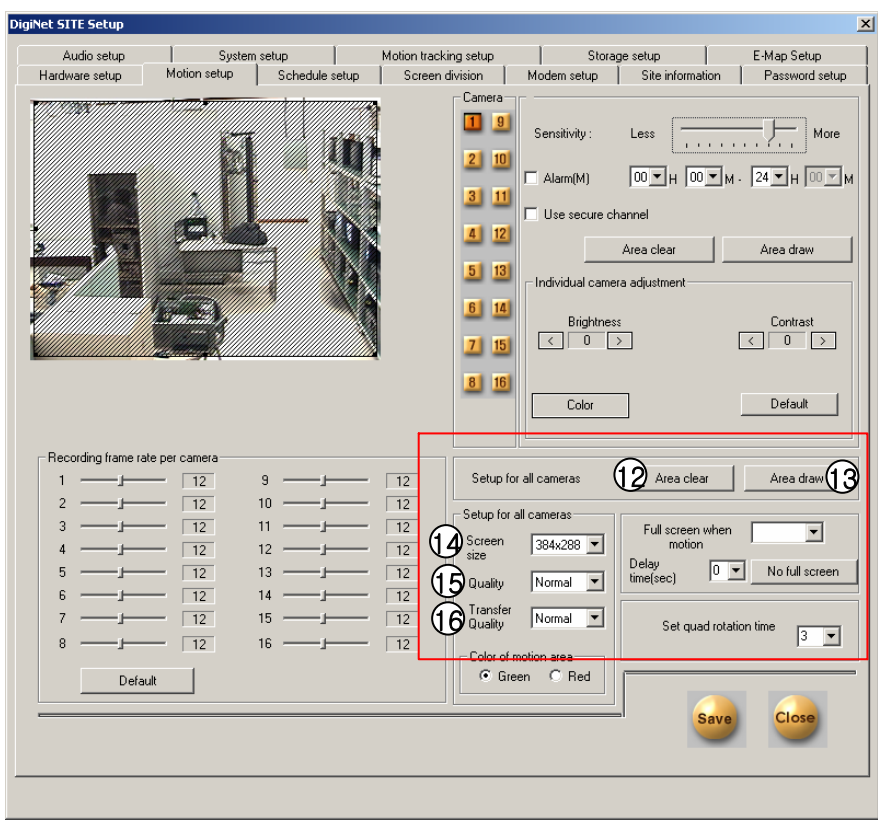

- **12** For all the camera [Erase selected area (Full) ]
	- Erase all the selected motion area on for all cameras.
- **13** For all the camera [Area Selection (Full) ]
	- Designate full screen as motion detection area for all cameras
- **14** [Screen Size]
	- Decide the size of a recording screen.
	- Recommended size is 320 x 240 resolution for

### file size.

(For 160\*120 resolution, Display & Recording speed gets about 2 times better but display quality will be lower. For 640 X 480 resolution, display quality is excellent but recording speed will be slower.

• Default resolution is 320\*240.

- **<sup>15</sup>** [Compression resolution]
	- Choose screen quality you wish to record.
	- Screen quality improves as you set to higher value but file size per screen frame will increase.
	- Default value is 'Normal'.
		- ☞ **[Tip]**

Recording screen size and recording file size has a close relation.

- **16** [Transfer Quality / Transfer quality of picture]
	- Fix the picture quality of transmitting image while accessing network between center and site.
	- It the number is higher the quality is better, but takes more time to transmit.
	- Basic value is fixed to 'regular'

### ☞ **[reference]**

Size of image and transmitting picture quality is in close relation with the transmitting speed.

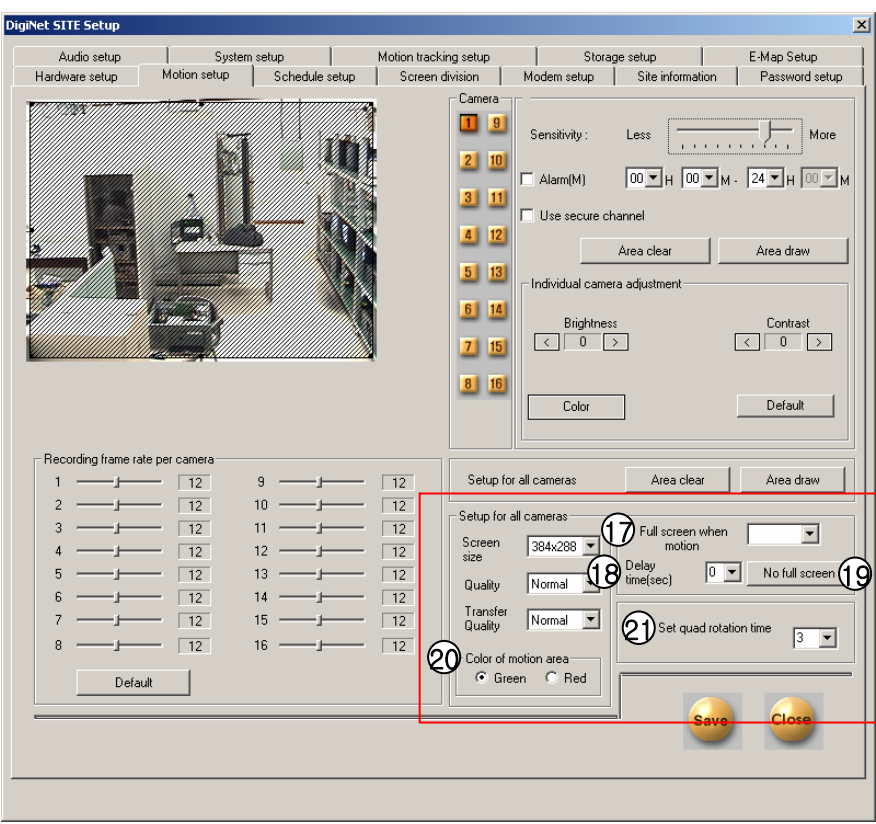

- **17** [Zooming out when motion was detected] Full Screen • When motion is detected, the screen will go from
	- current to full size.
	- Enter camera number.
	- Ex) For setting camera no.1, no.2, no.3, input "1,2,3".

#### **[Caution] !**

Put comma ( , ) after camera number.

### **18** [Delay time (second)]

• This function will maintain status of full screen when motion is captured.

Time unit is set to second (sec.).

**19** [Cancel Screen zooming]

• It cancels Screen Zooming when motion was detected.

**<sup>20</sup>** [Color of motion area]

• This function is to set motion area when motion is detected.

- You can select either green or red color.
- **<sup>21</sup>** [Screen rotation by 4 channels (second).]

• This function rotates with 4 channels in a split screen consecutively.

• Rotation time should be set.

#### **[Caution] !**

Do not set the time as '0'. Screen will rotate too fast, therefore, image from the screen will be unrecognizable. So more than 1 second is highly recommended.

# **1.5 Schedule Setup**

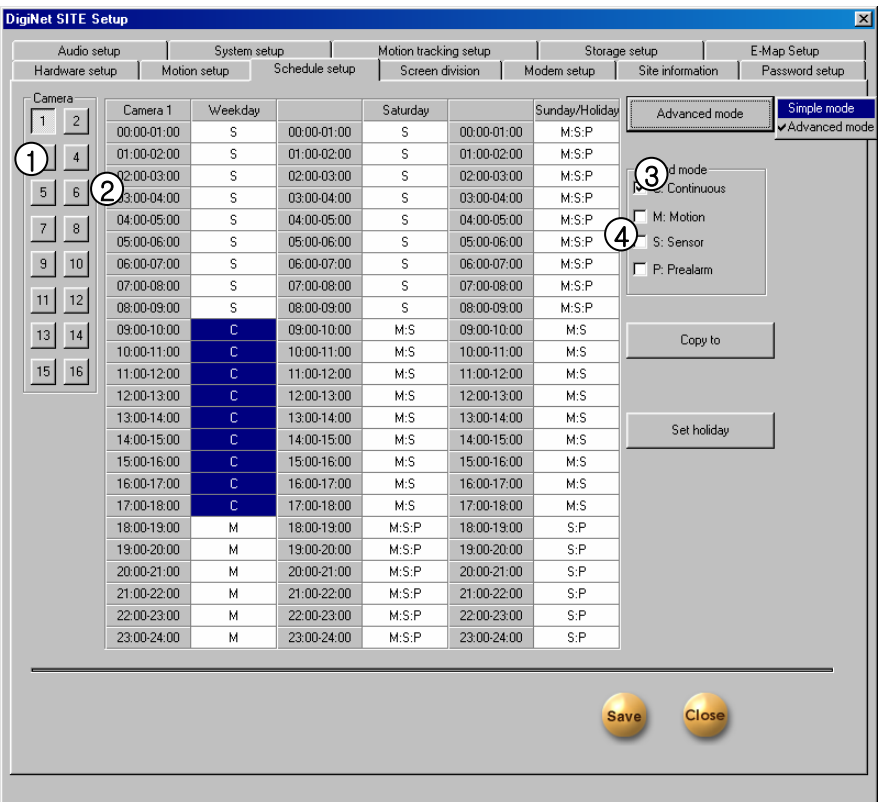

# $\mathbf{\mathsf{1}}$  [Camera]

• Select camera number.

### **2** [Setting recording type]

• This function is to set selected camera's recording type by each day and time.

• Select time of the day and select (drag) the area and then select recording mode from [Record Mode].

• If you need to set minutes too, double click on corresponding time and you will see a picture that looks just like below. Drag either to left or right.

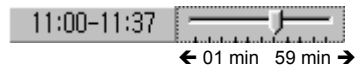

### **3** [Simple/Advanced mode]

• This function lets you to select by minutes instead of hours depend on recording mode.

• A pop up menu will appear if you click [Simple mode] on the right hand side of corner. Selecting time setup depends on mode type. • [Advanced mode] gives more option for time

setup. You can set different time for each day.

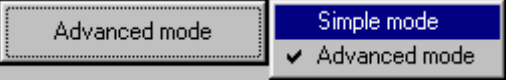

4 [Record mode]

• This function is to set recording type along with day and time for selected camera.

• After choosing day and time from selected camera, selecting more than 1 record mode will change selected time setup within selected time.

• If you erase all the record type from [Record

mode], selected setup time will change to no record mode.

• Default is 'Motion & sensor record' of 24 hour continuous record.

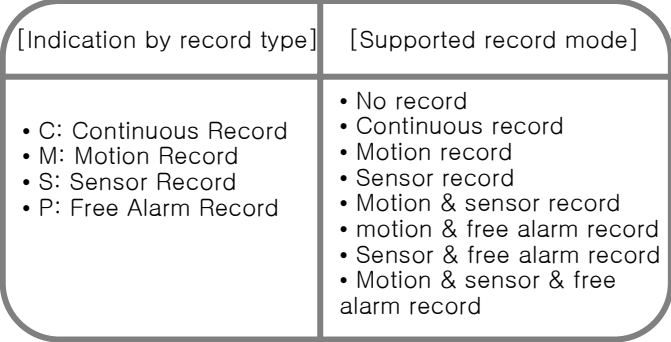

# ☞ **[Tips]**

### Continuous Record

• This is used when continuous recording is done without motion detection.

#### Motion Detection Record

• This is used when recording is done using motion detection.

#### Sensor Record

• This function is to record by inputted sensor's signal.

• Sensor setup can be done by camera and use time. If sensor is captured within

selected time, related camera's image will be recorded or related control will operate.

• Sensor input signal will be ignored if anything occurs outside the setup time.

• If related camera or time line is set to 'Continuous Record', then Sensor Record cannot be used.

#### Pre Alarm

• When a motion is captured on camera, then camera will record every moment of the motion occurrence in addition to five seconds before the motion was detected. (But, recording speed may decrease if you setup several cameras with it). • If the corresponding camera or time is set to 'Continuous Record', you cannot use Pre Alarm function.

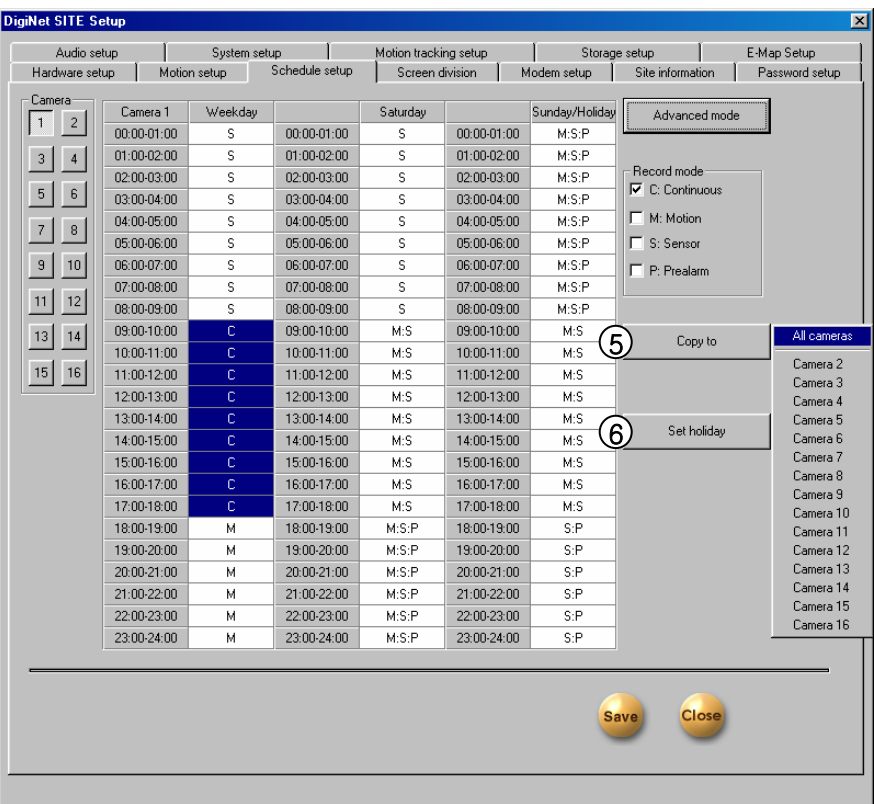

# $\bigcirc$   $[Copy]$

• This is an application to copy and transfer setup information from currently selected camera.

• A pop up menu will appear on the right hand side when you click [Copy]. Currently selected camera will copy to camera you chose from the pop up list.

6 [Holiday selection]

• You can pick any specific day(s) of the year and set it as holiday.

### ! **[Caution]**

You must press [Save] button from

[Schedule setup] in order to store information

on any changed holiday.

#### **Holiday Setup Holiday Setup Set holiday**  $\overline{\mathbf{x}}$ 1 Calender 3) Holiday list Holiday Rotate 2001.10  $\overline{\mathbf{y}}$  $2001 - 10 - 29$ Sun Mon Tue Wen Thu Fri Sat 2001-10-30 Month 2001-10-31 Year  $\overline{2}$ 3  $\overline{5}$  $\overline{6}$  $\mathbf{1}$  $\overline{4}$  $\overline{7}$ 8  $\overline{9}$  $10$  $11$  $12$ 13  $14$ 15 16  $17$ 18 19 20 21 22 23 24 25 26 27 28 29 30 31 **Today** None  $\overline{\phantom{a}}$ 2 Rotate  $\blacktriangleright$ Add Delete  $\underline{0}$ k Cancel  $4 \overline{\smash)3}$  (5)

### 1 [Calendar]

- Select any day you want to designate as holiday.
- << : Move to last month.
- >>: Move to next month.
- Today : Shows current Month/Day/Year.

### $(2)$ [Rotate]

- You may choose specific Month/Day/Year as holiday.
- If you select [None], one day will be designated as holiday and for that specific day only.

### $3$ [Holiday List]

- This function is to show designated holiday date and its repeated date or period in a list.
- Any additional holiday dates will be stored in the list in an alphabetical order.

# $\overline{4}$  [Add]

- This function is to add holiday date you have designated.
- Designated holiday date will be added to [Holiday List] when you click [Add].

# $(5)$ [Delete]

• This function is to delete stored holiday date.

• In order to do this, select the date you wish to delete from [Holiday List] and click [Delete].

# **1.6 Screen split setup**

This function enables you to split the screen according to the number of attached camera.

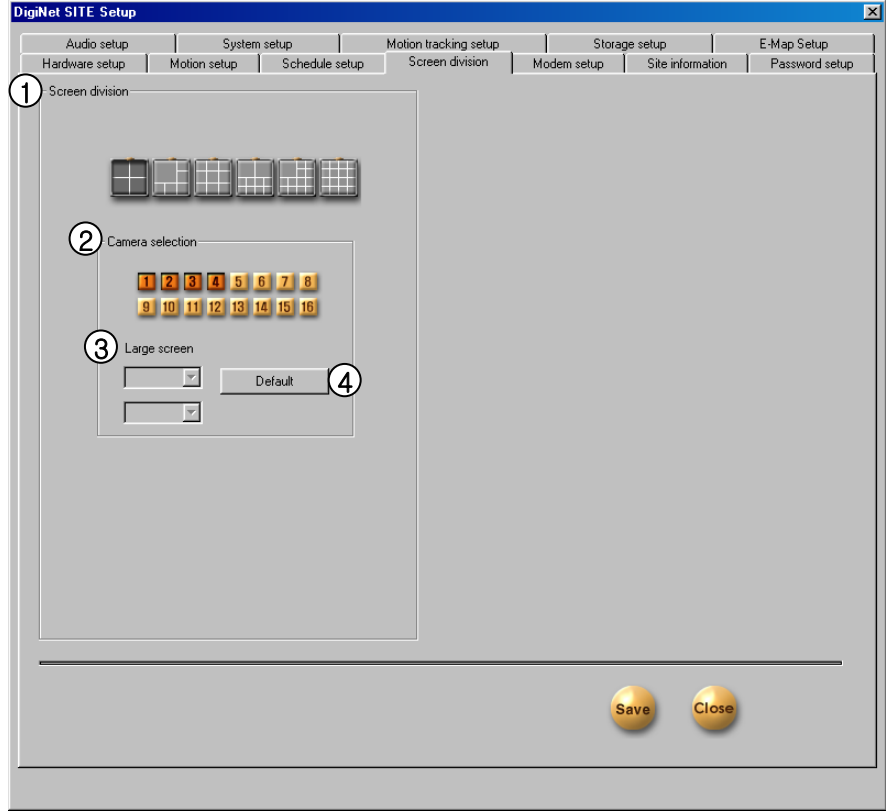

### **1** [Split Screen]

• It decides the number of split screen. (4,6,9,10,13,16 split screen)

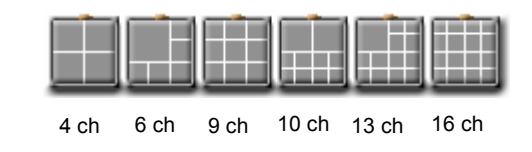

- **2** [Camera selection]
	- Select camera for split screen.
- **3** [Large screen]

•You can select important screen for magnification among 6, 10, 13 split screens.

**4** [Default]

• Default will change to factory value.

# **1.7 Communication setup**

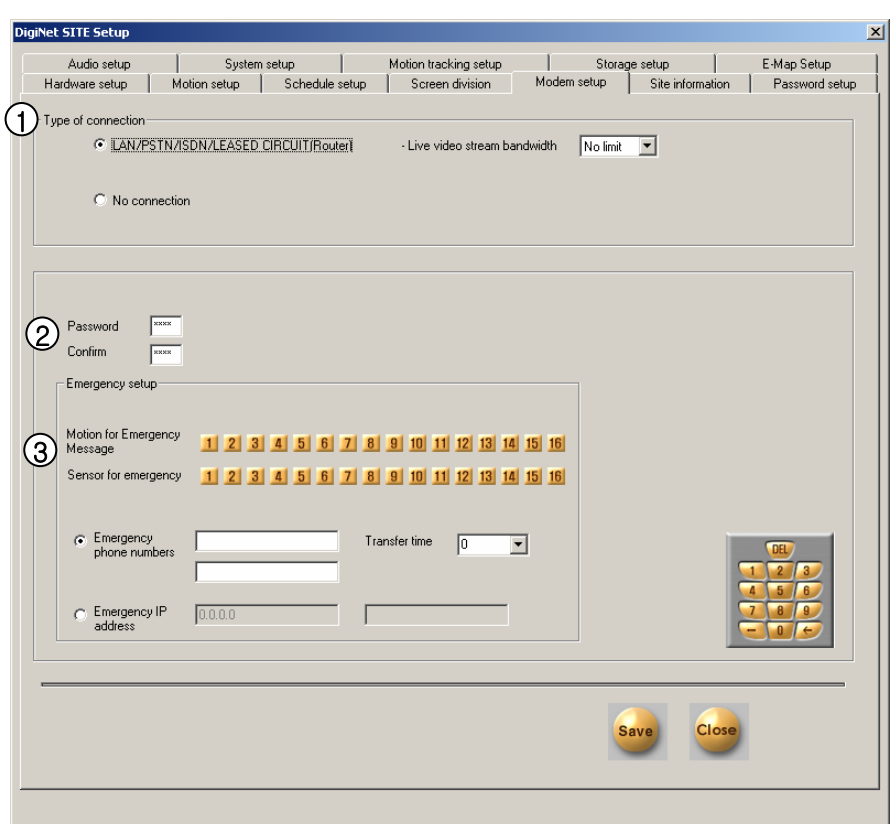

# **1 <sup>3</sup>** [Type of connection]

• LAN, PSTN, ISDN, Leased Circuit can be used for remote connection.

ISDN or Leased circuit with router connection is possible and ISDN or PSTN can be used to connect to DVR without router directly.

- If you don't use remote connection check on "not use"
- [Live Video stream bandwidth]

Set the bit-rate control per second of the image transmitted to the network.

[Emergency Connection]

[Motion for Emergency Message ]

• If motion occurs on the selected camera, it gets directly reported to the inputted IP address to Emergency Monitor.

(Transmission camera is set when number is pressed, and Emergency Monitor must be running for the PC that has center program installed.)

[Emergency Screen Transmission]

• If the sensor detects any signal it sends alarm to the center with the captured image during the designated time.(You can assign the external sensor number.)

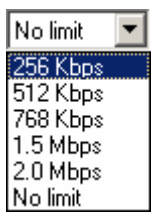

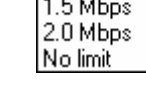

**2** [Password]

• Enter 4 digit number password to log in site from Center P.C. (Input must be NUMERIC and 4 digit).

- [Password] : Enter the 4digit number password
- [Confirm] : Re-enter the password to confirm.

### ☞ **[Tip]**

When you try to connect to site from center P.C., DigiNet checks the site code and password together, and If they are not identical, it will be disconnected automatically.

(When the site program uses an unfixed IP, the center program cannot access the site program.)

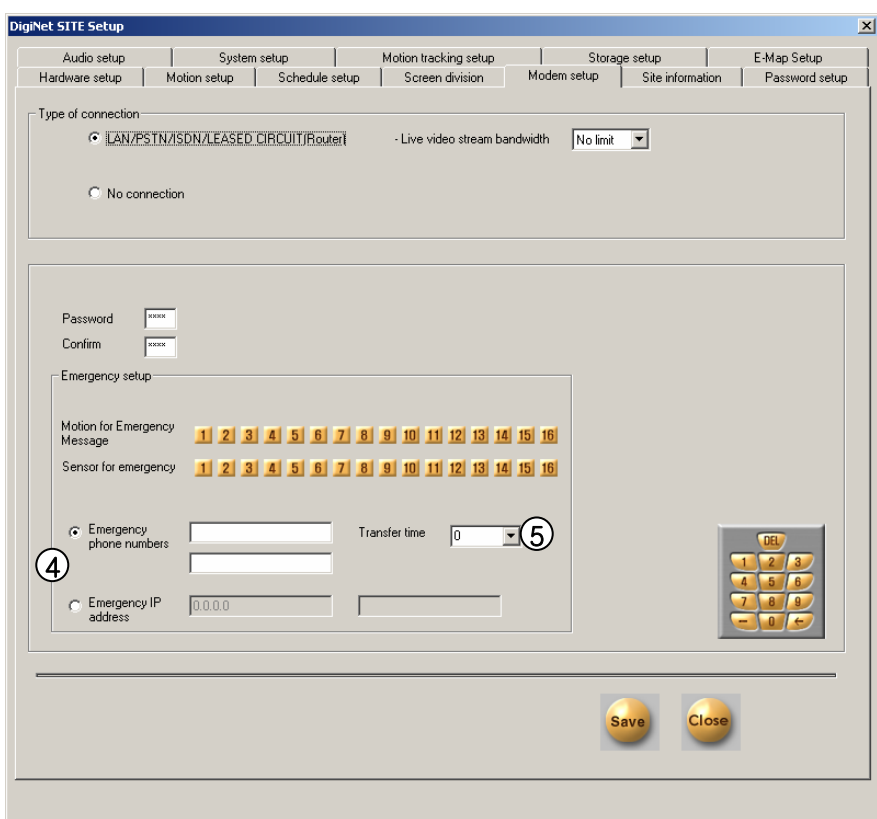

**4** [Emergency access phone number and Emergency IP address]

• If the primary emergency access number or IP address is improper, secondary numbers are network connected to transmit to emergency screen or transmits emergency message 되어

• You could input up to 2 Emergency access phone number and Emergency IP address

#### **5** [Transfer time(sec)]

• You can assign the time in second to transfer the image to the Center PC when it made a connection. (If any other signal is detected during the transfer, DVR transports image from that time again.)

# **1.8 Site Information**

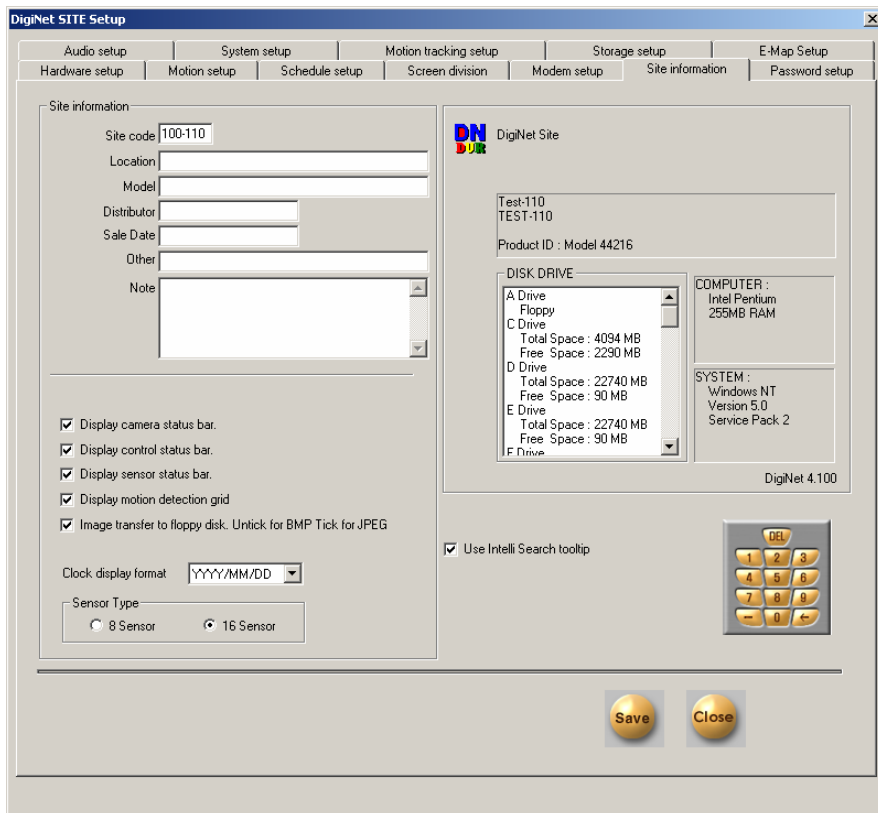

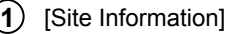

• Enter site code, location, model, version, distributor, purchase date, or warranty service date etc.

• You must enter site code.

### ☞ **[Tip]**

When you try to connect to site from the center, system checks the site code and password together. And if they are not identical, it gets disconnected.

2) [Camera status displaying bar]

• This bar displays when the channel is being recorded on surveillance mode.

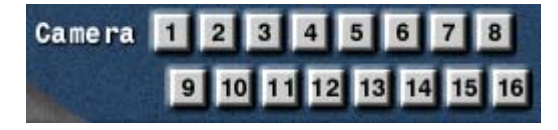

**3**) [Sensor status bar]

• It displays occurrence of sensor signal.

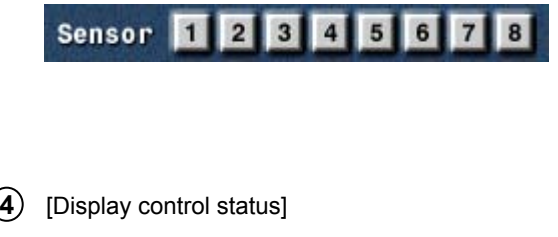

• It displays current status of control in surveillance mode. (On or Off)

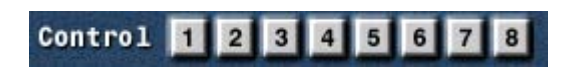

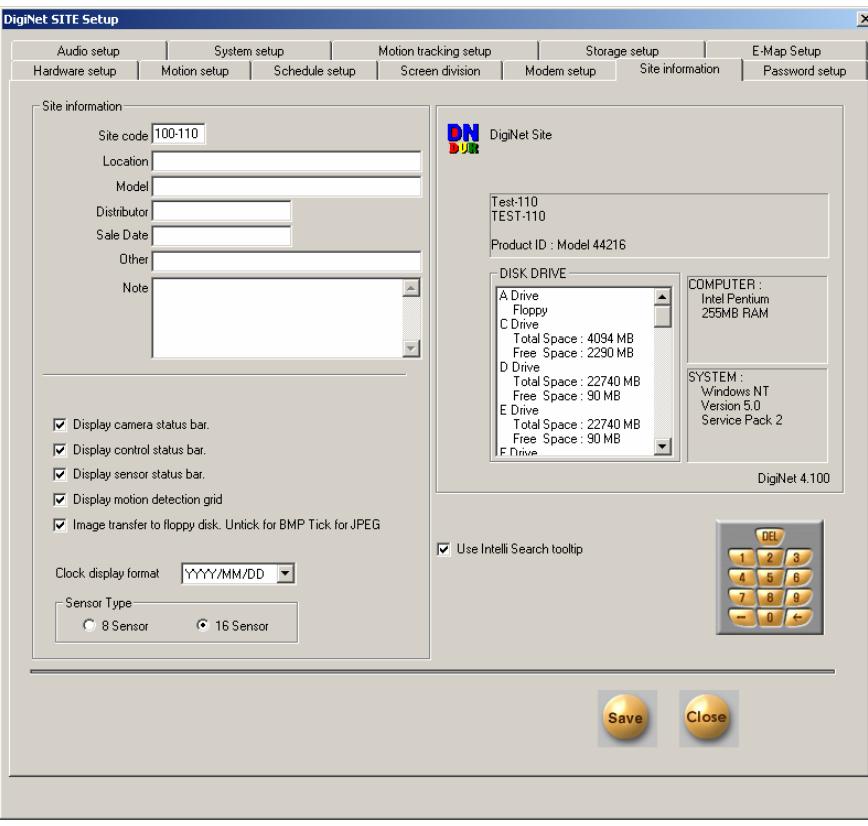

**5**) [Displaying motion detection area]

• This function displays a status of automatic motion detection on each camera under motion detection mode (on/off).

[When copying to a floppy diskette (A:), JPEG or **6** BMP, compression method can be used]

• If you select this function, it stores the data in JPEG onto a floppy disk.

- (Default is BMP format.)
- [Clock Display Format] **7**
	- This is a format of displaying time.
	- Select the type of display you want.

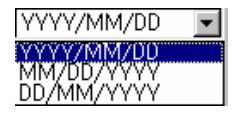

[Sensor Type] **8**

• Select the type of Sensor/Control.

• Select '8 SENSOR' for use of 8 Sensor/Control, and '16 SENSOR' for use of 16 Sensor/Control.

• Proper number of Sensor and Control buttons will be displayed in the surveillance mode when you chose 'Sensor Type.'' You'll be able to see the proper number of buttons in 'Hardware setup' and 'communication setup'

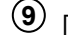

# **9** [Site Information]

• Site software name, model, hard disk space, Windows information, and site software version will be displayed..

### 10 [Use Intelli Search tool tip]

• If you just set the mouse pointer on any icons, brief information such as its name will appear if Intelli Search mode is selected.

# **1.9 Password Setup**

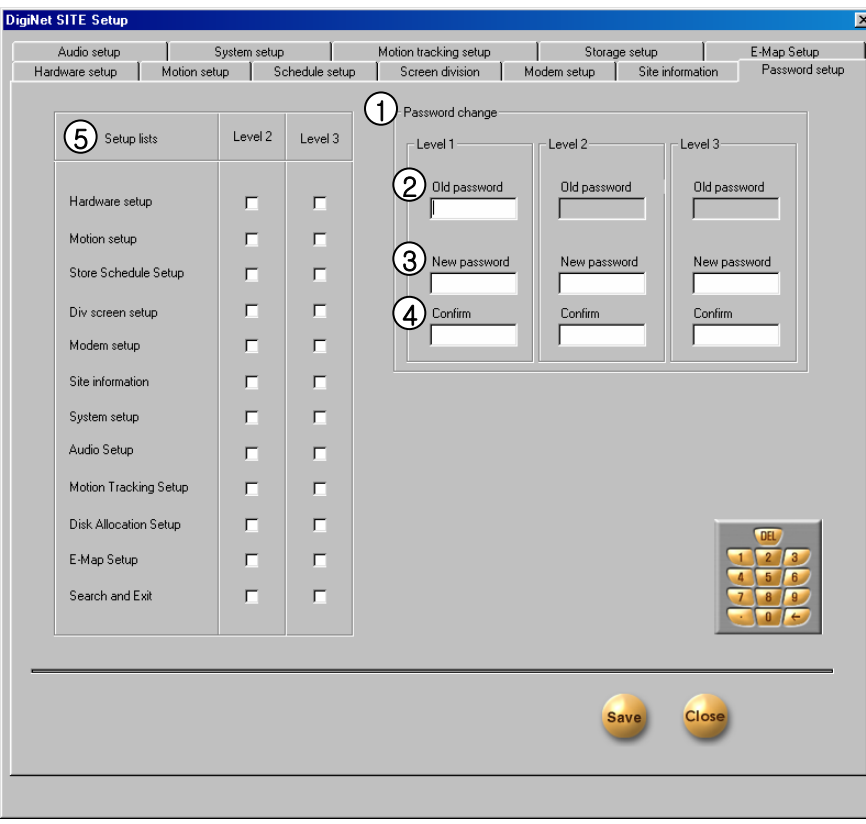

### **1** [Changing password] **5**

• You can assign password to three operators and some functions can be set to work with permission.

• User 1 can modify all the setup and User 2 and User 3 can modify assigned items only.

- **2** [Before changing password]
	- Enter the current password you are using.
- **3** [After changing password]
	- Enter the new password.

### **4** [Confirmation]

• Enter the new password again.

 $(5)$  [Setup List]

• Check on the list that can be modified by operator2 and operator3.

(Operator 1 has an access to every setup and may modify every information from the list).

### ☞ **[Tips]**

.

- Operator 1 has access to change the setting that is given to 3 operators(each with secret number).
- Password dos not exist when manufactured.
- It is advised that the password of 2,3 operator should be managed by operator 1.

# **1.10 Audio Setup**

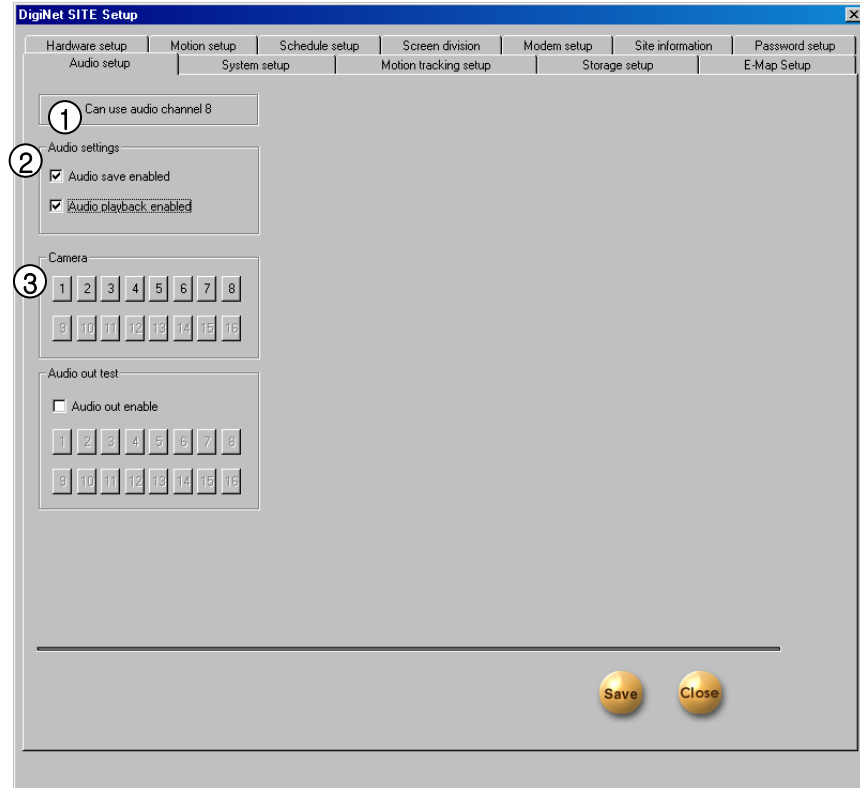

1) [Display the number of sound recordable channels] • It displays the number of sound recordable channels.

• In case a user records sound using a default sound card built in a main board, only one channel can record sound. But if a user records sound using an exclusive sound card provided by Kodicom Co. Ltd., it supports voice record of Max. 8 channels.

[Record and play sound]

[Sound record] 2

• A user decides whether he would record sound after selecting a camera.  $\nabla$ 

• A user can set a function recording sound for a specific camera and record audio signals input to a mic. terminal coupled with video signals.

• Sound is recorded along with video at the video record time, and as sound is supposed to be recorded at the moment when video is input, sound can not be recorded when video is not input.

• In order to record sound, a sound card or an exclusive audio board should be installed.(Unless a sound card or an exclusive audio board was not installed before, even though 'Sound record setup' is made active, it is released back.)

[Record and play sound]

[Play sound]

• A user decides whether he would play sound during search.  $\nabla$ 

• It makes possible simultaneous play of video and sound from a camera where sound is recorded during search of recorded video on a search window.

### 3 [Camera]

• A user selects the numbers of cameras which would record and play sound.

• A user may change numbers of cameras, so that desired cameras can record sound during sound record using a sound card.

•Sound record using a sound card is available to only one channel but if a sound record-only audio board is used, audio record is available to 8 channels.

• If both sound card and exclusive audio board is installed, it is advised to use audio board.

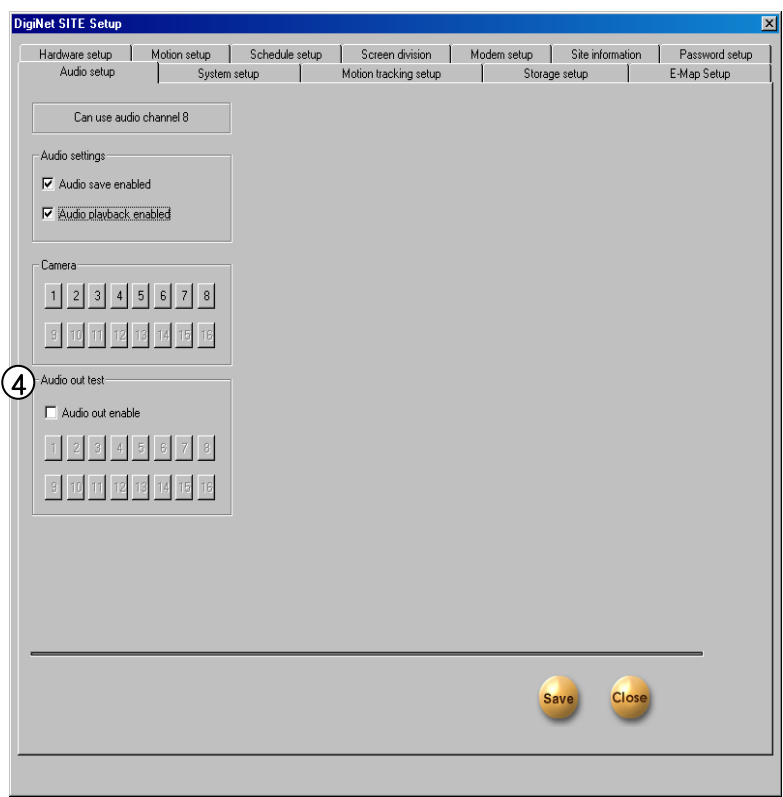

### $\left( 4\right)$  [Audio out test]

• In case a sound record-only audio board is used, a user can check sound output status of each channel.

• In order to check sound output status of each channel, a user selects  $\blacksquare$  buttons having numbers of related cameras after selecting [Audio out enable].

• [Audio out test] appears only when a sound record-only audio board is used but it does not appear during sound record using a sound card.

• A user can not select "Sound and play record", buttons having numbers of cameras to which audio is applied, and Setup and Close buttons while checking audio output status using [Audio out test]. He can select them when [Audio out enable] is released after an audio out test is finished or he moves to other setup window.

### [Tips] ☞

• A user can back up even sound while backing up data which is already recorded, and record data into the specific drive of Center.(However, sound data recorded by means of an audio board can not be backed up but it will be supported in the next version.)

• In case a sound card is built in, 2 way audio communication with which a user can transfer sound to Center S/W and receive it from Center S/W is possible.

• During sound record using a sound card, once 2 way audio is connected, sound record function stops.

•If using sound card to record voice and use 2Way Audio function, you need additional setting on Window for sound card.(see Page93)

# **1.11 System Setup**

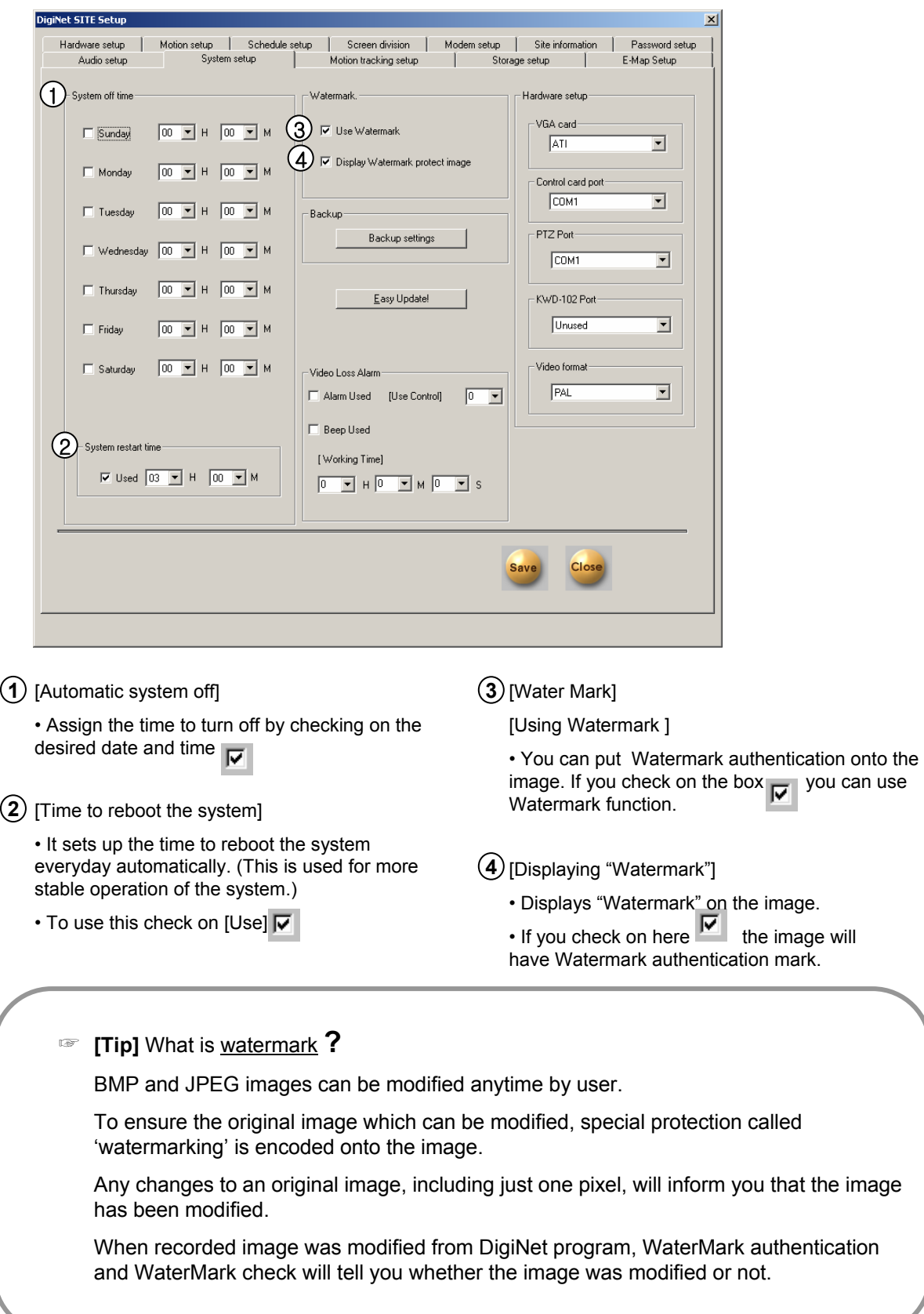

 $\bigcap$ 

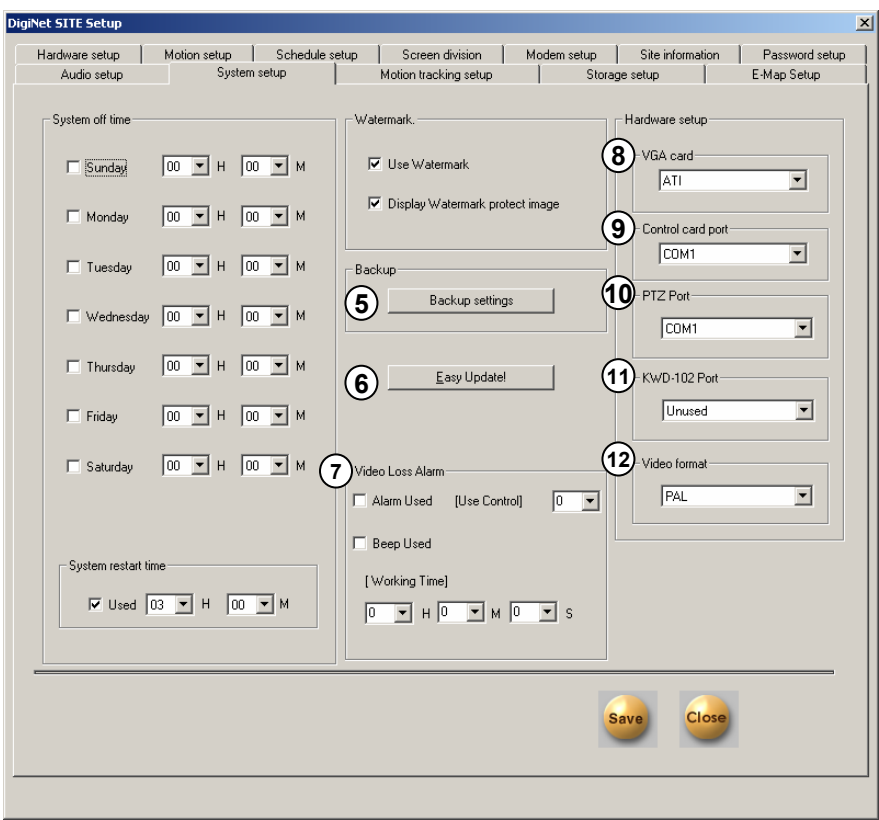

### **5** [Backup settings] **8**

• This function is to setup and designate order for Date/Time, Rotation, and backup media in backup data .

### **6** [Easy Update]

• This function has an ability to upgrade program of a new version.

• Selecting [Easy Update] button gives you a choice of a brand new upgraded version package by executing Intelli Update program.

• You can upgrade easily by designating package folder that was recorded in system's hard disk or removable type drive or joint network folder.

### [Video Loss Alarm] **7**

[Alarm Used/Beep Used]

• Select  $\boxed{\triangledown}$  to generate control alarms and beep sound in case of video loss.

#### [Use Control]

• Select the control number that is interworked in case of video loss.

[Working Time]

• Set the alarm and beep sound time.

(Set the working time by hour, minute and second.)

### $(8)$  [VGA]

- Select the type of VGA installed in a system.
- Proper VGA card will be selected from the manufacturer.

### **9**) [Control Card Port]

- Select Com port of Control card.
- Correct port is selected from the manufacturer.

### **10** [PTZ Port]

• Set COM port which was applied from PAN/TILT.

• When controlling PAN/TILT from control card, set COM Port which is identical to [Control Card Port].

• If a product uses RS-232's signal from COM Port of some RX Receiver or Speed Dome, set COM Port but separate then control it with [Control Card Port1 to the corresponding PAN/TILT.

### [KWD-102 Port] **11**

• Set COM port to use KWD-102.

• When any program error occurs, it will operate at 10 minutes. If the error is not recovered within 10 minutes, this will operate every 60 minutes.

• This is applied only when in case of video loss.

### [Video Format] **12**

• Select between NTSC and PAL according to image method.

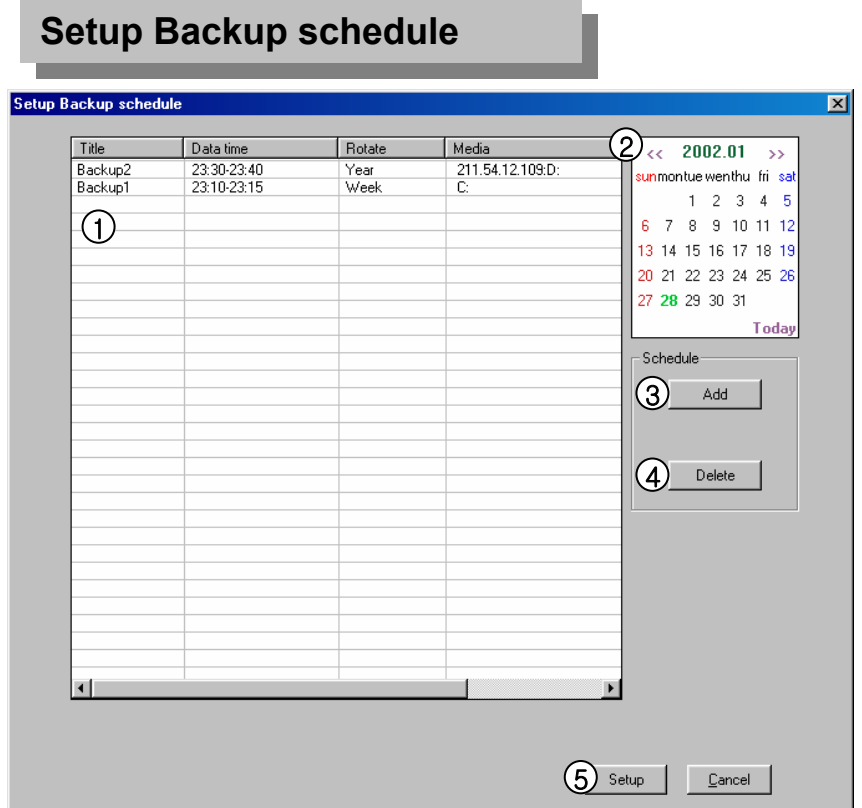

### $(1)$  [Title of back up setting]

•This function shows a reserved list of Date/Time, Rotation, and backup media in backup data.

• It consecutively progress backup according to setup time of the backup schedule.

### 2 [Calendar]

• You can check the list of backup schedule that's setup by date.

# $\circled{3}$  [Add]

• This function is to add recording time of backup data, rotation time, and backup media which will record data.

## $\overline{4}$  [Delete]

• Deletes reserved list from backup schedule setup list.

## $(5)$  [Setup]

• This records information from backup schedule setup list.

• Information from backup schedule setup list will not be recorded if you do not click [Setup] button.

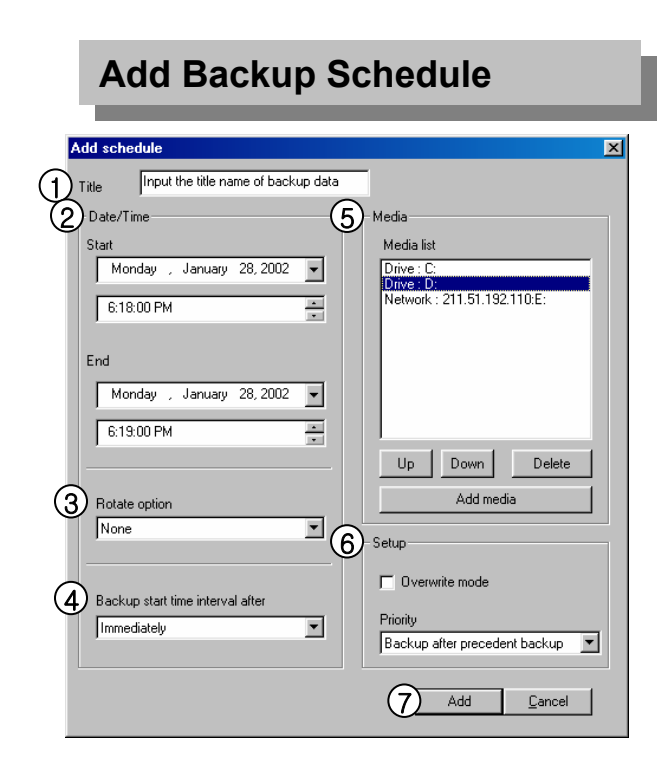

# $\Omega$  [Title]

• Input the additional title in backup schedule setup list.

# $(2)$  [Date/Time]

• Choose the Start and End date from the backup data.

• Time should be setup beyond current recording time.

• Setup time will be ignored if the recording time was set earlier than the current time.

# 3 [Rotation option]

• There is NO designated date/time in year/time in month/time in week so you can set the rotation time.

• Backup schedule will only apply for a day if you select [None] for designated date/time.

 $\overline{4}$  [Starting time for backup after recording is done] • After backup data finishes the recording, this function lets you to designate the backup starting time after End time is set.

• You can set it immediately and from 1 hour to more than 4 hours.

# $(5)$  [Media List]

• Choose backup data to record it to backup media.

• Media list can hold up to 8 lists, when you fail to record it to an initial media, backup will start automatically to the next media.

• Selectable media types are HDD, DC-RW, portable drive, and Network drive etc but floppy drive is excluded. It means all of the write-recordable media which designates letters are supported by physical/logical media systems and you can select remote drive using IP address.

# [Up/Down/Delete]

• Listed order for backup media can move from up and down. Also, selected media can be deleted.

# [Add media]

• Backup data can add the media you will record.

• Maximum number of adding backup media is up to 8.

# $6)$  [Setup]

[Old data is deleted when there isn't enough recording space available]

• Backup data will record old data if there is not enough recording space available to record continuously.

# [Deciding priority]

• Designate backup data's priority.

• Wait until progressing work is done: If the backup data is working currently and not all the data have finished its backup, then all the data need to complete its backup before currently chosen backup to start.

# $(7)$  [Add]

• Add the designated backup setup to backup schedule list.

# **Select Backup Media Select Backup Media**

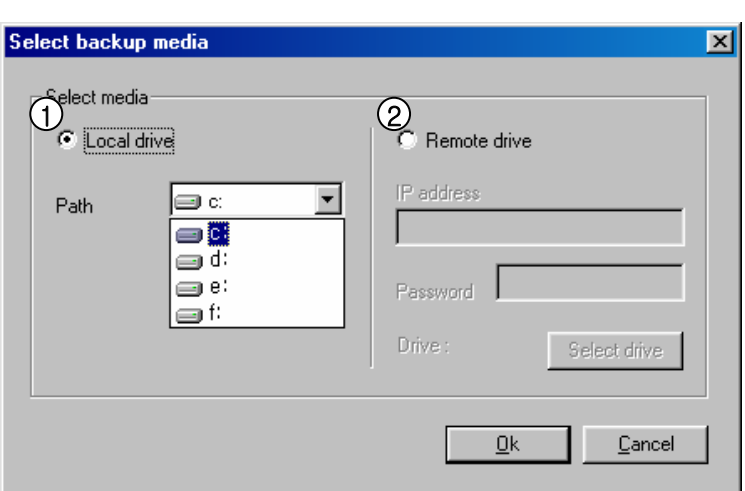

 $\bigcup$  [Local Drive]

• You may choose HDD or portable drive (MOD, DVD-RAM, ZIP, USB HDD etc), CD-RW, Network drive.

• Among the systems that are physically and logically installed, all of write-recordable media is supported.

2 [Remote Drive]

• Using IP address, select this option where Center S/W is installed in remote area when backup.

• In order to backup in the remote area using IP address, Center S/W need to be installed to remote PC or File server. When installing Center S/W, Remote Backup Server program should been executed which is provided together (Refer to "11. K-Remote Backup Server" of the Center Manual.) • In order to do the remote backup setup, Remote PC or File Server's IP

location and password is required while Remote Backup Server program is executing.
## **Remote Drive Remote Drive**

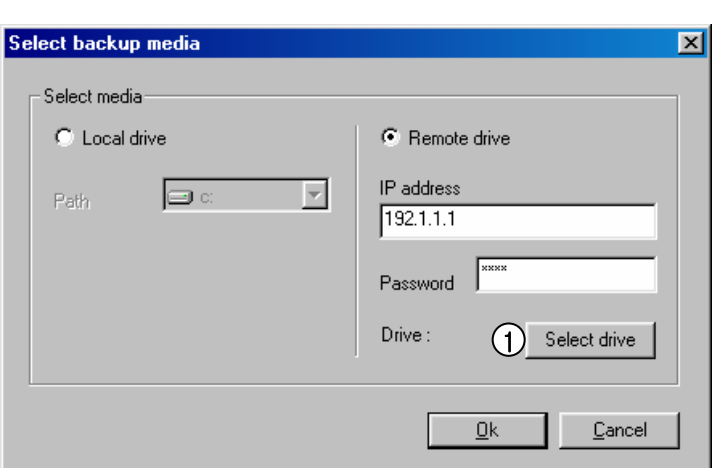

#### 1) [Select drive]

• Input IP address and password and select [Select drive].

• In order to connect to Remote Backup Server for remote backup, remote IP address and registered password from Remote Backup Server program is needed.

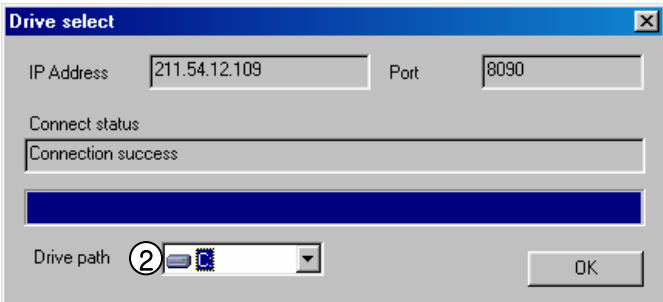

 $Q$  [Path]

• If connection is done successfully using selected IP address and password, you may choose an appropriate backup media drive from remote PC or File server.

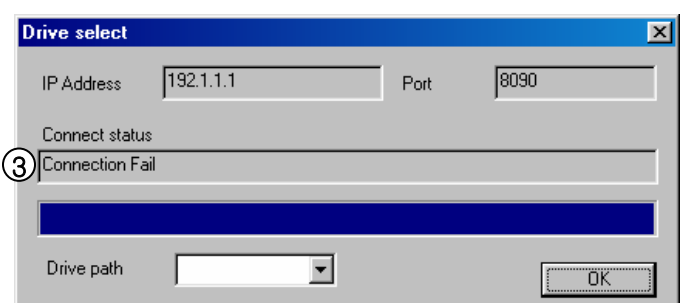

3 [Remote Drive's failed connection]

If selected IP address and password is different or Remote Backup Server program has not been executed from remote PC or File Server, then connection will fail and you may not be able to choose backup media drive.

## **Backup Progressing Indication Backup Progressing Indication**

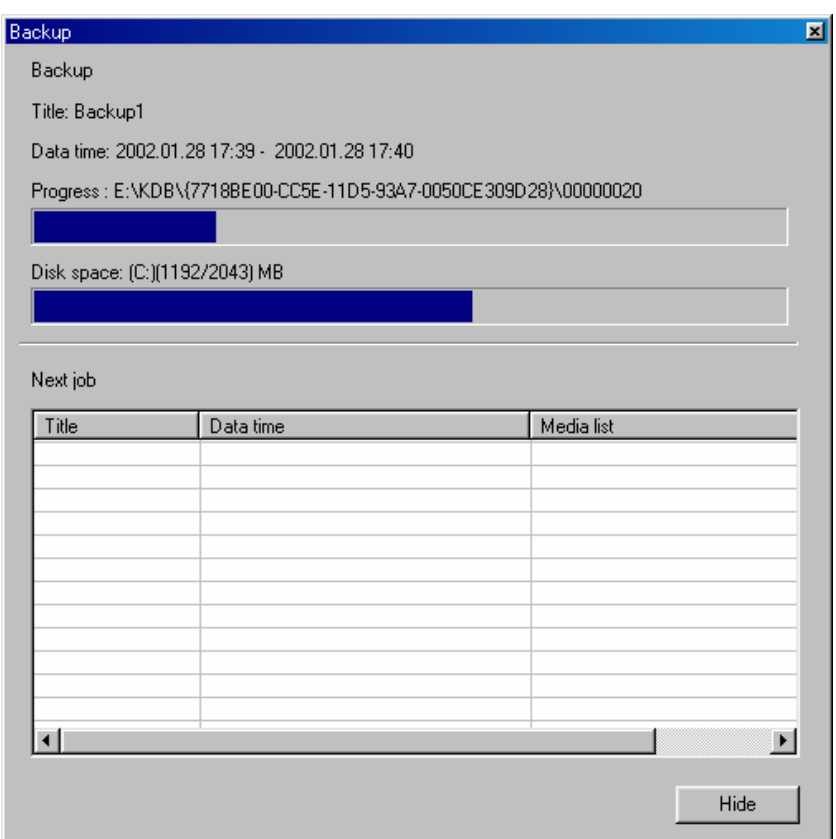

 $10$  While backup is progressing, an animated icon  $\boxed{90}$  will appear on top of screen. When you double click on it, you can check on current data's backup progressing process and waiting backup data list.

## **Easy Update Easy Update**

- Selecting [Easy Update] from system setting or selecting **in the latter of alternal conduct** icon using Alt+Tab key will execute IntelliUp Site program

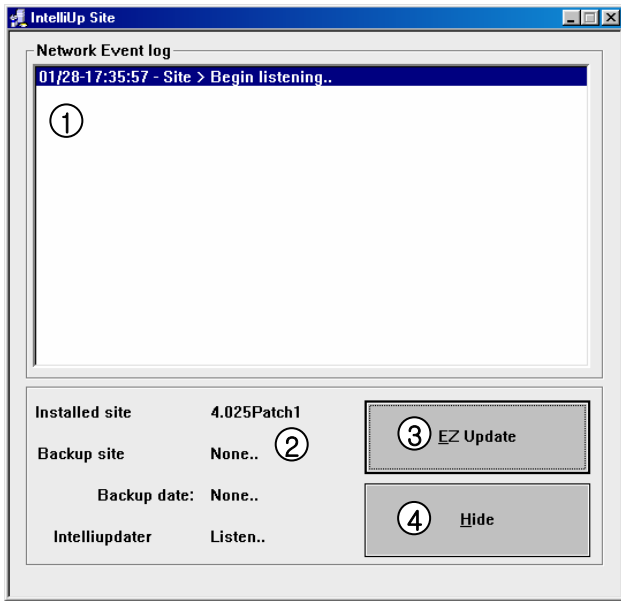

1 [Network Event log]

• When updating new versioned program from remote to center, you can check status of connection and upgraded program.

#### 2 [Version Information]

• You can check currently installed site program version, remotely updated site program, and the latest update etc.

#### 3 [EZ Update]

• [Easy Update] button executes Intelli Update window of a new program version package. It also has a function to upgrade program of a new version that's stored in a hard disk or joint network folder.

#### $\overline{4}$  [Hide]

• [Hide] button minimizes IntelliUp window size of Site program.

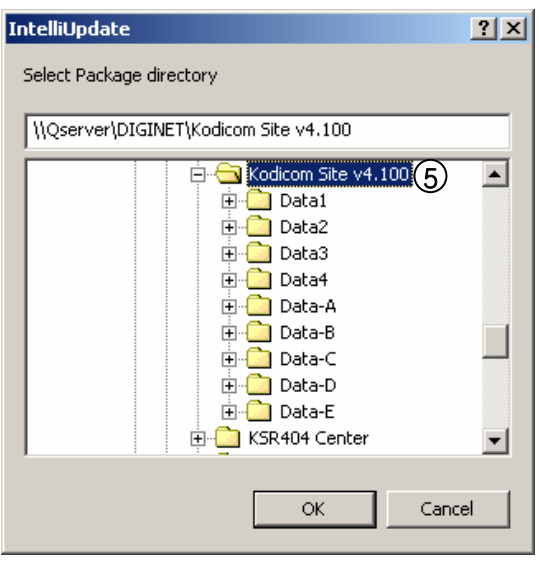

5 [Select Package directory]

• Click [OK] after selecting hard disk or joint network folder which is stored in a new version.

• In the designated folder, the package folder (Data1, Data2, Data3, Data-4, Data-A, Data-B, Data-C, Data-D, Data-E, etc.) or all files in the package folder shall be included in one

#### ☞ [Tips]

folder.

• When upgrading to a new version using Intelli Update, upgrading does not support floppy diskette. Therefore, we recommend you to upgrade after copying the whole media or on a hard diskette.

• If there is no file or package folder in certain folder due to a wrong folder designation, or if the damage had occur to the file, then it will not be considered as a normal package so the program will not upgrade normally.

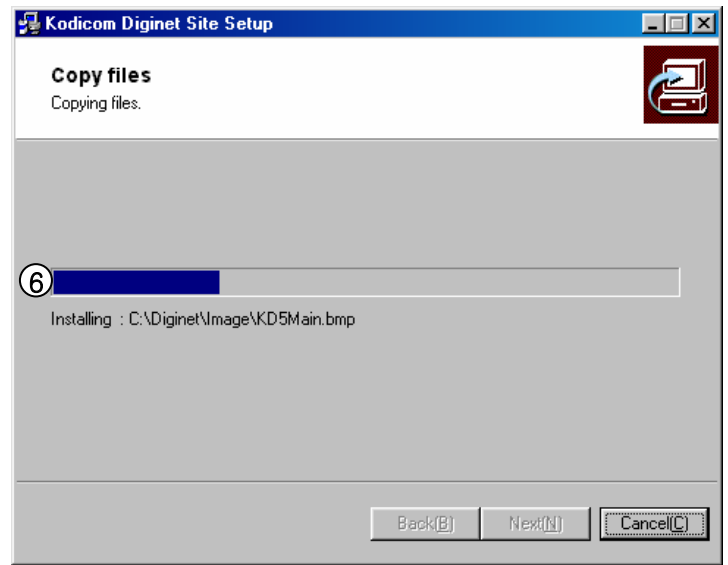

6 [Check Integral package file & program installation]

• Installing process of a program window will appear when you designate package folder.

• Installing process will show twice for testing integration package file and for program installation. DigiNet program, which was executed during program installation, will end.

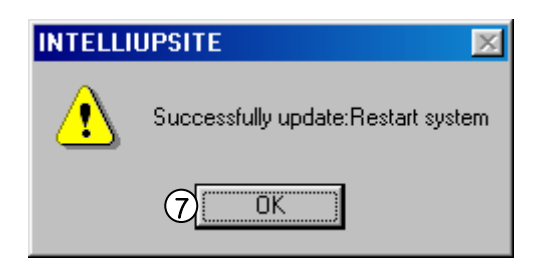

7 [System Restart]

• System need to be restarted when upgrading a new program version is completed.

## 1.12 **Motion Tracking**

When motion detection happens to a Speed Dom camera, this function detects moving objects according to image analysis.

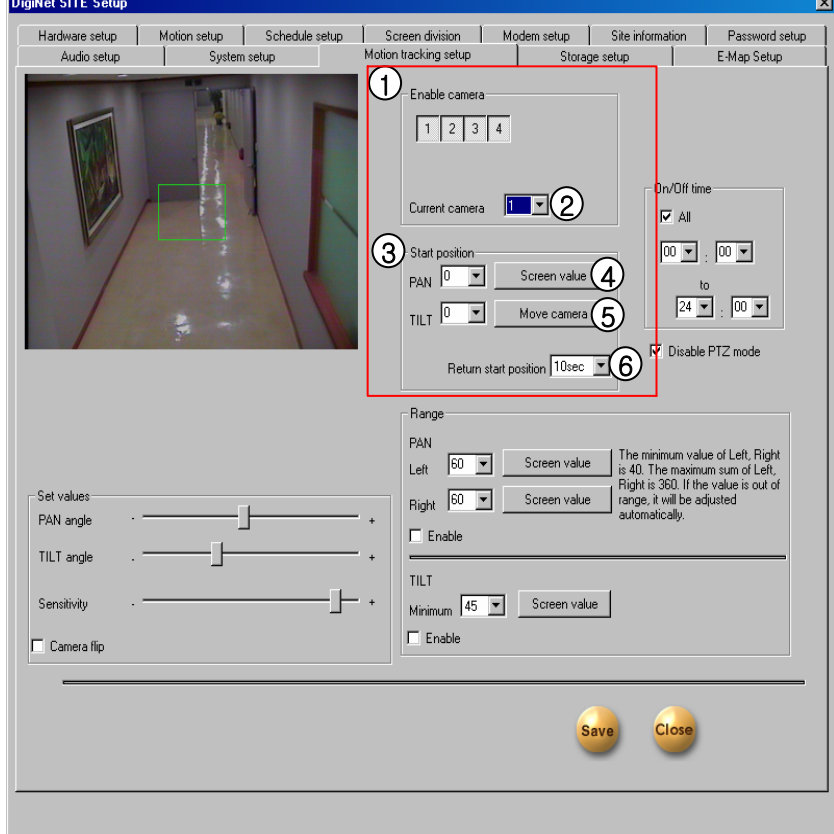

#### [Camera to be used] 1

• When a camera to which motion detection can be applied is connected, a user can apply motion detection function to the related camera.

• A user selects numbers of cameras to which motion detection is applied.

(A user can select only numbers of cameras such as NIKO Speed Dome to which motion detection can be applied.)

#### $2)$  [Currently set camera]

• A user should select numbers of cameras, so that he may set up full settings for cameras to which motion detection can be applied.

#### **3** [Start Position]

• This configures the starting point of the camera.

• Input the position of the starting point in Pan and Tilt.

#### **4**) [Screen Value]

• You can get the rectangular value of the current position of camera by clicking 'Screen Value' button.

#### **5** [Move Camera]

• This button moves the camera to the configured position.

#### **6** [Return Start Position]

• The dome camera goes back to the starting point when it stopped tracking the moving object after the value in seconds.

#### ☞ **[Tips]**

• Motion Tracking function can be used only for 1 camera now. The model for this function is currently Niko Speed Dome NK-97SD.

• [PAN] decides the point to move left and right, and [Tilt] to move up and down.

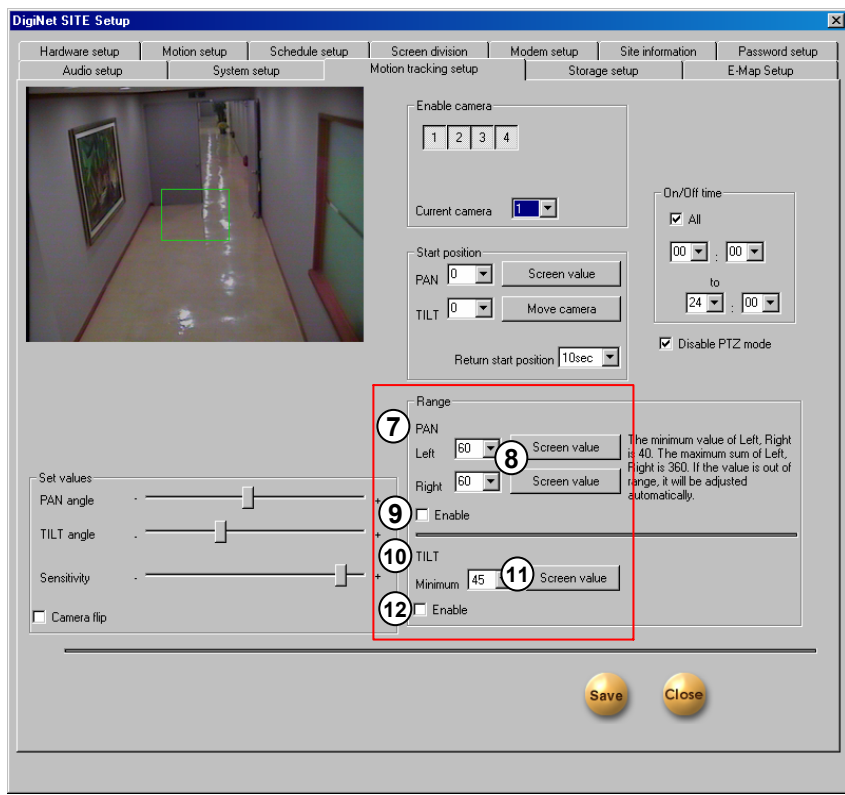

## $\mathcal{I}$ ) [Range]

[PAN]

• You can assign the angle to move left and right. The camera moves from the 'start position' that you set in 'Start Position'.

• The maximum value in left and right is 40 degrees. The sum of value in left and right cannot exceed 360 degrees.

• If the sum of the value exceeds 360, the value will be adjusted automatically.

#### **8** [Screen Value]

• You can get the current camera position by clicking this button.

#### **9** [Enable]

• If you check on this box, the camera will move within the value of angle

#### [Range] **10** [TILT]

• You can assign the minimum angle in Tilt based on the value you put on 'Start Position'

#### [Screen Value] **11**

• You can get the current minimum value of Tilt by clicking this button.

#### [Enable] **12**

• If you check on this function the camera will move by minimum value.

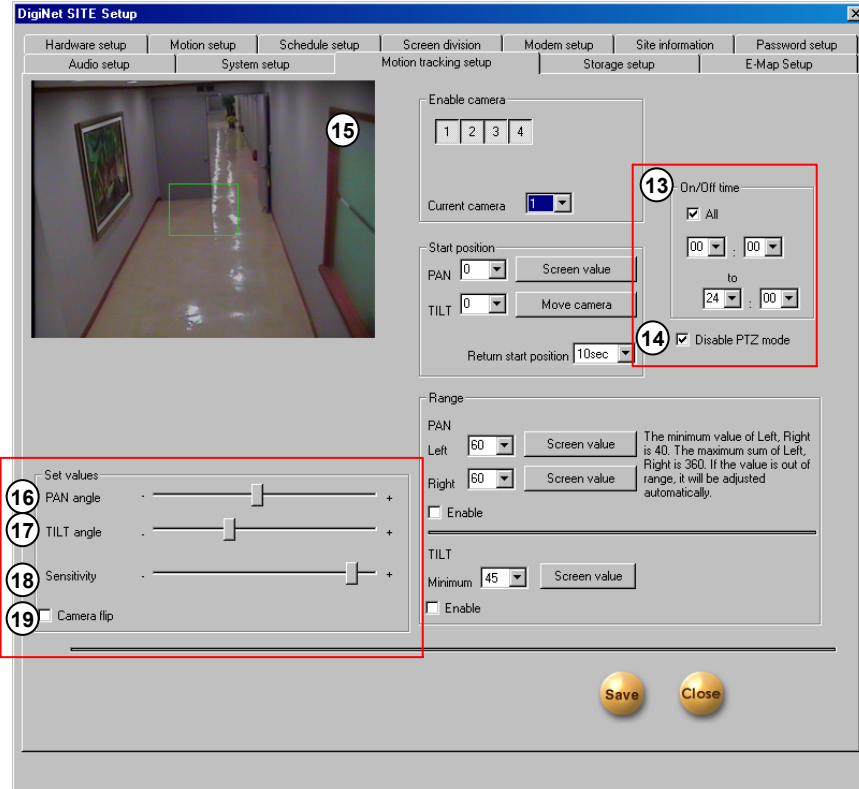

[On/Off Time] **13**

• You can select the time to activate Motion Tracking function.

• The default value is 00:00~24:00. (continue for 24 hours)

• The camera works in Pan/Tilt mode out of the configured time.

#### **14** [Disable PTZ mode]

• Disables PTZ mode from the Motion Tracking camera.

• If you don't select this, both Motion Tracking and PTZ will be used.

#### **15** [PAN/TILT angle]

• Displays the current image from the motion tracking camera.

• You need to configure the Pan and Tilt angle in order to locate the selection box to the selected position.

#### **16** [PAN Angle]

• Adjust this value when the selection box is out of the position in left and right you selected.

#### [TILT Angle] **17**

• Adjust this value when the selection box is higher or lower than the position you clicked.

#### **18** [Sensitivity]

• If you make this value higher, the camera movement will be more sensible and vice versa.

• You need to adjust this value properly depending on the location since Motion Tracking might move even by little light if it's too sensitive.

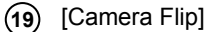

• Use this function when the dome camera is flipped.

• When the dome camera is installed from flipped position, it will work in reverse. Therefore, it might look broken. In order to prevent that kind of problem this might be used.

#### ☞ **[Tips]**

- The speed dome camera will track the most actively moving object among many moving objects.
- When the setup for the motion tracking is done 'Pan/Tilt' and 'Motion Tracking' will be displayed on the screen.
- You need to adjust the camera sensitivity more sensible in a dark place, and less sensible in a shiny place.

### **! [Caution]**

• The system will lose the configured position value when you use Zoom/Focus on the motion tracking enabled camera.(It is recommend to disable P/T/Z mode for the motion tracking enabled camera.)

## **1.13 Database Structure**

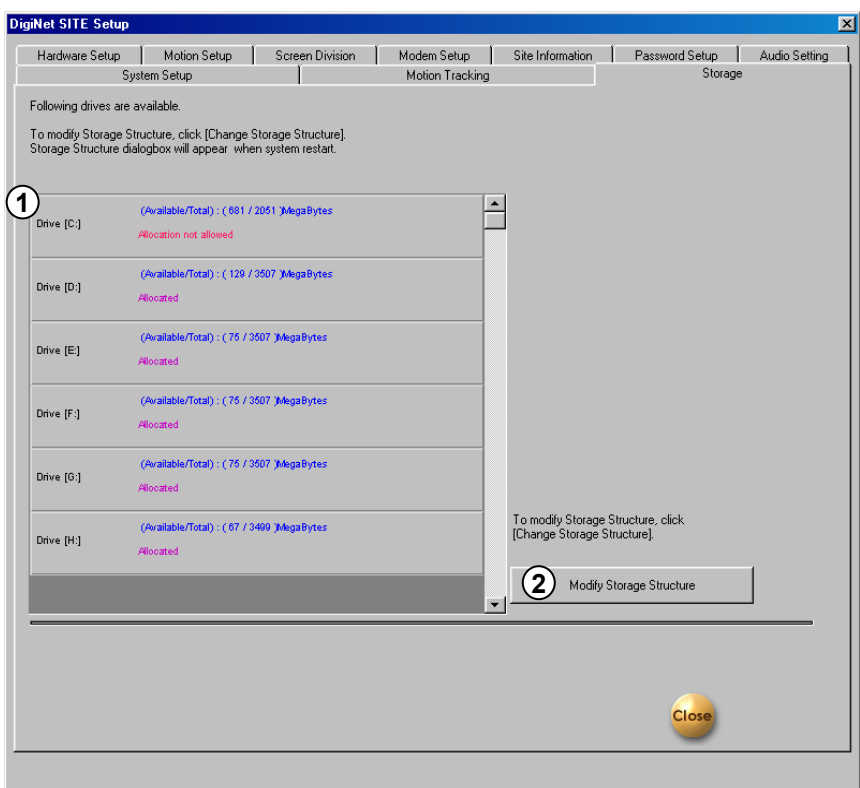

0

- [Drive Allocation] **1**
	- Display the HDD that is allocated.
	- Data of possible disk space, allocation status for each drive will be shown.

#### 2) [Allocation]

- You can change the allocation on each drive here.
- You can re-allocate DB setup for each drive by clicking 'DB change'

## **1.14 E-Map Setup**

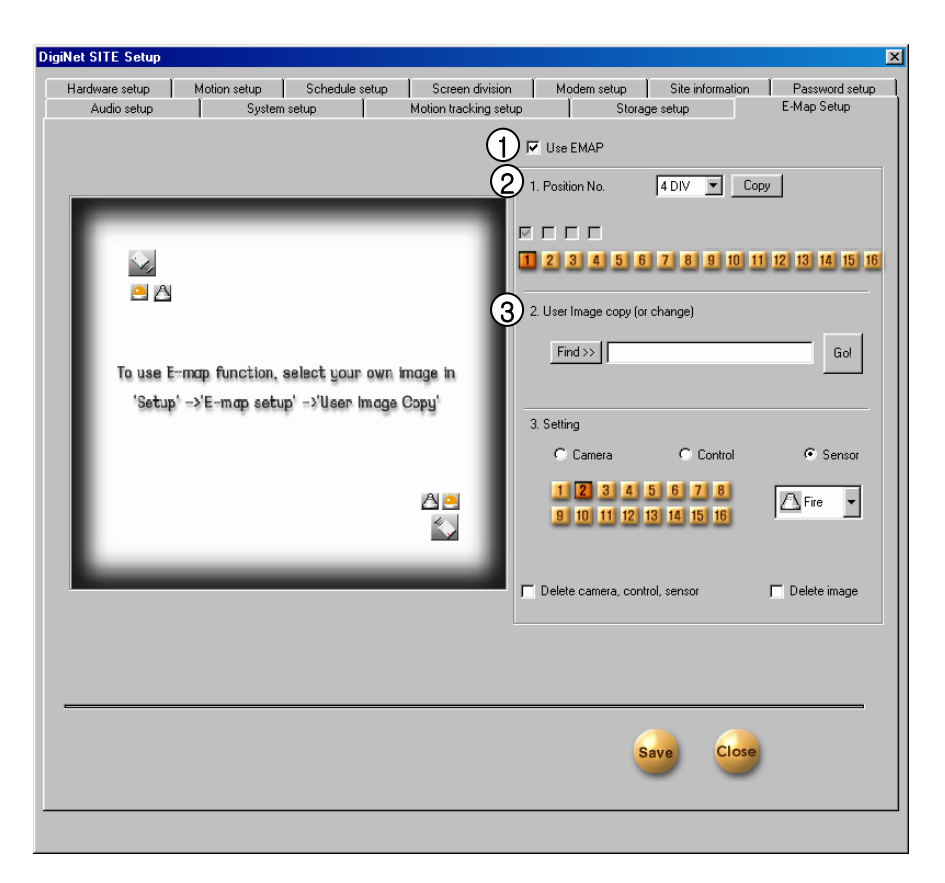

#### $(1)$  [Use E-Map]

• This function enables to easily confirm the operational condition of the camera, control, sensor with the actual area which similarly appears in the E-map image.

• Select  $\overline{\nabla}$  in order to setup the location for camera, control, and center.

• You cannot select setup button for camera, control, sensor if you do not select [use e-map]. You can use existing stored information but existing E-map information cannot be used.

#### 2 [Position Number]

• User can choose location of the E-map image divided by each mode.

• It can be located each in all cameras by 4, 6, 9, 10, 13, 16 divisions of detection mode.

• E-map can be setup to a maximum number of division.

• Copy button Copy | from each division will copy the specific camera location of different divided mode after the E-map setup.

#### 3) [User Image Copy]

• DigiNet program basically provide Emap.bmp picture file, but this function is used where camera, control, and sensor is setup to change the actual plan to the E-Map image.

• When selecting the image file you wish to change from [Find] button, file will appear and when you select [Go] button from here, selected image file will convert and appear as Emap.bmp.

• Regardless of file name and size of the image which will change, you may select BMP form of every image, and the existing E-Map image will be deleted when E-Map image changes.

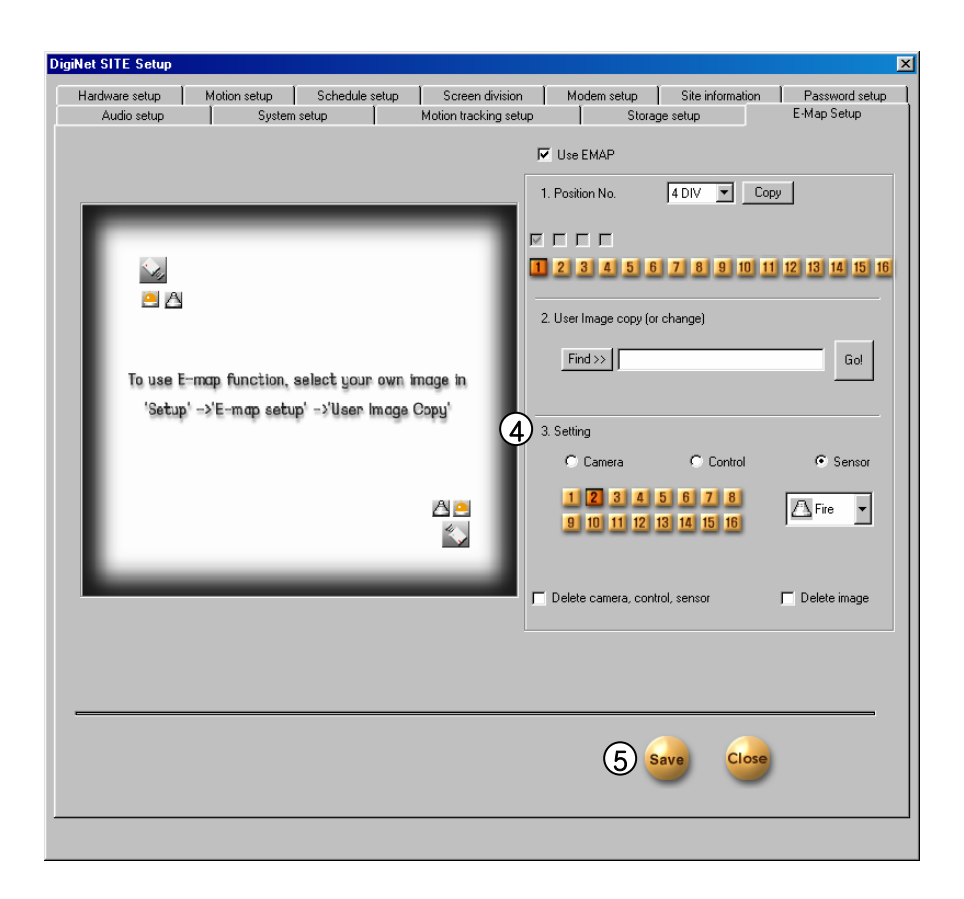

#### (4) [Setting]

#### [Camera / Control / Sensor]

• This function is to setup a location of camera, control, and sensor.

• After selecting the type of camera, control, and sensor you would like to setup, click the mouse where you want to put the E-Map image.

• Select from  $\boxed{\blacksquare^{\text{ccob}}}$  list according to the type and location of installed camera, control, and sensor.

• You may select the button type from machine type and button type will change according to the machine type of selected camera, control, sensor.

• Shape of camera can be selected and you can select the following camera types; CCD, PinHole, Speed Dome camera from DACCD - list.

• Light and alarm speaker can be selected from

 $\sqrt{\log_{\text{light}}}}$  list of the controller type.

• Fire sensor and infrared ray sensor, and heat sensor are in  $\sqrt{2}$  Fire  $\sqrt{2}$  list.

[Delete camera, control, Sensor]

• If you wish to delete only the selected camera, control, and sensor, select  $\overline{|\mathbf{v}|}$  from [Delete camera, control, Sensor] list and then click the icons you want to delete and it will delete them in the order which it was selected.

#### [Delete image]

• If you want to delete the selected image of E-Map background, select  $\overline{\mathbf{v}}$  from [Delete image] and then select [Select] button. This will delete the selected E-Map image.

#### $(5)$  [Save]

• When you click [Save] button, saved information from camera, control, and sensor will apply to the system. In order to delete any existing information, delete the saved information from [Use E-Map] and then click [Save].

• You can use the existing E-Map information again if you select [Use E-Map] and then click [Save] button.

## How to use E-MAP

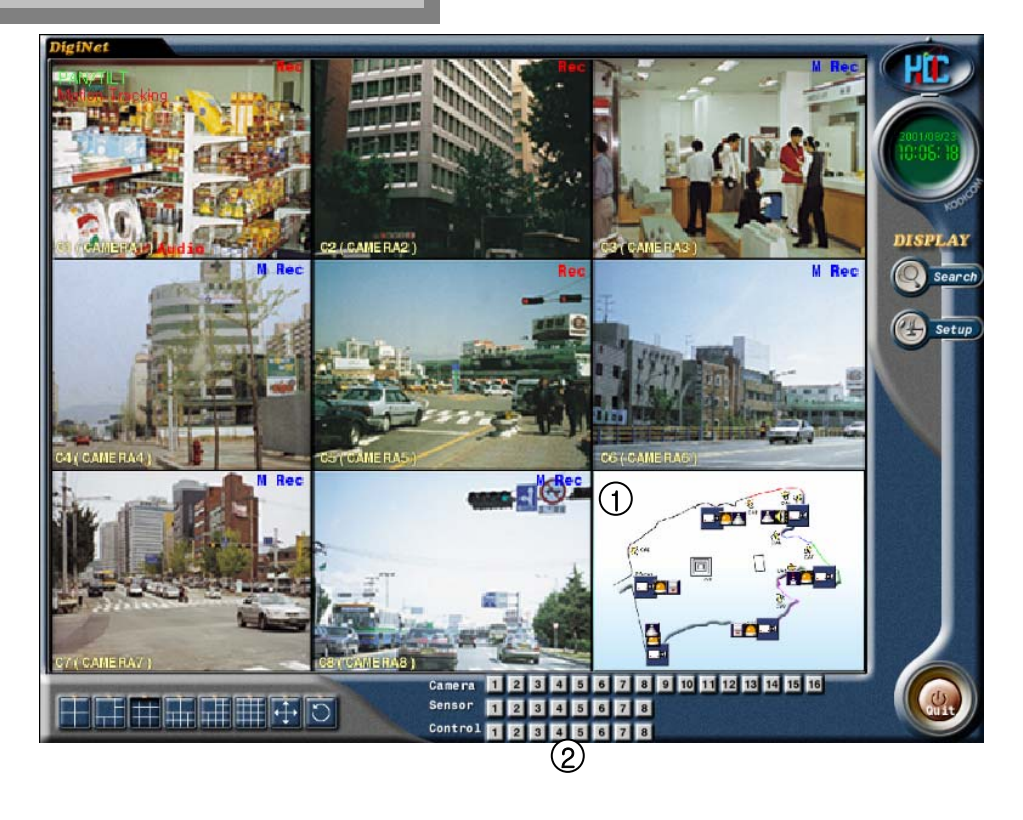

#### 1 [E-Map Display]

• User may use E-Map function for each split screen of the corresponding camera number. E-Map image will be indicated from the surveillance screen.

 $2)$  [Control and Sensor in/output] • When a sensor signals, sensor occurrence will be indicated from the corresponding number's icon that has been set to the E-Map image. • When a control output occurs by manual control and automatic setup time, corresponding number of control icon from E-Map image will indicate status of the control output.

3 [Screen Zoom-out]

• When you select the camera icon in E-Map image, corresponding camera's screen image will change to a full screen size.

• When you click the full screen image, it will

return to the original screen mode.

• When PAN/TILT is setup to full sized screen, corresponding camera's PAN/TILT can be adiusted.

• E-Map image will in to a full size screen when you select a character screen of E-Map image

## 2. Appendix

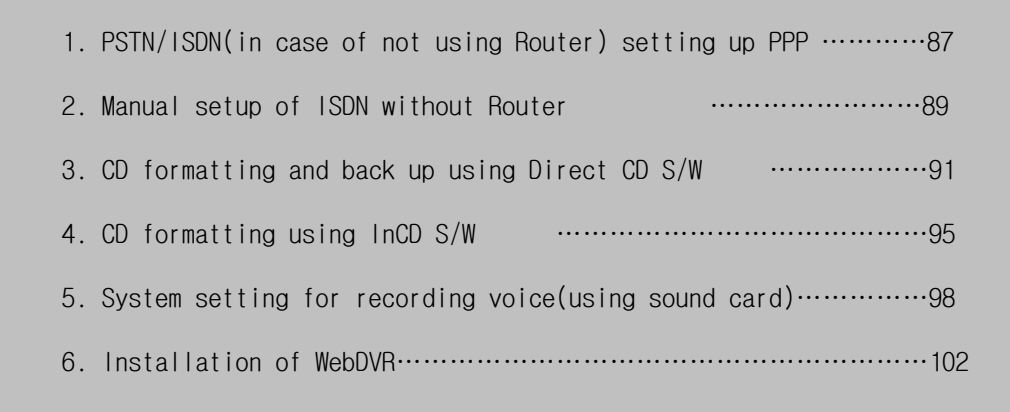

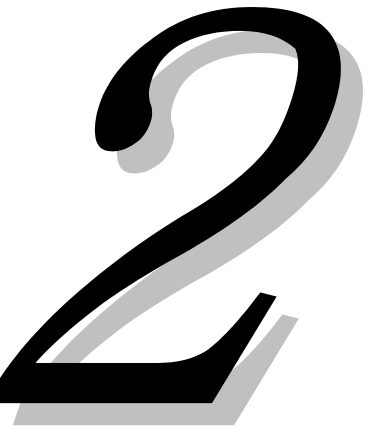

## **Setting PPP for PSTN/ISDN without router**

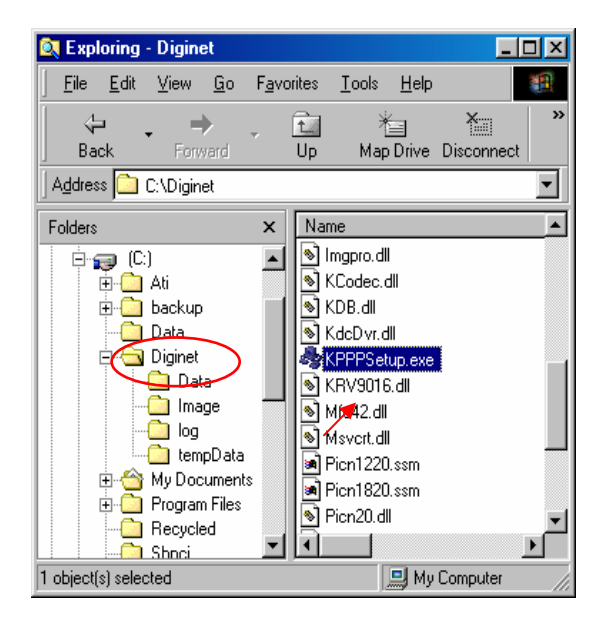

#### [PPP setup using KPPPSetup.exe] **1**

• To setup PSTN, a modem should be installed in Windows.

• After the modem installation, click KPPPSetup.exe in DigiNet site and center program folder of DVR and PC. Then PPP setup for PSTN/ISDN will be done automatically.

#### 2) [Requirements before installation]

• In order to use **KPPPSetup.exe** program, CD-Rom drive may ask you to put in the original Windows98 Second Edition or hard diskette must be copied with original file of Windows98 Second Edition.

• This program may not work properly when the system doesn't have a modem installed. Therefore, execute KPPPSetup.exe after finishing installation of a modem on the system.

• If the modem is not installed, install modem and file of the modem driver, then execute KPPPSetup.exe program.

#### [**PSTN, ISDN setup on Windows98**] **3**

• Install a modem for PSTN connection, or ISDN Terminal Adapter (TA) for ISDN.

• Execute **KPPPSetup.exe**.

• You need to reboot the system when the PPP setup is done.

• After rebooting, please check out the connection between DigiNet and center PC by using center and site program.

- **4**) [Following items will be installed when you execute KPPPSetup.exe]
	- Dial-up networking
	- Dial-up server
	- Phone dialer
	- TCP/IP Protocol
	- Change Dial-up server properties

#### ☞ **[Tip]**

The system may request you the original WIndows98 SE CD on the CD-Rom drive or HDD when Windows 98 SE is installed to CD-Rom. If it does, assign the location that has WIndows98 SE or CD-ROM drive.

#### **5**) [Note]

• If TCP/IP or Dial-up adapter is already installed, they will not be installed again.

• Any window of Network properties or dial-up server properties should be closed before executing KPPPSetup.exe

• Do not execute KPPPSetup.exe twice at one instance. (You should wait until you see a message that your system will reboot.)

• Select 'LAN' on 'communication setup' from DigiNet site software and select 'PSTN/ISDN(NO ROUTER)' from DigiNet center S/W.

• KPPPSetup.exe should be installed commonly on both DigiNet center and site S/W.

• Please check to see if the connection works well between center and site after installation.

#### ☞ **[Tips]**

.

• When you use ISDN connection without using router, follow the same procedure with PSTN by executing KPPPSetup.exe. Then it will be setup automatically.

• KPPPSetup.exe should be installed commonly on both Center and Site S/W

### **Manual ISDN Setup without router Manual ISDN Setup without router**

**1**) [When there are a few dial-up servers depending on the ISDN modem]

• Basically ISDN setup will be done automatically when you run KPPPSetup.exe. However, there might be cases that you need to setup manually when there are a few dial-up servers depending on the IDSN modem. In that case, please follow the next step.

• When the ISDN modem supports a few dial-up servers, you should select a proper dial-up server that supports ISDN among the dial-up servers.

• Above step should be done after executing KPPPSetup.exe.

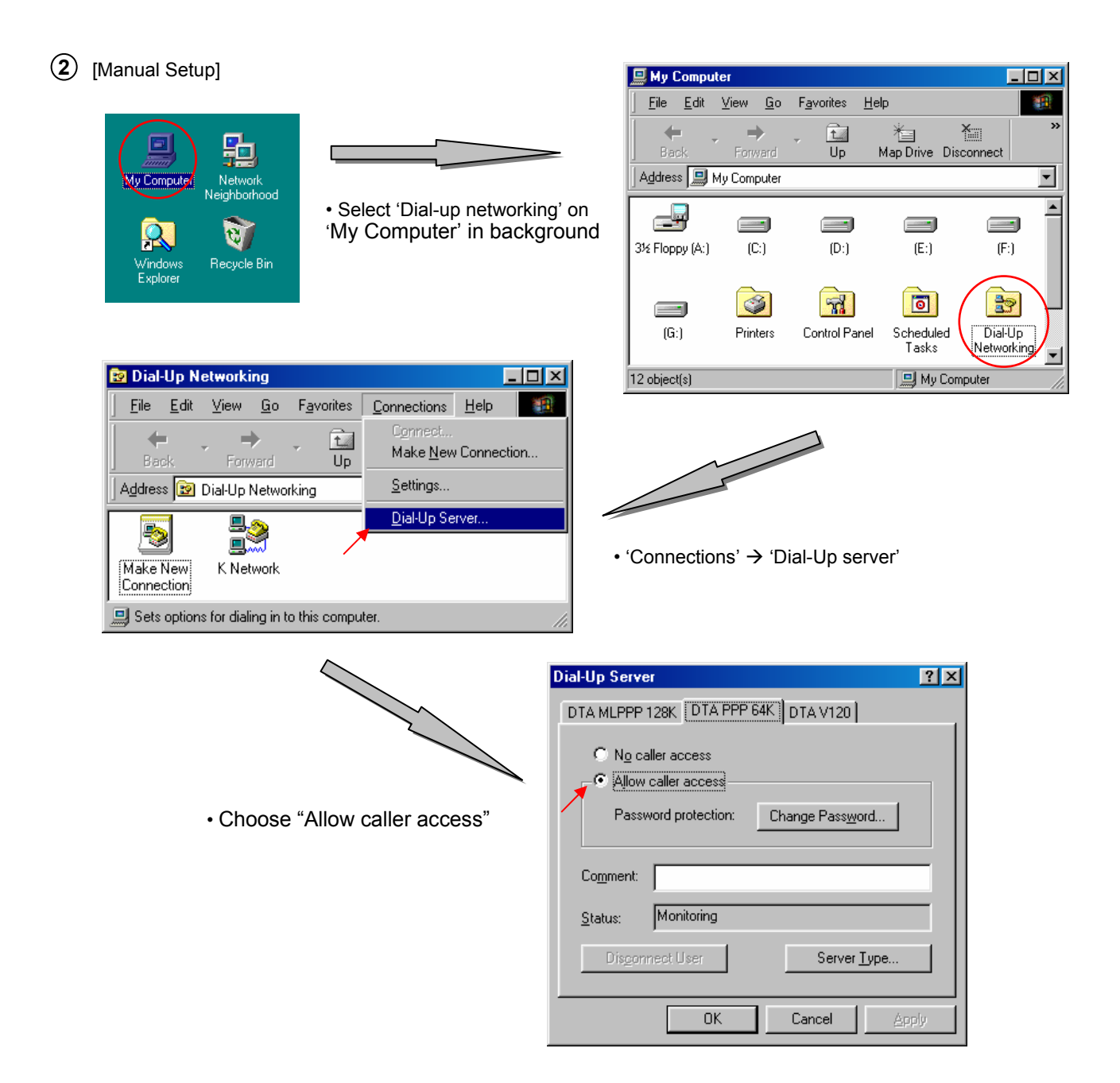

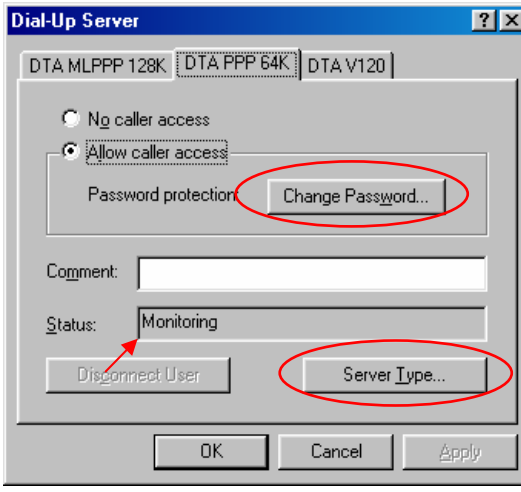

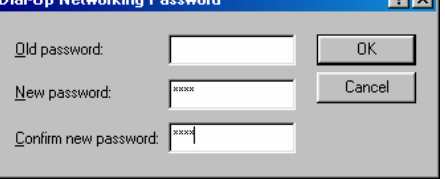

**Fatsil** 

Enter to change password and input '1234' for all three blanks.

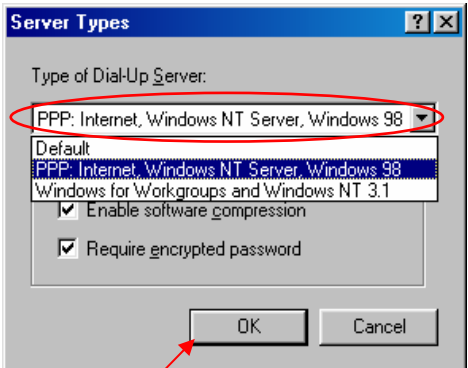

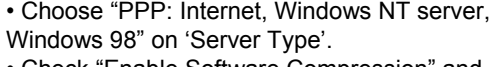

• Check "Enable Software Compression" and "Require Encrypted Password" and click "Apply" button and "OK" .

• Make sure if there is "Monitoring" in the "Status".(The type of dial-up server is different depending on the ISDN modem as you see above.)

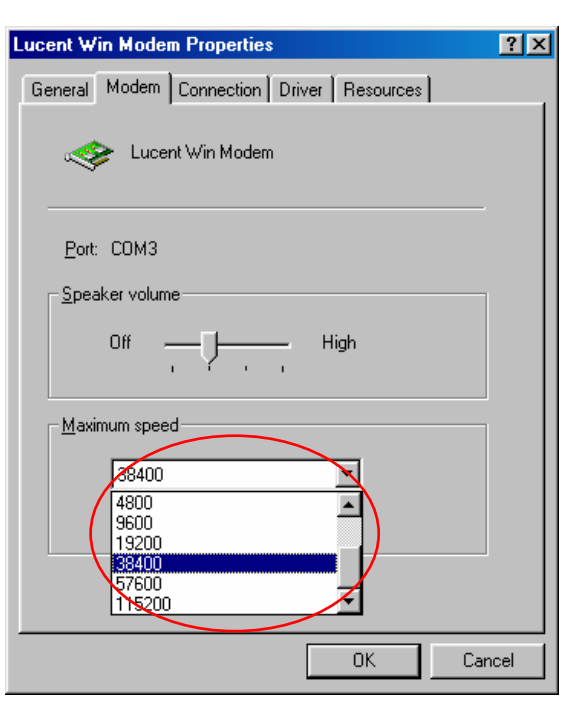

#### ☞ **[Tips] Connection Speed**

• When connection gets disconnected frequently using PSTN, or when communication status is unstable, execute "Modem" from "Properties" and select "Register information" from "General".

- From 'Modem register information' window,
	- $\rightarrow$  Select '38400' for maximum speed if PSTN
	- → Select '115200' for maximum speed if ISDN

• For safety of communication line, modem for Remote and site should be set to equal.

(Connection may not work well if something like noise and old line etc. are accompanied).

### **CD Formatting and Backup Using Direct CD S/W**

```
1) [CD Formatting Using Direct CD S/W]
```
• When backing up data in an unformatted CD or receiving an error message after attempting to back up data, format the CD by the following procedure:

#### [Tips] ☞

Following procedure is based on Direct CD v5.1. If any other message appears during disk formatting, refer to Direct CD manual.

 $2)$  [CD Formatting and Backup]

• Click on [Select Media] button from "Backup Media" field, and select CD-R/RW drive under "Local Drive." Then, click on [Confirm] button.

• Insert a blank CD-R/RW media, and click on [Format CDR/CDRW] button.

(If CD-R/RW drive has been configured as Auto, Direct CD program will be automatically executed.)

• When Direct CD format utility window appears, check if CD-R/RW drive is selected and click on [CD Format] button.

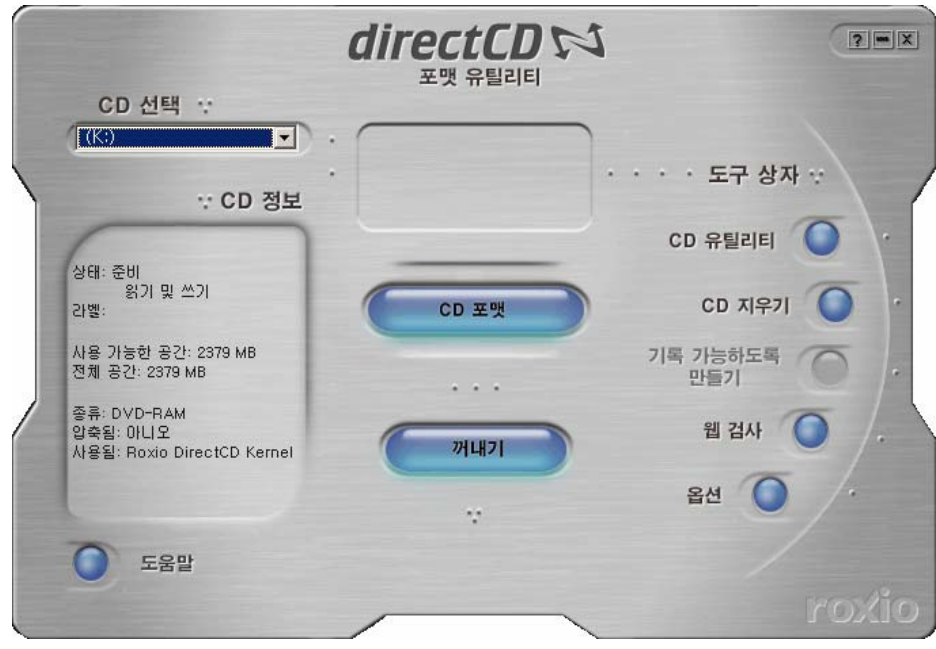

**3)** Enter the name for CD-R/RW in "Label" field of " $\sim$  Drive Format" window. Then, click on [Start Format] button.

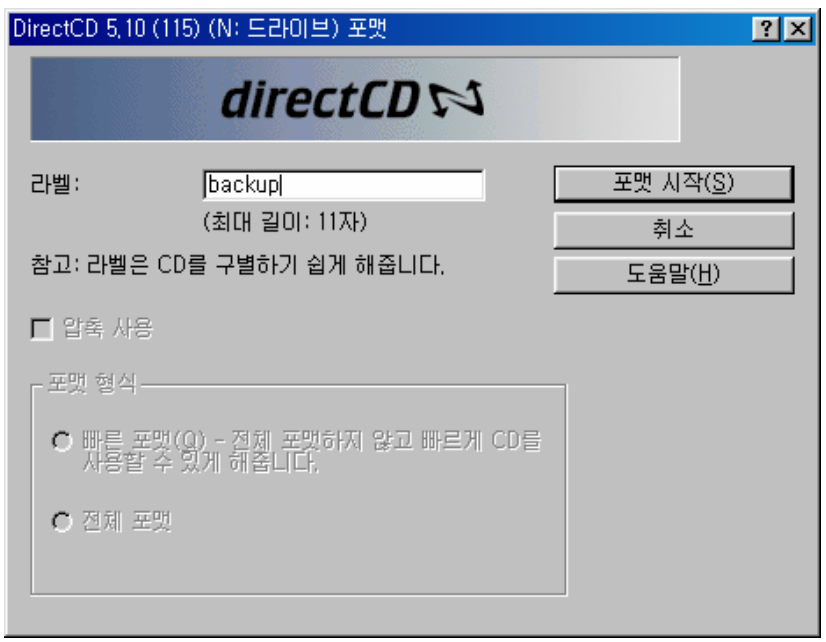

4 "CD Formatting.." window will appear and CD-R/RW media will start to be formatted.

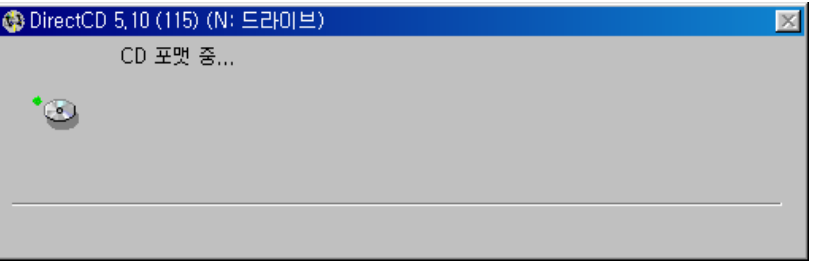

- 
- 5 After formatting, "CD Ready" window will appear as below. Then, click on the [Confirm] button.

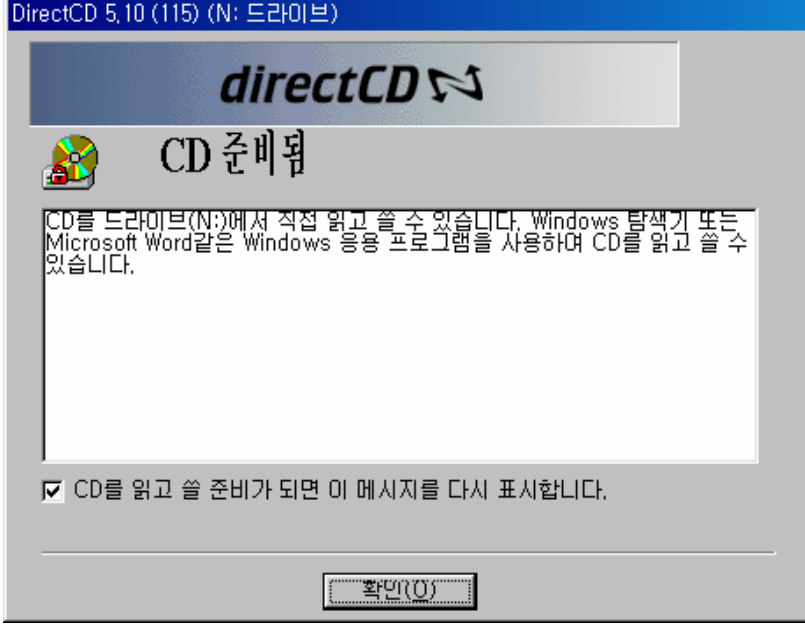

6) When Direct CD Format Utility window appears again, click on  $\overline{X}$  button on the topright of the screen. (Be careful not to click on the [Eject] button.)

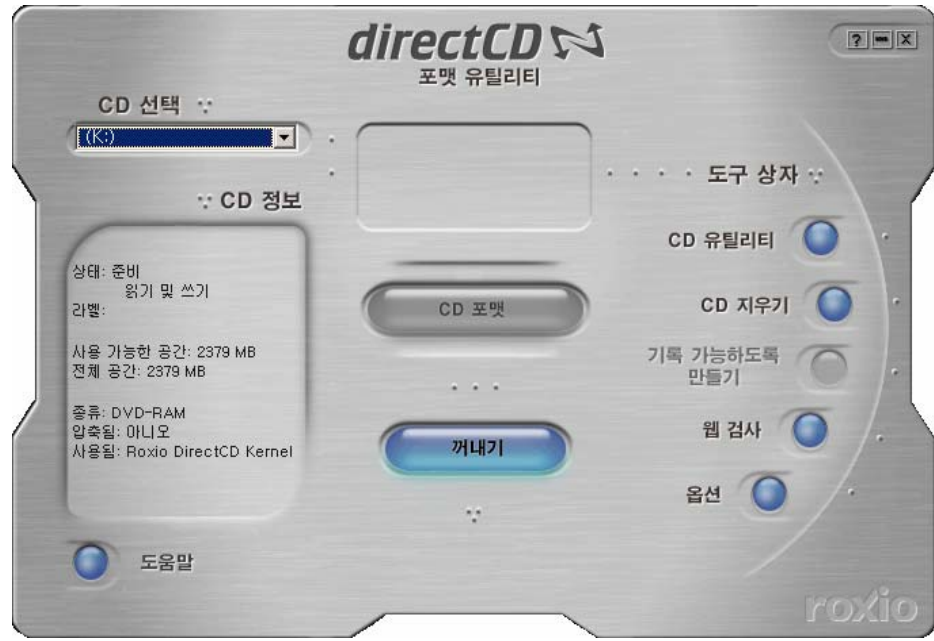

- $7)$  Select the backup type, the backup time, and the backup camera, and click on the [Confirm] button to start backup. Then, "Write" LED of CD-R/RW drive will be displayed. Do not click on CD-R/RW drive button before backup is completed.
- 

8 After completing backup, click on the Eject button of CD-R/RW drive.

 $9)$  When "Direct CD Eject Option" window appears, select "Close to be read by all computers" field and click on the [Confirm] button.

(Select "Protect CD not to overwrite" field to prevent re-writing on CD-R/RW media where current backup data is stored.)

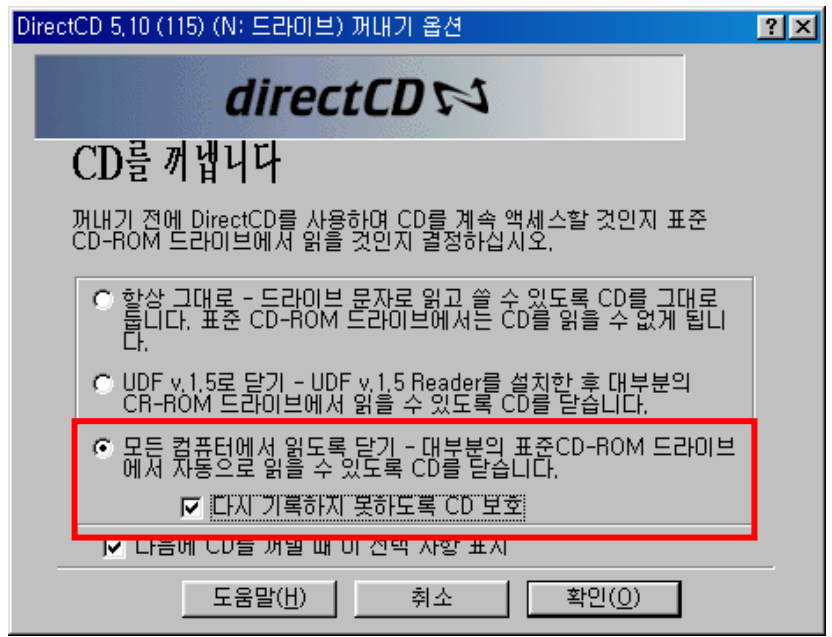

 $\sim10$ )To close CD-R/RW media, the following window will appear. Wait until backup is completed.

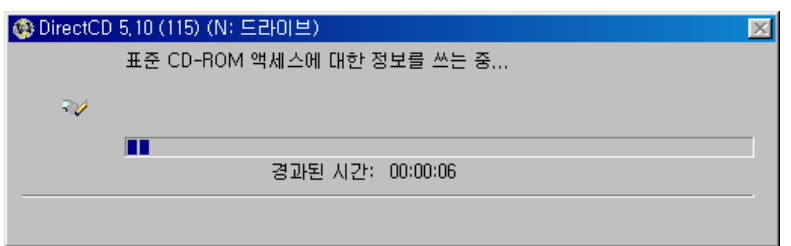

11) After backup is completed, the following window will appear. Eject CD-R/RW media, and click on the [Confirm] button to back up data.

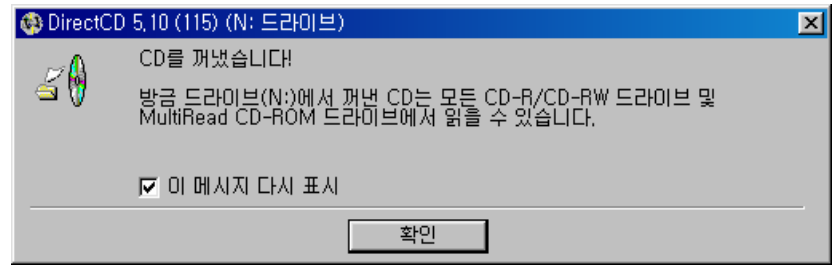

## CD Formatting Using InCD S/W

#### 1) [CD Formatting Using InCD S/W]

• When trying to back up data in an unformatted CD or receiving an error message after trying to back up data, format the CD by the following procedure:

• Insert a blank CD, and click on "Format CDR/CDRW" from "Data Backup" window. Then, the following screen will appear. Click on the "Next" button.

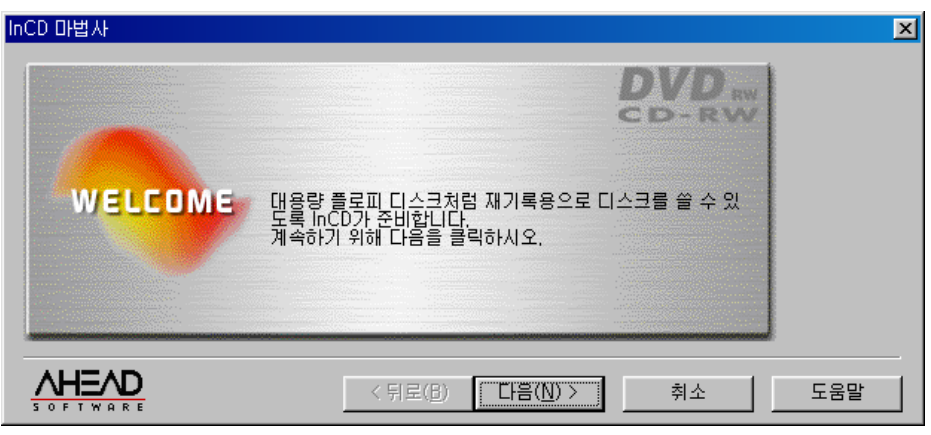

• Drive selection window will appear. Click on the "Next" button.

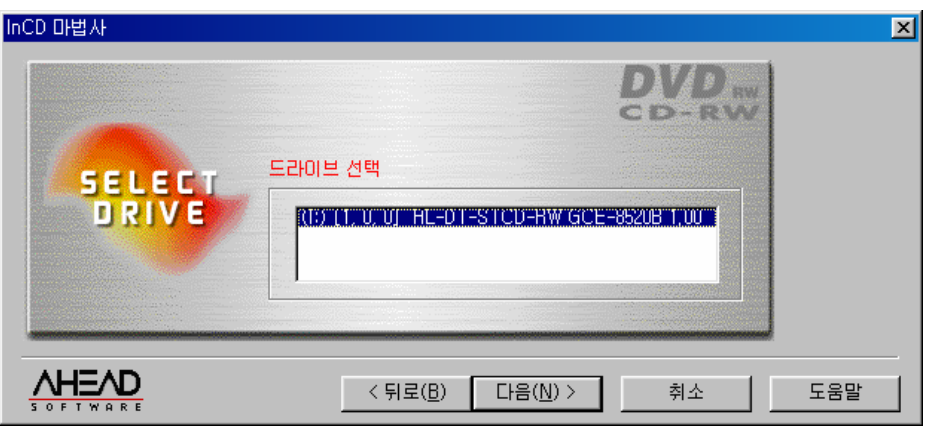

• In this window, information of the CD will be displayed. Click on the "Next" button.

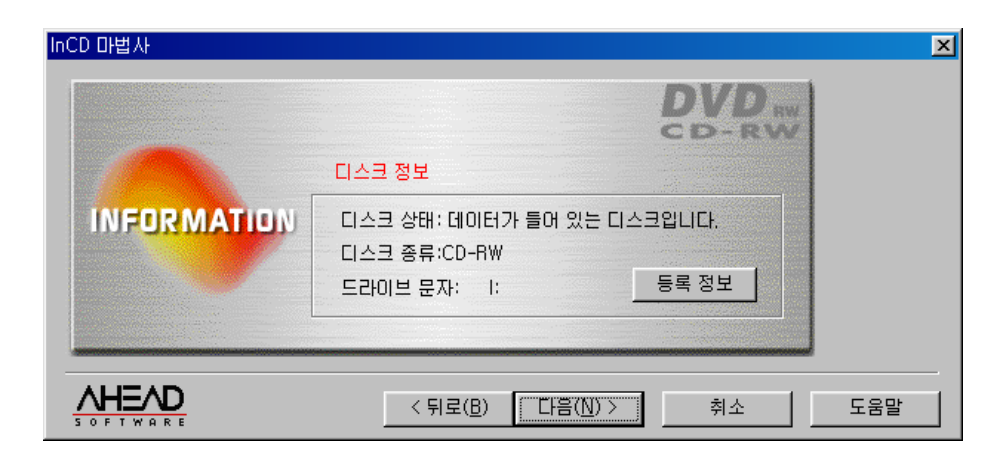

• Set the CD name.

(If you do not want to define the CD name, simply do not enter the name.) After entering the CD name, click on the "Finish" button.

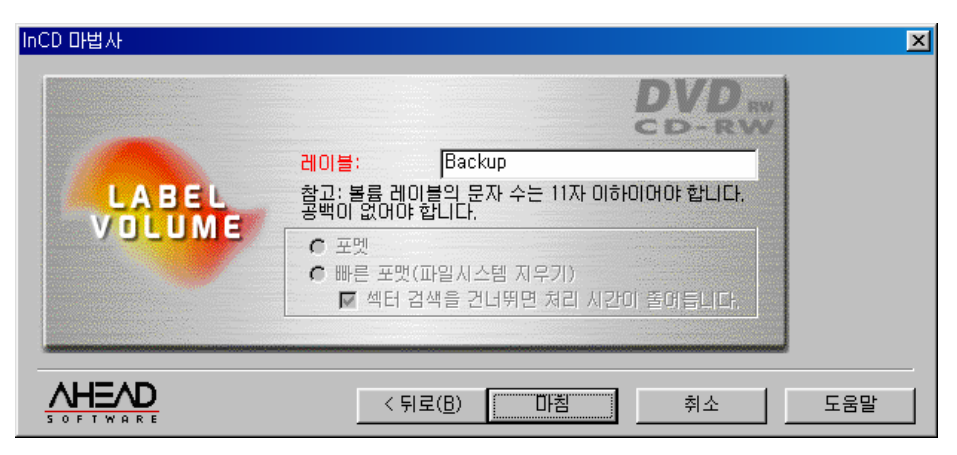

• The following is when formatting is being made.

(After formatting is completed, the next step will be automatically executed.)

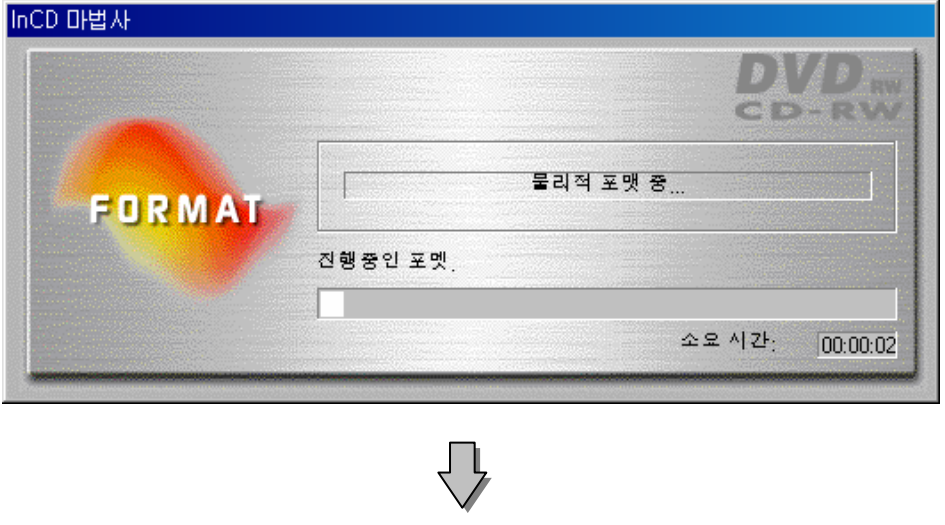

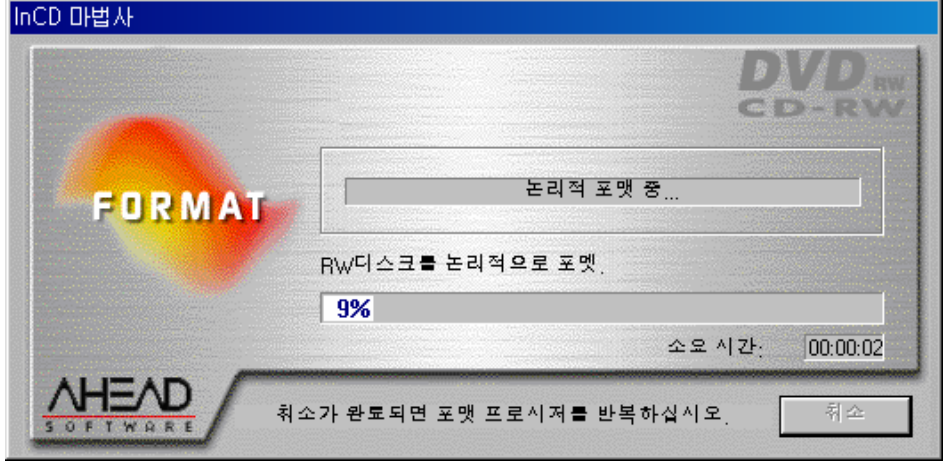

• After the CD is completely formatted, the following window will appear. (Click on the "Confirm" button to complete formatting.)

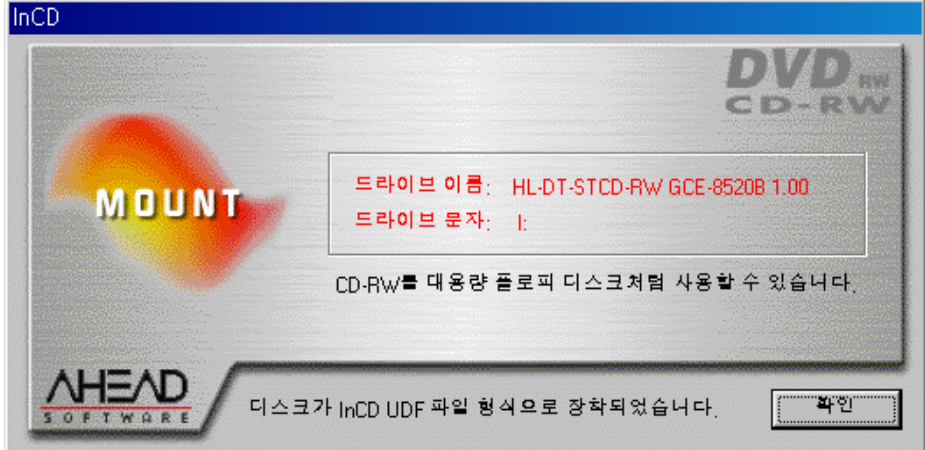

• After the CD is completely formatted, continue backup by the same method as those of the hard disk or movable drives (DVD-RAM, ZIP, MOD, ORB, etc.) (Refer to Page 28.)

• If a different message from the above is displayed, refer to InCD manual.

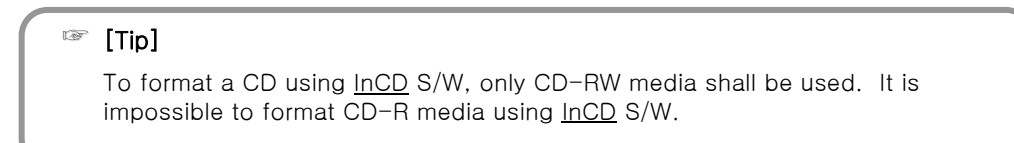

#### **1**) [Setting volume function for 2Way Audio]

• In order to use Two-Way audio function, you need to designate yes or no selection for 'microphone' to receive voice from voice input coarse from "Record" window.

• Execute 'Multimedia' from window's Control Panel.

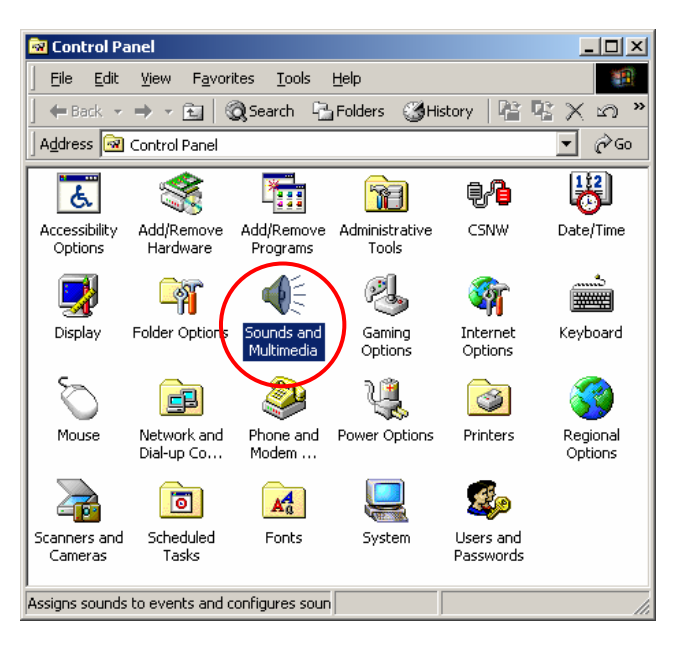

• 'Select [Record] button from 'Multimedia properties' window then execute 'Recording control'.

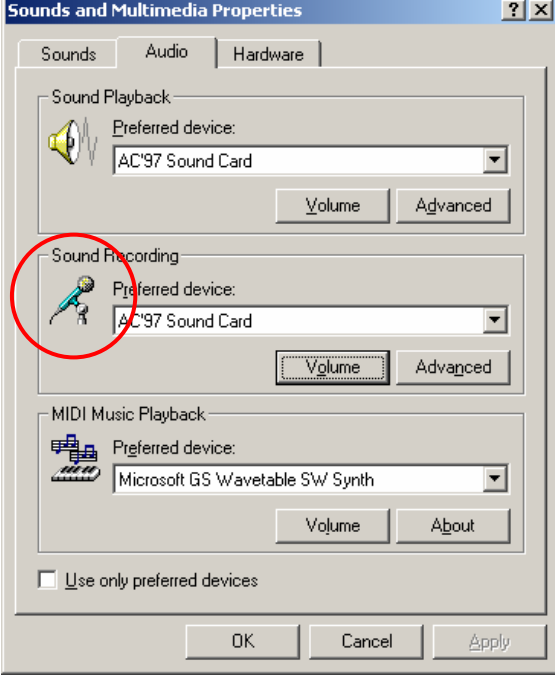

• Select 'Option  $\Rightarrow$  Properties' when recording control window is executed. .

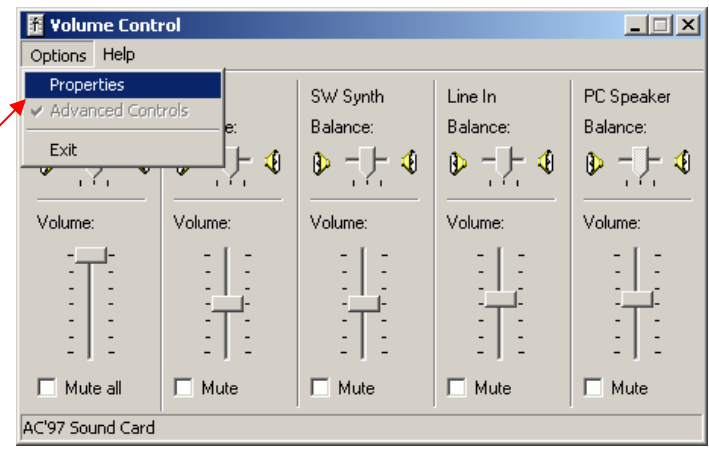

• Select 'Microphone' from "Properties" window and click [OK].

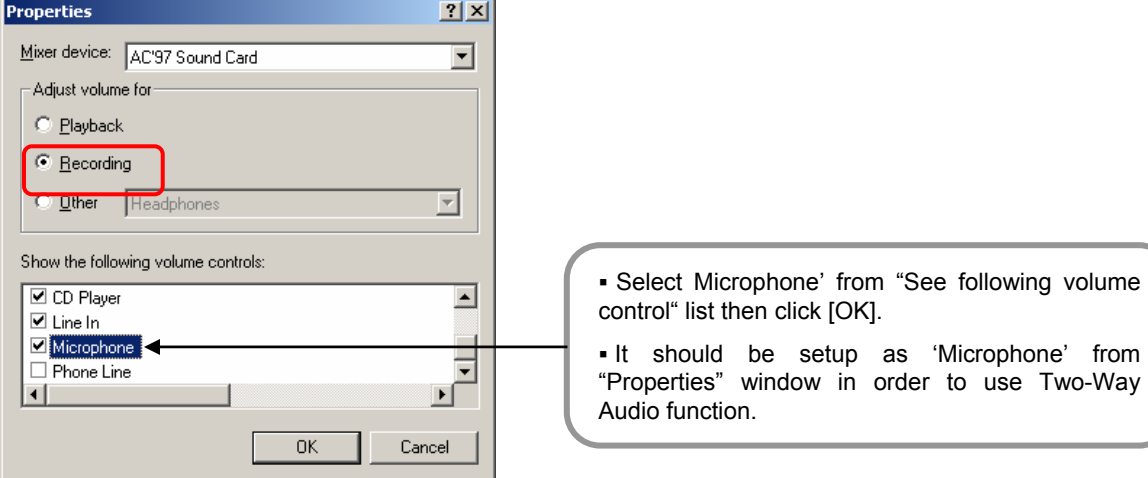

• When you select [OK] button, microphone item will appear as following (Recording Control) window.

Select 'Select' from 'Microphone' item.

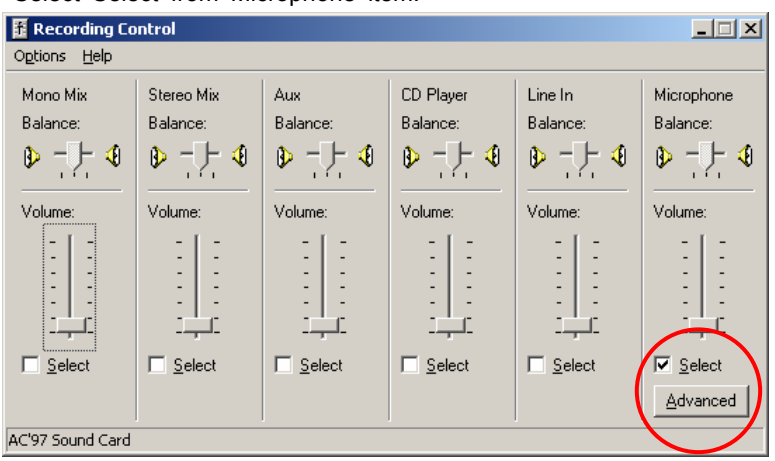

### **! [Caution]**

 When 'Select' is not checked from 'Microphone' item, 2Way audio function will not operate normally.

In order to use 2Way audio function, above information should be applied to Remote and site simultaneously.

**1**

[High class setting of microphone input for 2Way Audio function]

- For 2Way Audio function, you must set the microphone volume function as shown below.
- From a condition where volume control for microphone input is maximized but microphone's input
- signal is weak, following setup will amplify the input signal.

• After running 'Multimedia' on control panel, select [Play] button on 'Multimedia Properties' to run 'volume control' window.

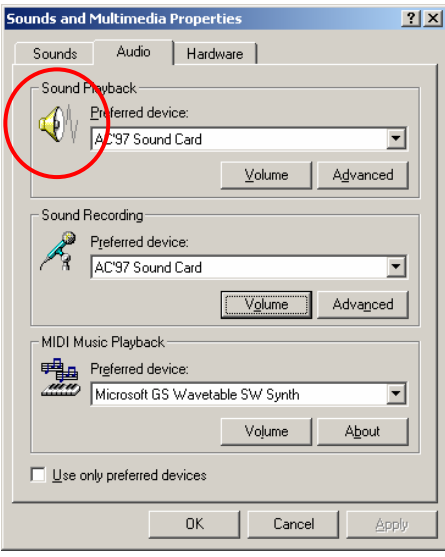

 $\cdot$  Go to 'Options  $\rightarrow$  Properties' then, below window will appear.

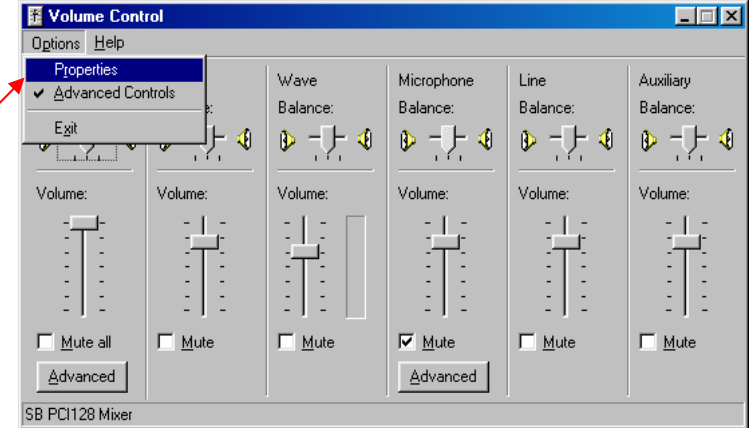

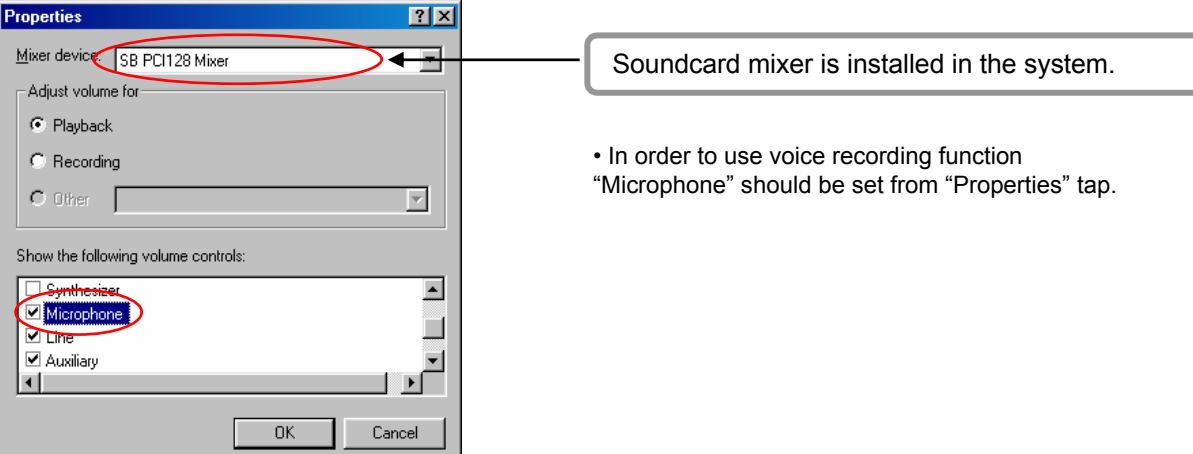

[PC setup for use of Microphone from advanced mode] **2**

• When the audio input through microphone is weak even in the maximized volume you can amplify the audio input by adjusting as follows.

• 'Advanced' button will appear under applicable columns when you select 'Option -> Advanced Controls

• You can go to 'Advanced Controls for Microphone' by clicking 'Advanced' on 'Mic' taps in 'Volume Controls'.

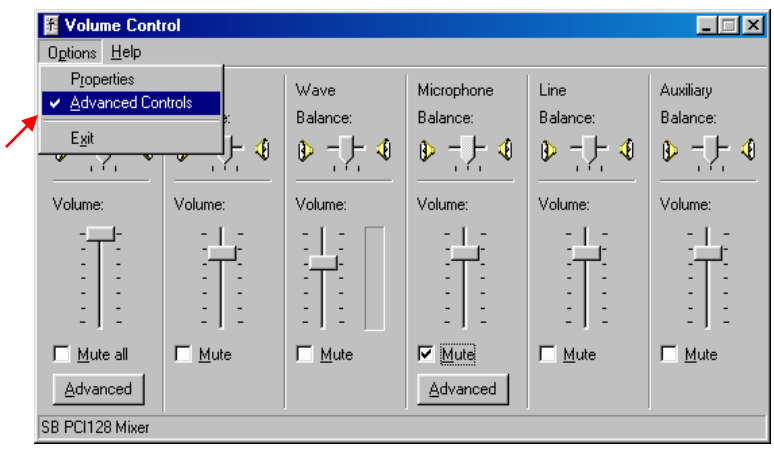

• Please adjust the options to fit into your system and check the sound output from 'Other Controls'.

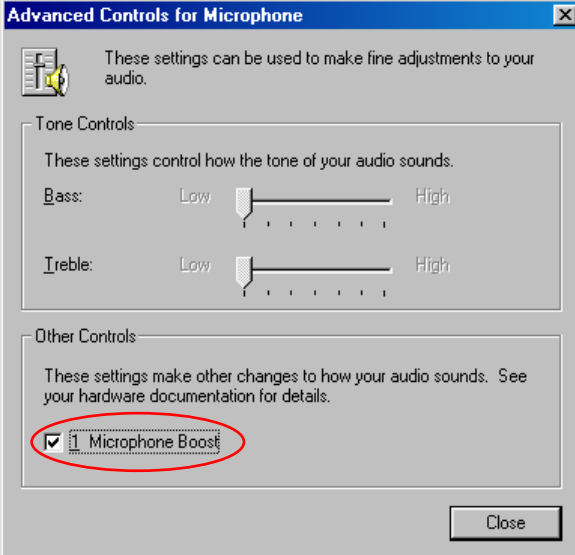

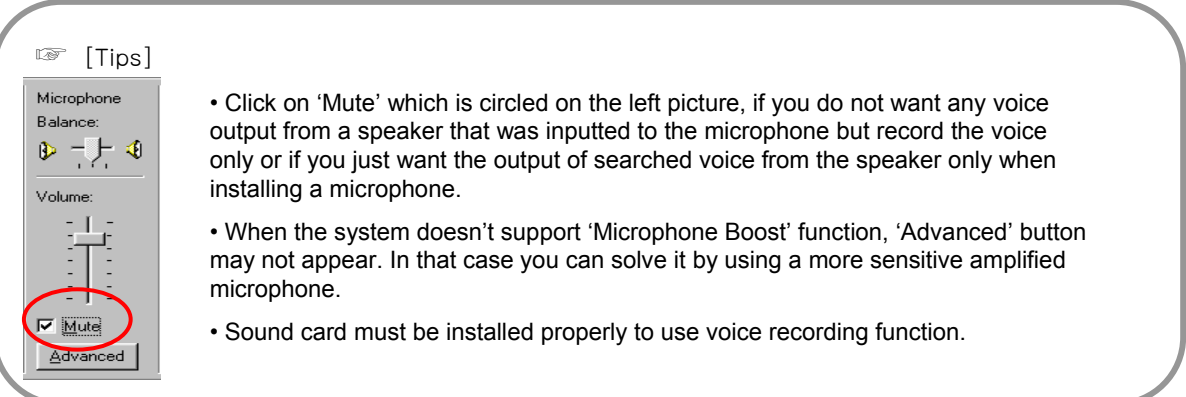

## Installation of WebDVR Installation of WebDVR

 $\bigcup$  Insert the site program CD into CD-ROM, and double-click on the folder where the site program is saved. Then, the following window will appear. Double-click on Dis1 folder.

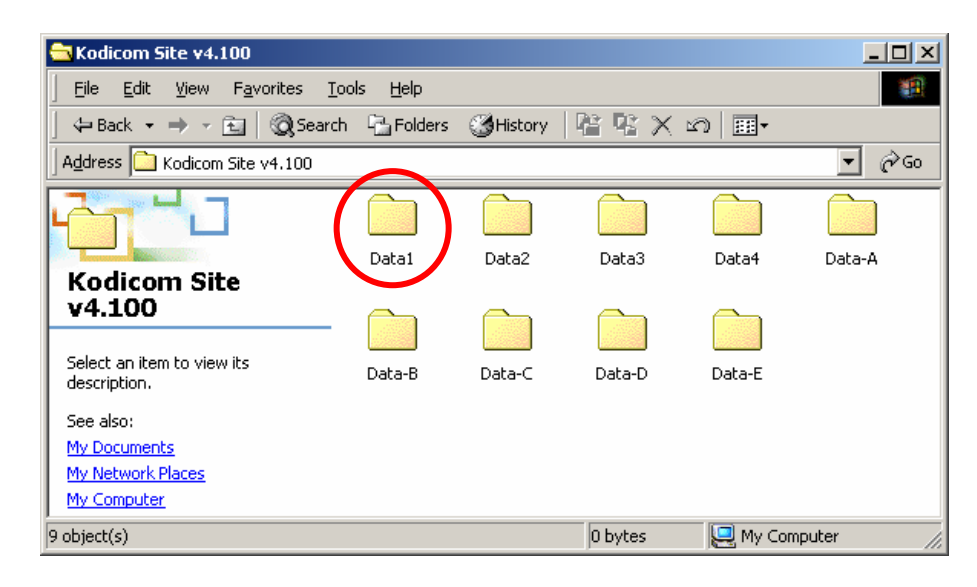

 $2)$  Execute setup.

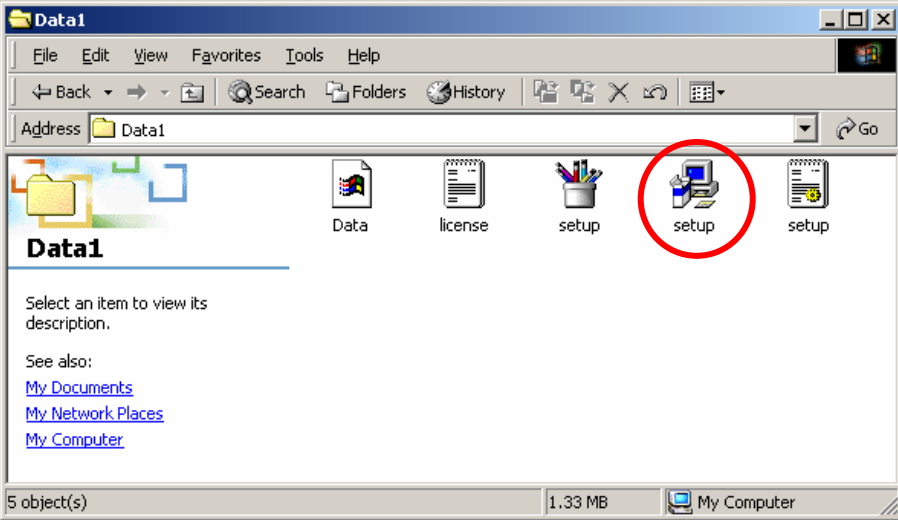

 $3$ ) Click on the Next button.

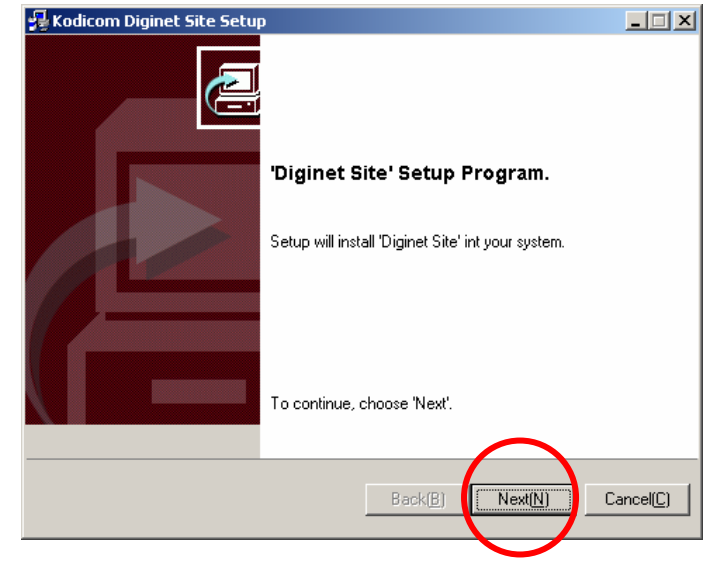

 $\overline{4}$ ) Click on "I accept this License Agreement"  $|\overline{\mathbf{v}}|$  and the Next button.

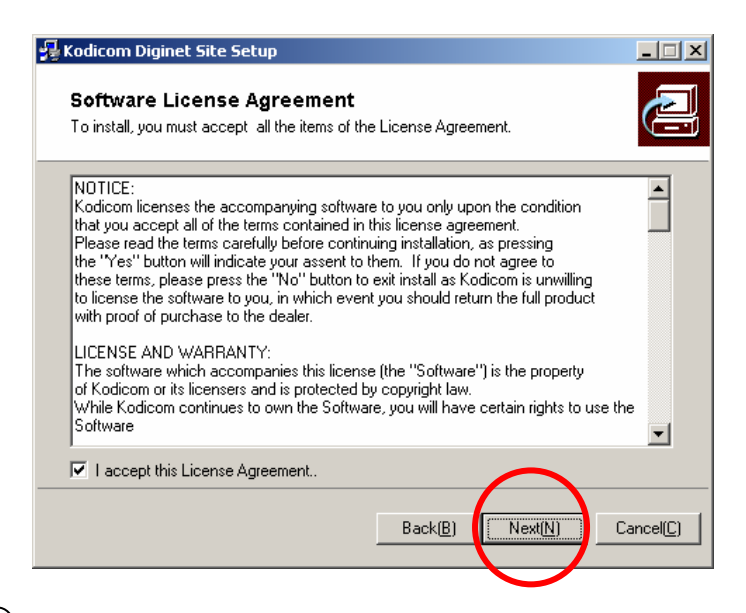

 $5\!\!\!/$  Select the path to install the site program, and click on the "Next" button.

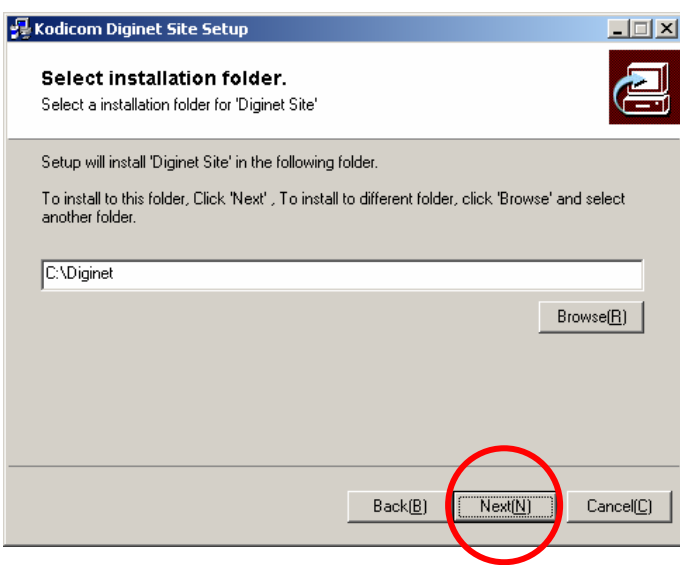

 $6$ ) The program will be installed.

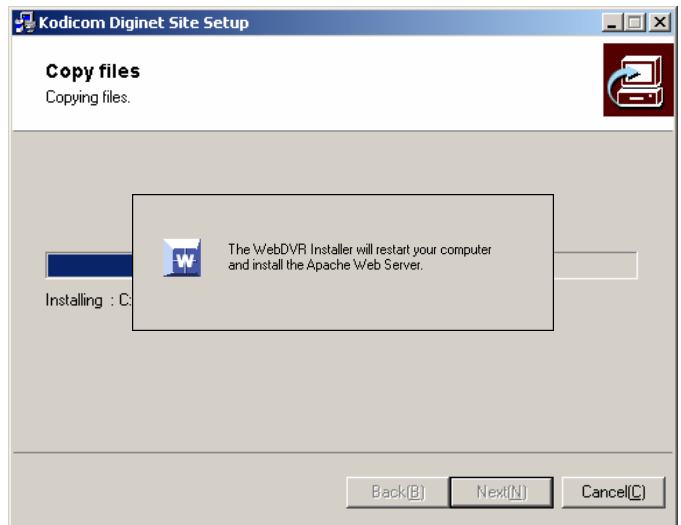

 $\mathcal I)$  After the program has been completely installed, select "Restart your computer" and click on the "Finish" button.

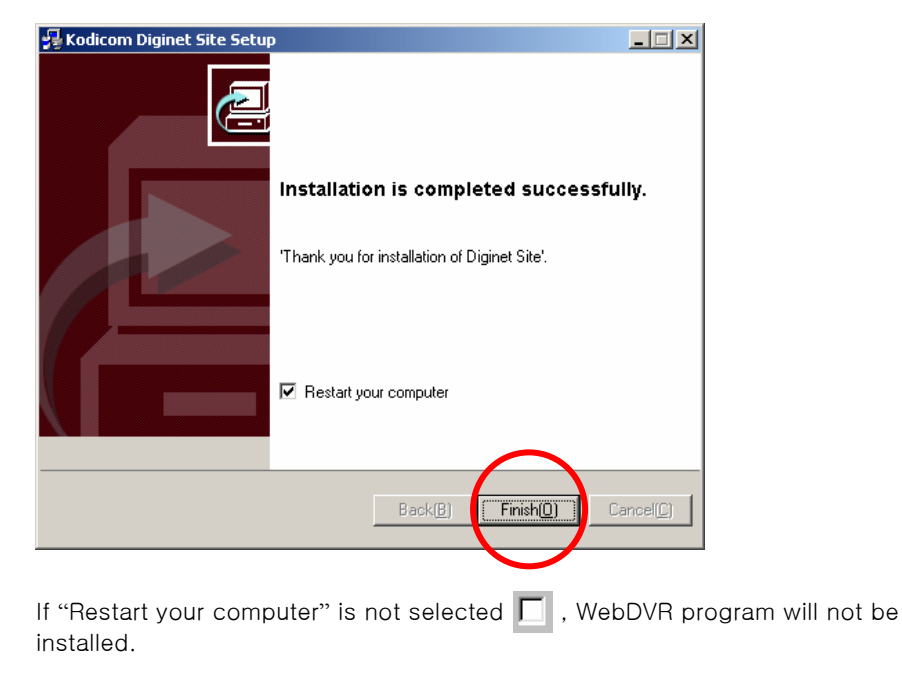

 $8)$  Rebooting will be made, and installation will be completed before the program is executed.

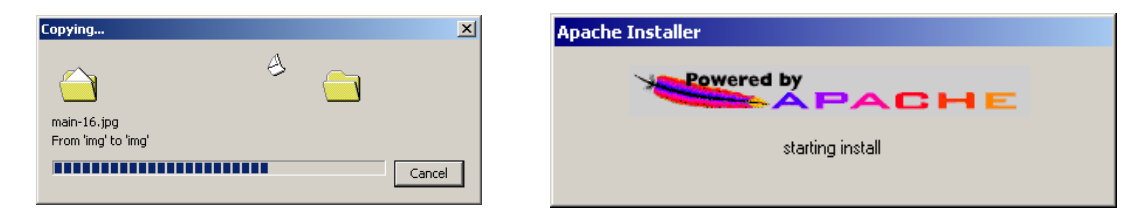

The Apache HTTP server will automatically operate when the computer and the DigiNet start.

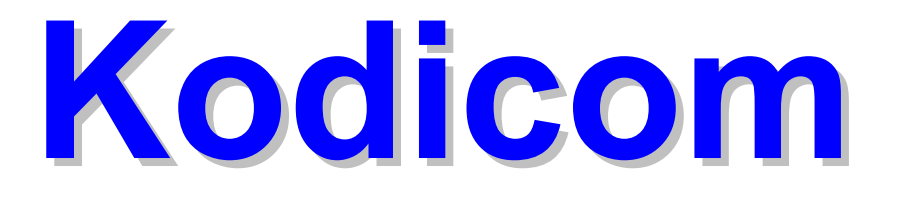

# **DigiNet Site(V4.100)**

# **User Guide**

**DigiNet-1816, 3416, 34216 4416, 44216, 5808 58216** 

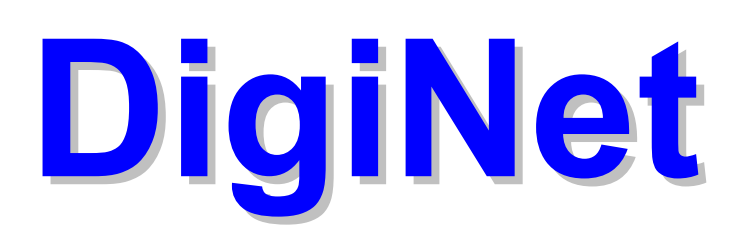

## 1. Installation of DigiNet

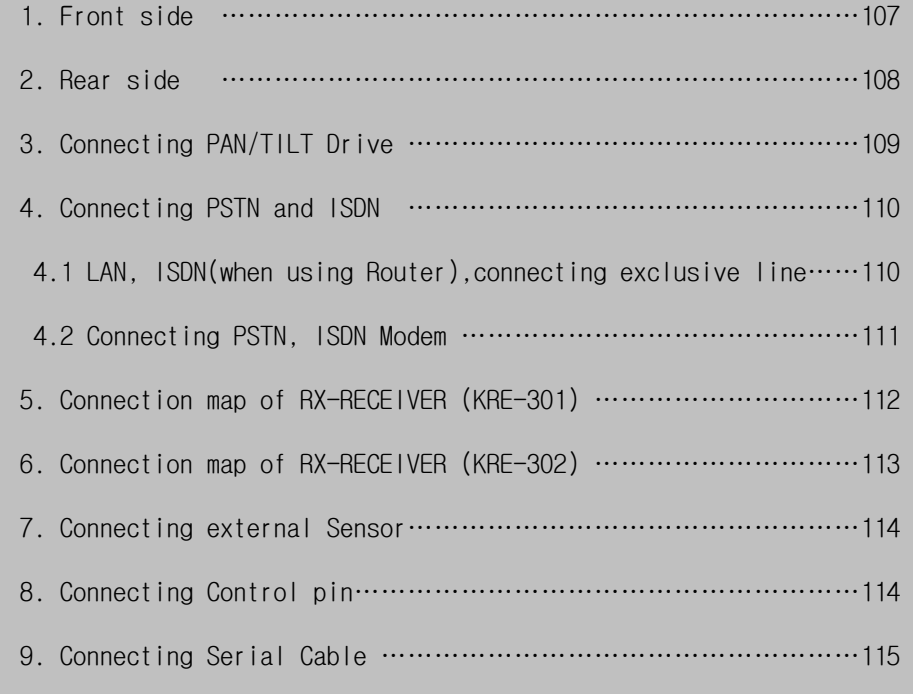

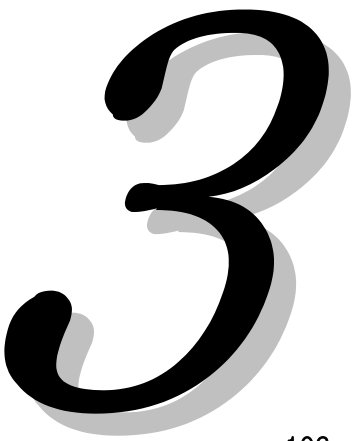

## **1. Front side**

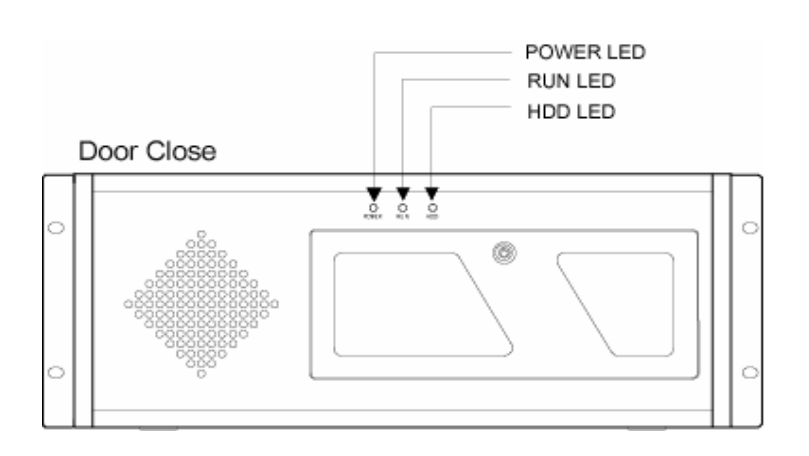

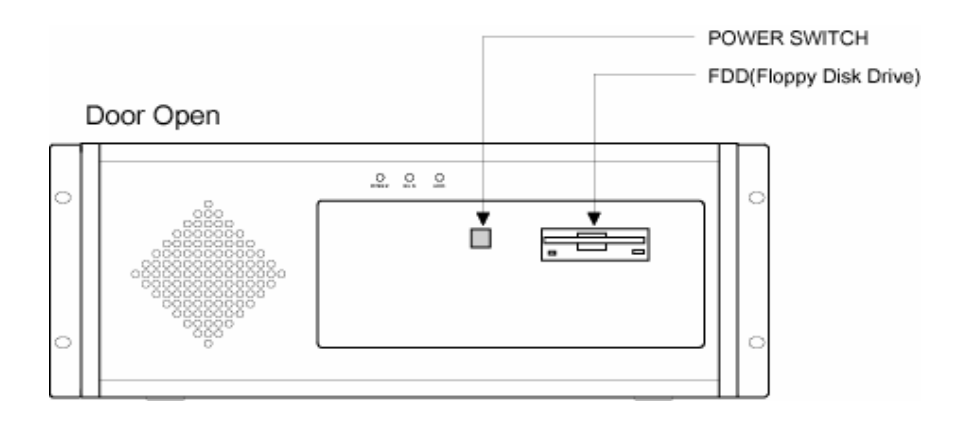

Design of Front and Rear Side may be modified for product development.

## **2. Rear Side 2. Rear Side**

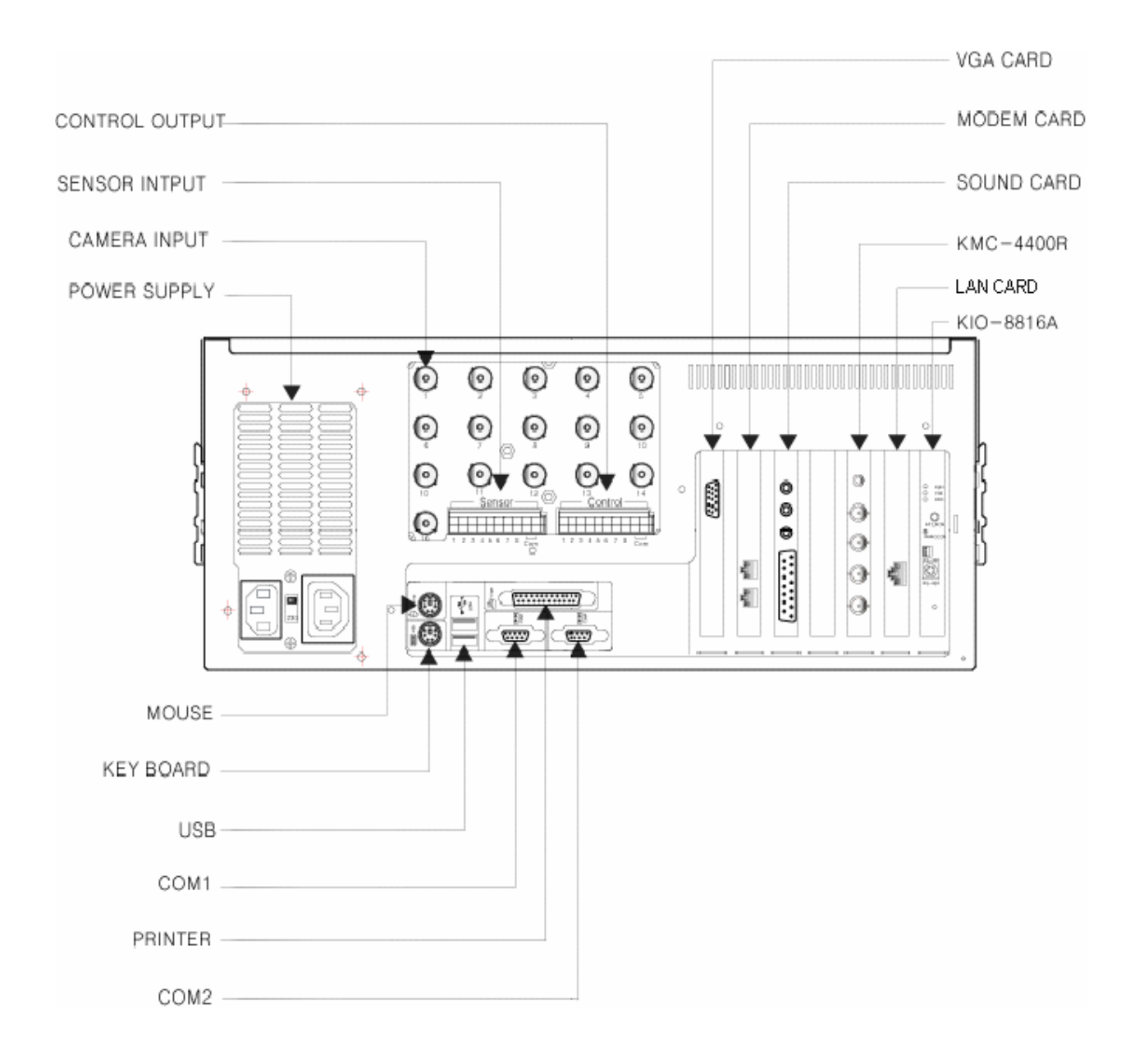

 $\{\cdot\}$  Design of Front and Rear Side may be modified for product development.
## **3. Connecting PAN/TILT Drive**

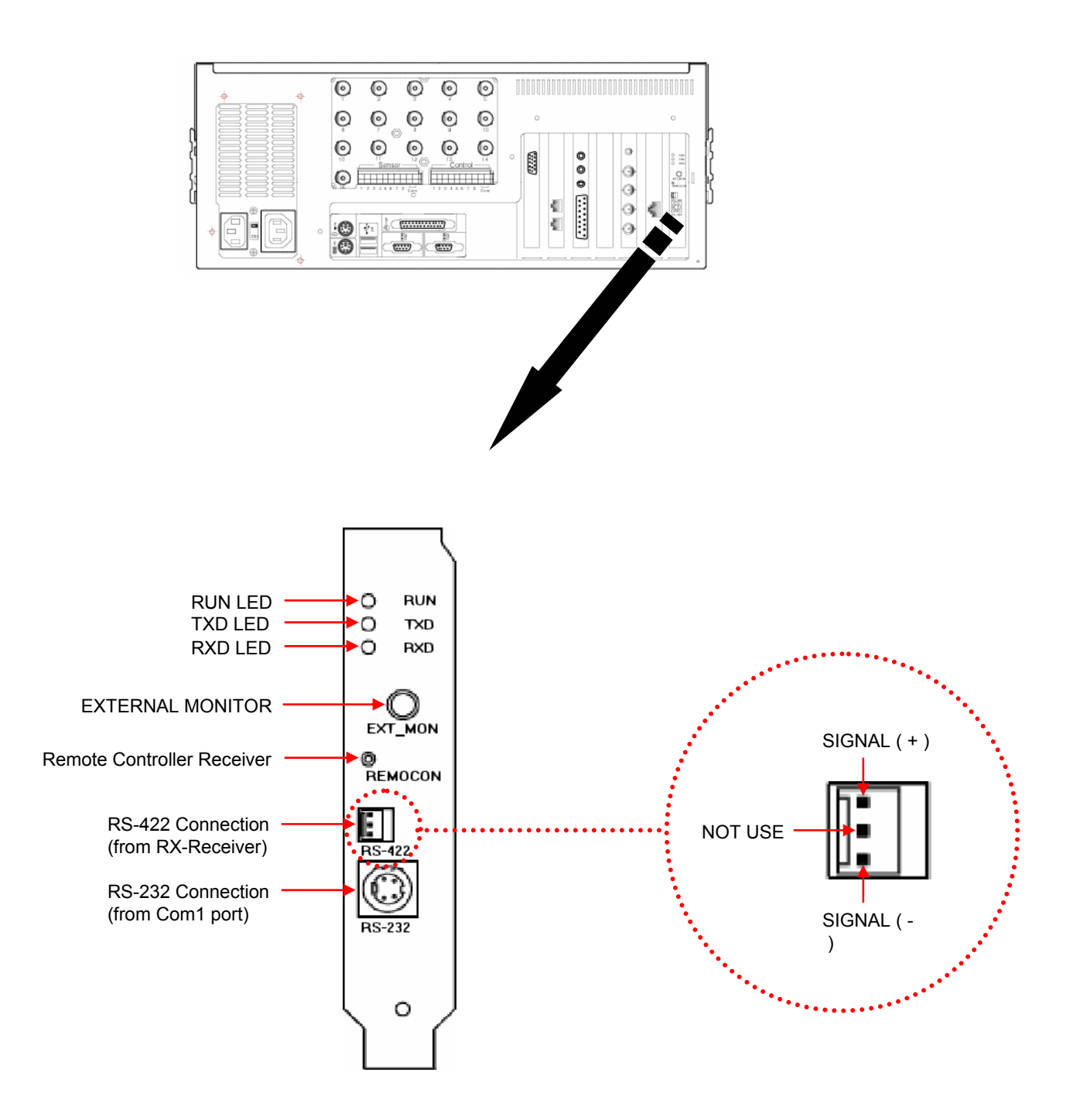

#### **[Caution] !**

- Be cautious about (+),(-) of the signal line.
- Wrong connection of the signal line might cause damage.
- Please contact our distributor if you use other brand's RX Receiver.

# **4. Connecting by PSTN, ISDN, or Leased circuit**

# 4.1 LAN, ISDN(using Router), connecting exclusive line

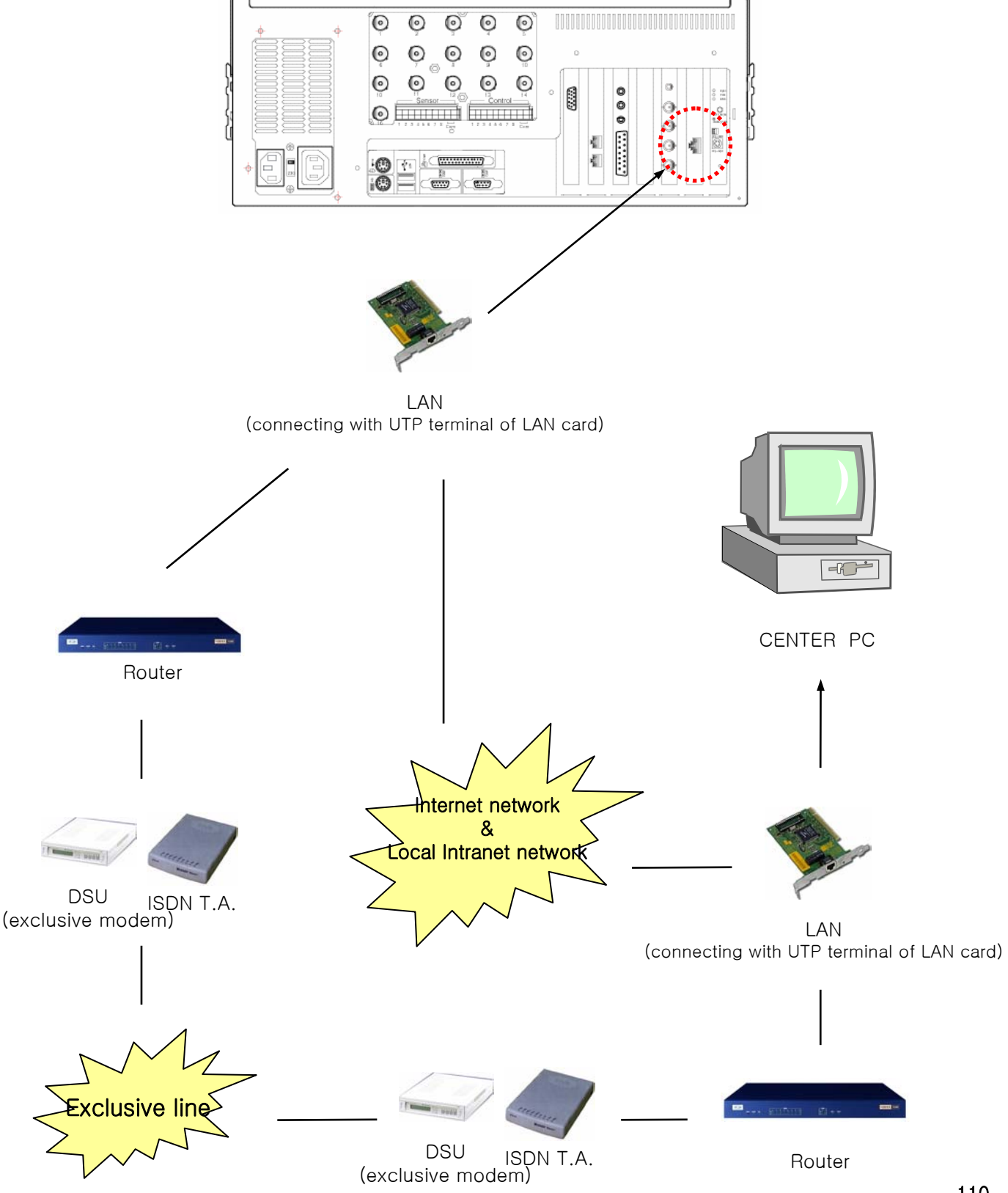

## 4.2 Connecting PSTN, ISDN Modem

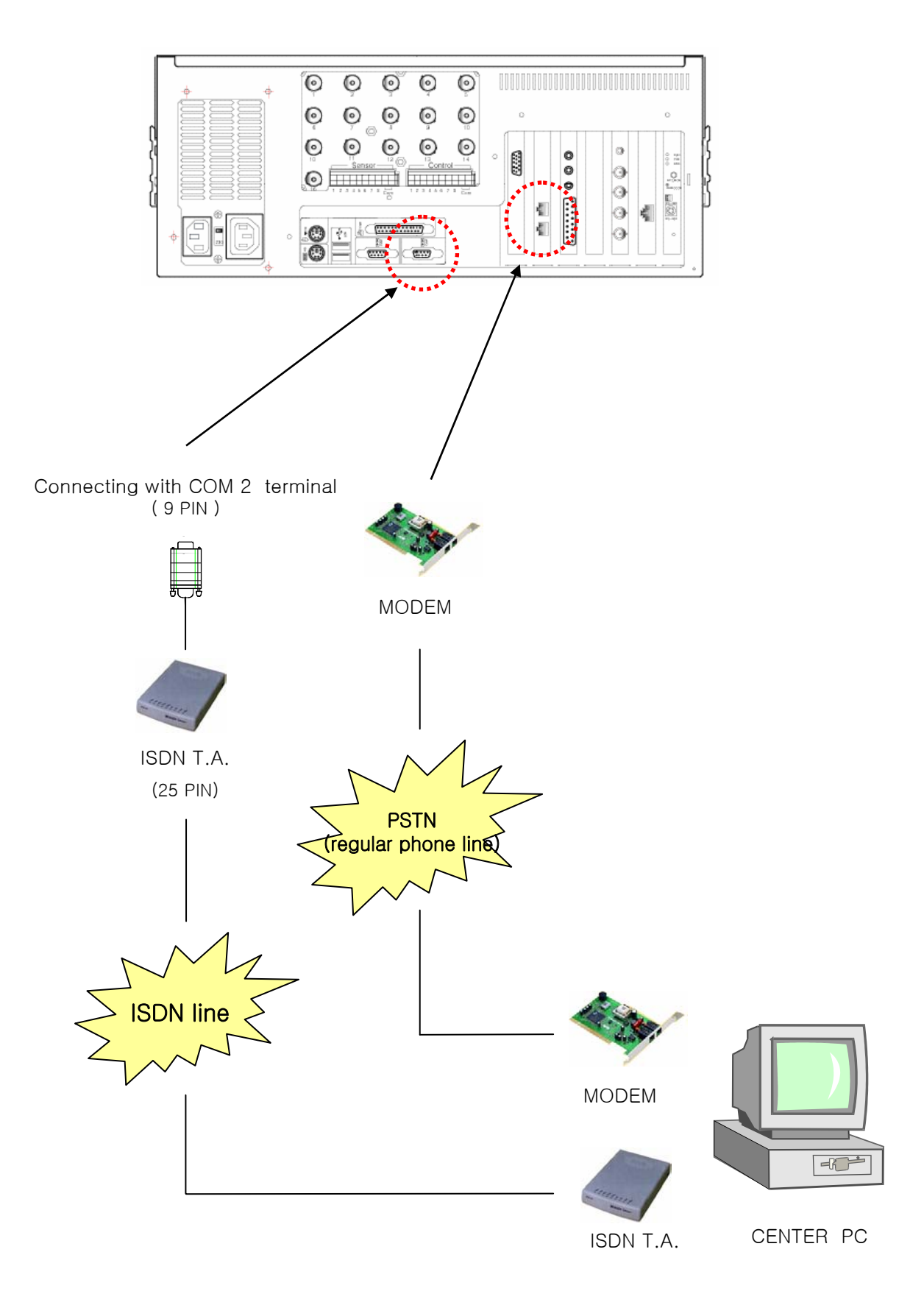

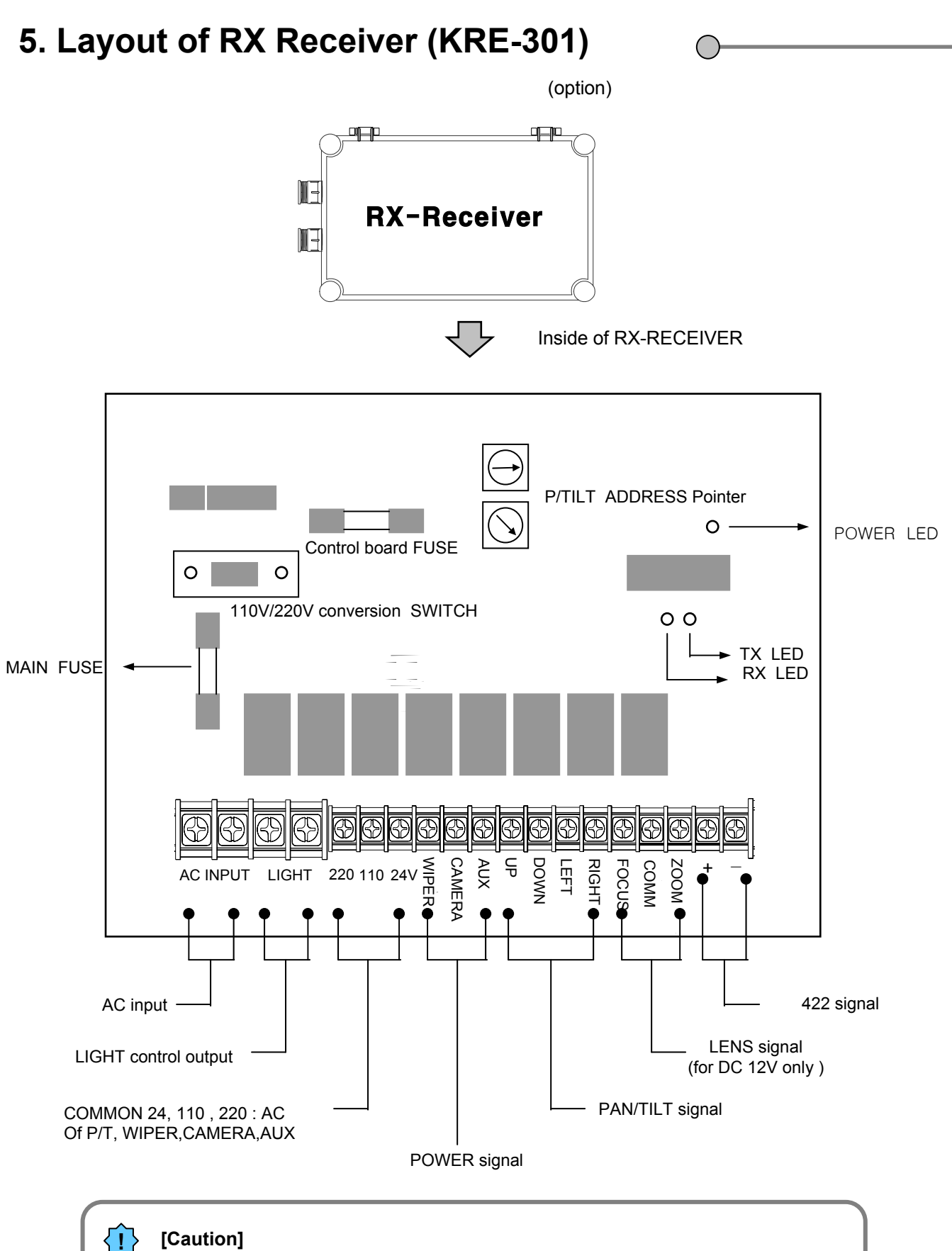

Light control output terminal of OUT voltage is **same with AC INPUT voltage**  and the voltage for **Camera Lens is set to DC 12V.**

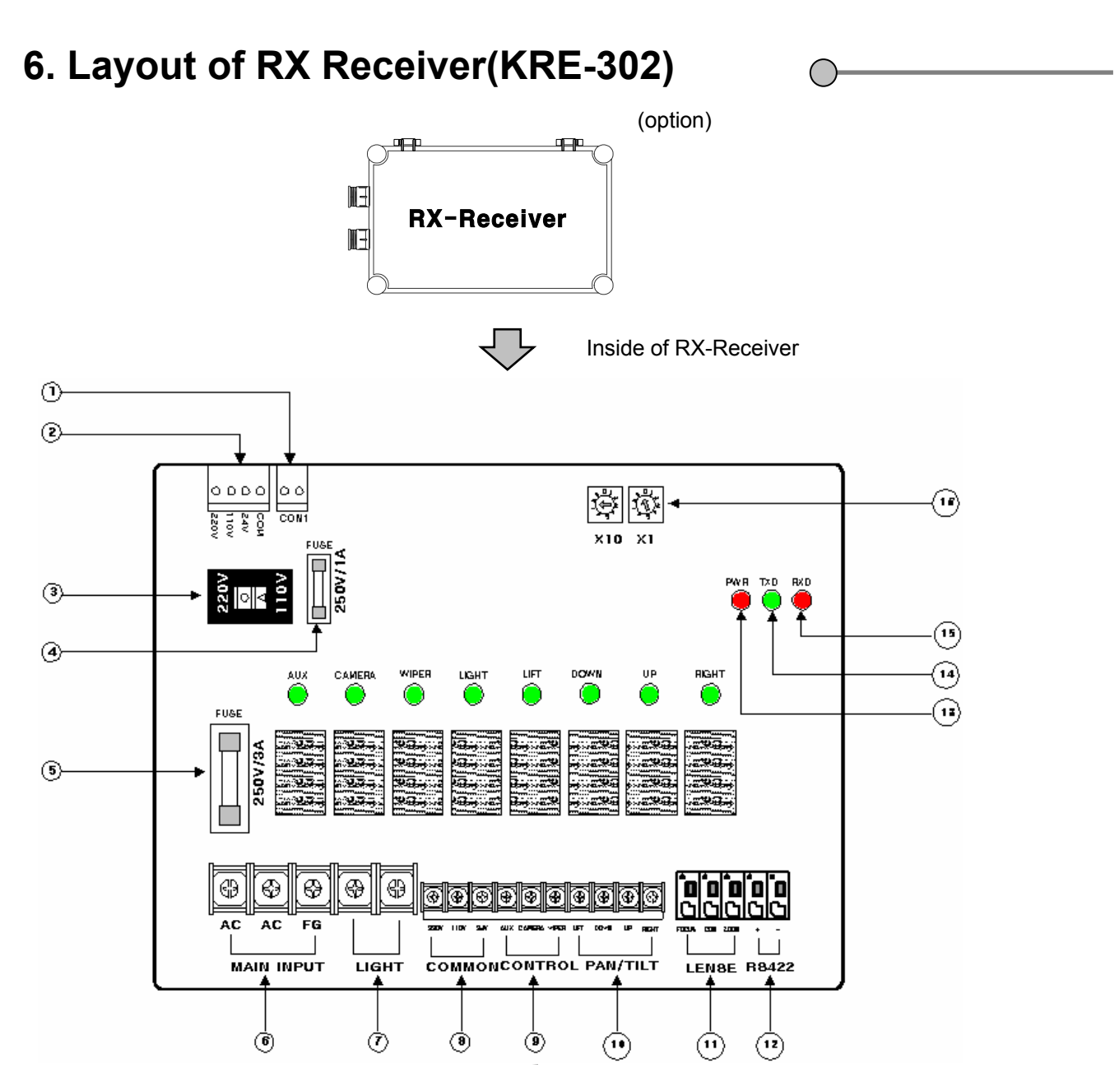

- 1. CON 1 : TRANS connection site
- 2. COM,24V,110V,220V : TRANS connection site
- 3. AC 220V /110V : Select AC input voltage
- 4. FUSE : 250V / 1A(control FUSE : RX Receiver's control Fuse)
- 5. FUSE : 250V / 2A(RX Receiver's voltage Fuse)
- 6. MAIN INPUT : main input voltage
- 7. LIGHT : output of AC input voltage. (connect to the power of lamp)
- 8. COMMON : 220 ,110, 24V : output of AC voltage (can be used commonly.)
- 9. CONTROL : WIPER, CAMERA, AUX : connect to the each connector's power
- 10. RIGHT, LEFT, DOWN, UP : Connect to PAN/TILT DRIVE
- 11. ZOOM, COMM, FOCUS : Connect to Lens
- 12. +, : connect to RS-422 signal line of BOARD(IO8816)
- 13. PWR : Power display LED of RX Receiver
- 14. TXD LED : LED displaying data transmission from RX-Receiver to IO8816(RS-422)
- 15. RXD LED : LED displaying data transmission from IO8816(RS-422) to RX-Receiver
- 16. PAN/TILT ADDRESS : Assign address when using a few RX-Receivers (assign from 00 to 99)

## **7. External sensor input Connection**

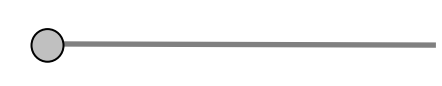

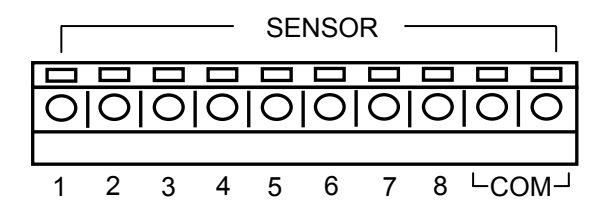

One line of signal line for sensors such as infrared rays, heat perception, magnetic etc, should be connected to COM connector and the other line is connected to any sensor 1-8 connector which you selected.

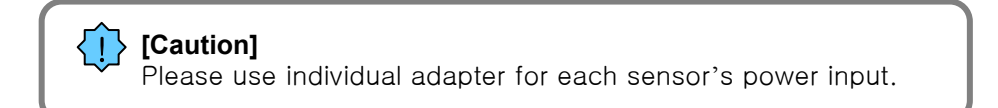

## **8. External Control Connection**

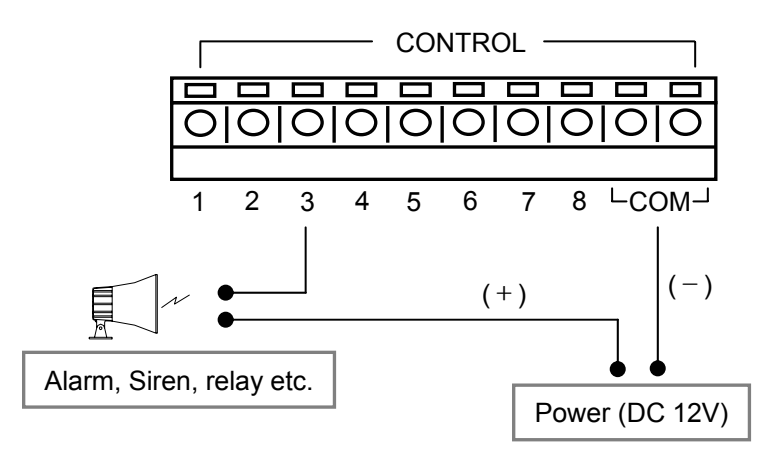

• When linkage/automatic control by exterior sensor, linked control terminal(setting up > Input value at 'set control') and "COM" terminal gets connected.

- The control output connecting point is maintained "NO" at regular times.
- Connecting point turns to "NC" when control output.

#### **[Caution]**

**!**

- The power of adapter should be no more than 12V and 300mA.
- Additional external relay should be used to control on and off of device powered by AC input.

## **9. Connection Serial Cable (Input)**

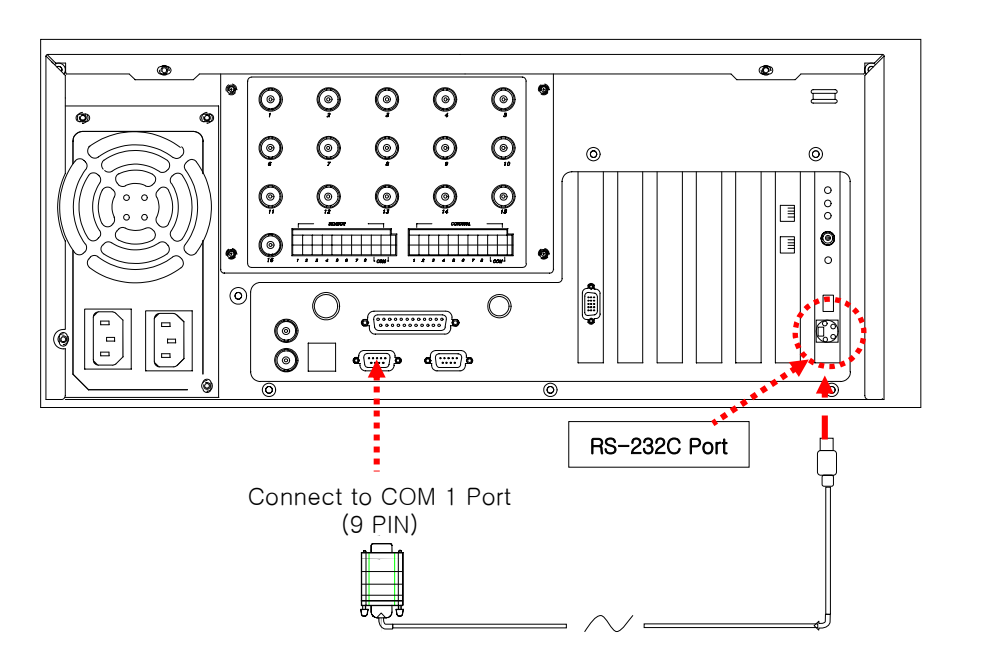

 $\sqrt{ }$ 

Serial Cable

Function:

- \* Enables Sensor function
- \* Enables Control function
- \* Enables P/T/Z function
- \* Enables Watch Dog function
- \* Enables External monitor output function (Depends on model)

## ! **[Caution]**

• Serial Cable must appropriately connected to COM1 Port and RS-232 in order to use the function above.

• Control and Sensor, part of the product which is not supported by P/T/Z may not include Serial Cable. Connection will be provided only for the product that supports control and sensor.

• If Serial Cable is not connected appropriately, system may not operate properly and even damage the system. Also, it may not recovered automatically.

(Product which is not supported by Control and Sensor, P/T/Z function uses its own auto recovery function.)

# **Warranty Guide Warranty Guide**

**This product has passed thorough quality control and test, and if this get broken during normal use we provide 12 months warranty service.**

## **Warranty Guide**

- **Check this warranty sheet first.**
- **Please contact the distributor after checking out any defect in the product.**
- **The standard for repairing, replacement or reimbursement follows Customer**

### **Warranty Content**

 **Any defect under normal use within the warranty service period we give you free repair service according to the warranty sheet.**

**We charge you with the fee of parts and service despite free warranty service period.**

- 1. Any breakage made without care.
- 2. Breakage or trouble made by natural disaster.
- 3. Breakage or trouble made by breaking the product guide or manual.
- 4. Breakage or trouble made by wrong power voltage or frequency.
- 5. When you want to reassemble for full system or replace parts within warranty service period.

6. When unauthorized engineer modified or made damage on the product trying to repair it, we may charge you with the fee.

 **We don't support the breakage after warranty service period. If the customer wants to get it repaired, we charge them with the fee.**

## **Product Warranty Service Sheet**

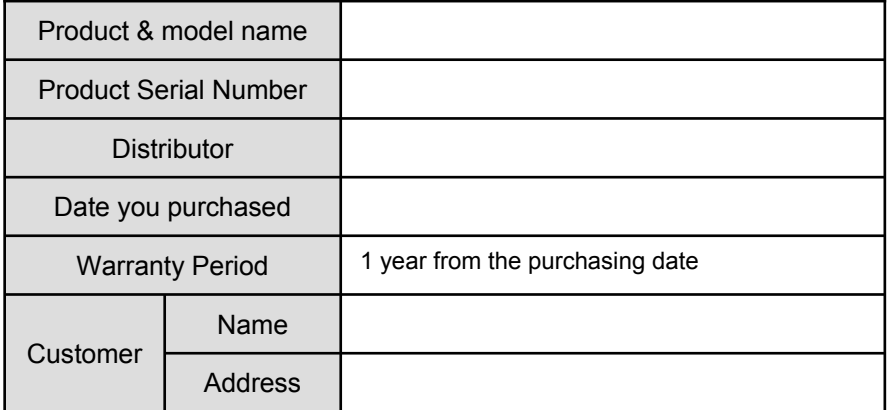

 $\triangleright$  This warranty sheet may not be provided again.

- $\triangleright$  Please get this sheet filled when you purchase the product.
- $\triangleright$  You should show this warranty service sheet when you get a warranty service.